Документ подписан простой электронной подписью Информация о владельце: ФИО: Емельянов Сергей Геннадьевич Должность: ректор Дата подписания: 03.02.2021 15:01:15 Уникальный программный ключ:

**МИНОБРНАУКИ РОССИИ**

9ba7d3e34c012eba476ffd2d064cf2781953be730df2374d16f3c0ce536f0fc6pdпвенное бюджетное образовательное учреждение высшего образования «Юго-Западный государственный университет» (ЮЗГУ)

Кафедра экономики, управления и политики

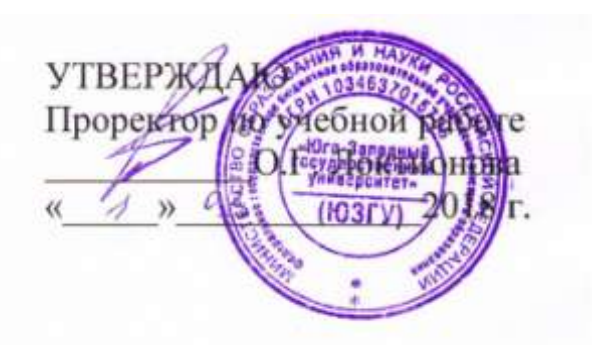

# **ИНФОРМАЦИОННЫЕ ТЕХНОЛОГИИ В УПРАВЛЕНИИ ПЕРСОНАЛОМ**

Методические указания по проведению лабораторных работ по направлению подготовки 38.03.03 Управление персоналом профиль Управление персоналом организации

УДК 338.2

Составитель: Ю.Н. Воробьёв

## Рецензент

# кандидат экономических наук, доцент *С.С. Железняков*

**Информационные технологии в управлении персоналом:** методические указания по проведению практических и лабораторных занятий по направлению подготовки направлению подготовки 38.03.03 Управление персоналом профиль «Управление персоналом организации» / Юго-Зап. гос. ун-т; сост.: Ю.Н. Воробьев. - Курск, 2018. - 95с.: Библиогр.: с.95

Методические указания предназначены для студентов направления подготовки 38.03.03 Управление персоналом профиль «Управление персоналом организации» по дисциплине «Информационные технологии в управлении персоналом».

Методические указания соответствуют требованиям программы, составленной в соответствии с Федеральным государственным образовательным стандартом высшего образования по направлению подготовки 38.03.03 Управление персоналом.

Содержат деловые игры, ключевые термины и понятия.

Текст печатается в авторской редакции

Подписано в печать 01.03.18.. Формат 60х84 1/16. Усл. печ. л.5,5. Уч.-изд. л. 5,0 . Тираж 100 экз. Заказ 1294. Бесплатно. Юго-Западный государственный университет. 305040, г. Курск, ул. 50 лет Октября, 94

# **СОДЕРЖАНИЕ**

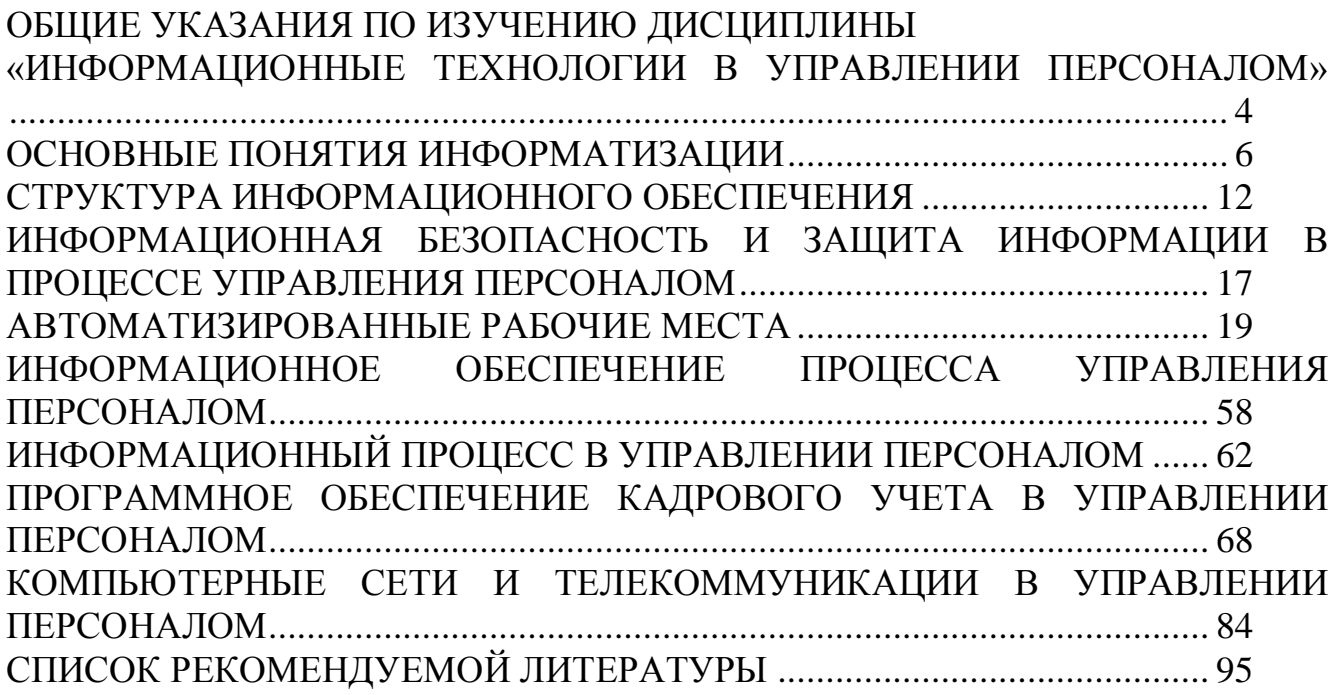

## <span id="page-3-0"></span>**ОБЩИЕ УКАЗАНИЯ ПО ИЗУЧЕНИЮ ДИСЦИПЛИНЫ «ИНФОРМАЦИОННЫЕ ТЕХНОЛОГИИ В УПРАВЛЕНИИ ПЕРСОНАЛОМ»**

<span id="page-3-1"></span>Целью освоения дисциплины «Информационные технологии в управлении персоналом» является: формирование системных представлений о теоретических и методологических подходах к автоматизации в управлении персоналом, приобретение комплекса знаний и умений, необходимых для работы с управленческими информационными системами.

Задачи дисциплины

- изучение сферы применения информационных систем в управлении персоналом;

- формирование умения использовать современные тенденции в развитии информационных технологий в управлении персоналом применительно к управленческой информации;

- формирование умения решать задачи связанные с принятием решений в экономических системах на основе изучения методов и приемов работы с информационными системами и технологиями управления персоналом;

- формирование навыков использования информационно-справочных систем и систем автоматизации электронного документооборота в управлении персоналом.

Изучив дисциплину «Информационные технологии в управлении персоналом», обучающиеся должны:

**знать:** 

- • информационные процессы и методические основы информатизации деятельности сферы управления персоналом;

- • возможности автоматизированных систем управления персоналом для решения экономических задач с учетом соответствия основным задачам и функциям управления персоналом;

- • методы работы с информационно-справочными системами для использования нормативных правовых документов в профессиональной деятельности с системами автоматизации делопроизводства и электронного документооборота для решения управленческих задач.

#### **уметь:**

- работать с информацией в глобальных сетях и использовать базовые возможности корпоративных информационных систем с целью анализа экономической информации и принятия обоснованного управленческого решения в сфере управления персоналом;

- • применять обоснованный выбор инструментальных средств информационных технологий для решения профессиональных задач в области управления персоналом;

- • применять программные средства обработки деловой информации при решении задач управления персоналом.

#### **владеть:**

4

- • навыками обработки деловой информации с помощью программных средств;

- • навыками работы со специализированными программами;<br>- • навыками использования локальных и глобальных сетей при - • навыками использования локальных решении задач.

# ОСНОВНЫЕ ПОНЯТИЯ ИНФОРМАТИЗАЦИИ

#### <span id="page-5-0"></span>Залания:

1. Создайте новую базу данных.

2. Сохраните созданную таблицу

В Microsoft Access поддерживаются два способа создания базы данных. Имеется возможность создать пустую базу данных, а затем добавить в нее таблицы, формы, отчеты и другие объекты. Такой способ является наиболее гибким, но требует отдельного определения каждого элемента базы данных. Имеется также возможность сразу создать с помощью мастера базу данных определенного типа со всеми необходимыми таблицами, формами и отчетами. Это простейший способ начального создания базы данных.

В Microsoft Access существуют четыре способа создания пустой таблицы:

1. Мастер по созланию базы ланных позволяет созлать сразу все таблицы. формы и отчеты в базе данных. Этот мастер создает новую базу данных; его добавления новых таблиц, форм или отчетов в нельзя использовать для существующую базу данных.

2. Мастер по созданию таблицы позволяет выбрать поля, включаемые в таблицу, из широкого списка образцов полей разных типов, предназначенных для сохранения данных о деловых контактах, для ведения домашнего хозяйства или для регистрации медицинской информации.

3. Пользователь имеет возможность самостоятельно ввести данные в пустую таблицу в режиме таблицы. При сохранении новой таблицы Microsoft Access проанализирует данные и автоматически присвоит соответствующий тип данных и формат каждому полю. 4. В режиме конструктора можно непосредственно указать параметры всех элементов структуры таблицы.

Вне зависимости от способа создания таблицы режим конструктора позволяет в любой момент изменить структуру таблицы, например, добавить новые поля, указать значения по умолчанию или создать маски ввода.

#### Типы данных

Текстовый формат

Размер текстового поля может находиться в пределах от 1 до 255 символов. Числовой формат

Тип числового поля может принимать значения из следующего списка:

байт – целые числа в пределах от 0 до 255;

целое – целые числа от  $-\text{\textsf{no}} 32767$ ;

длинное целое – целые числа от – 2147483648 до 2147483647;

с плавающей точкой (4 байта) - числа в пределах от -402823E38 до 3,402823E38; с плавающей точкой (8 байт) - числа в пределах от 1,79769313486232Е308 до

1,79769313486232E308;

Формат «Дата/Время»

Для типа данных Дата/Время существует набор форматов поля. приведенный ниже вместе с примерами:

Денежный формат

По умолчанию денежный формат представляет собой числа, записанные с

двумя знаками после запятой, с разделением групп разрядов и обозначением «р.» в конце. Пользователь может записать в строке Формат поля шаблон для своего формата. Допустим, необходимо вводить суммы в долларах. Тогда надо установить курсор на слово Денежный и заменить его шаблоном формата, например таким: # ###\$.

## Формат «счетчик»

Поля типа «счетчик» выполняют определенную функцию - автоматическую идентификацию записей таблицы. Поэтому свойств, которые можно было бы изменить, у такого поля немного. Во-первых, счетчик - это всегда число. Вовторых, наращивание его значения происходит автоматически. Access предлагает два варианта изменения счетчика: последовательный и случайный. Первый вариант удобен тем, что позволяет нумеровать записи. Второй вариант можно использовать, если надо создать систему кодирования записей в таблице, защищенную от неосторожных действий оператора.

## Логический формат

Ячейка в поле логического типа может содержать только одно из двух значений: Да или Нет. Access предлагает еще два варианта названий логического типа: Истина/Ложь и Включено/Выключено. Вне зависимости от того, какой формат поля вы изберете, в таблице логическое поле будет представлено в виде набора флажков. Когда вы щелкаете флажок мышью, это приводит к тому, что в квадрате появляется изображение галочки, что соответствует логическому значению Да. Сброс флажка означает присвоение ячейке поля логического значения Нет. Использование логических полей может быть различным, например, в анкетах или для создания элементов управления.

1. Создайте новую базу данных.

- открыть программу «MicrosoftOfficeAccess»;

- далее выбрать пункт Новая база данных;

- в появившемся окне создать имя базы «Отдел кадров» и нажать левой кнопкой мышки Создать.

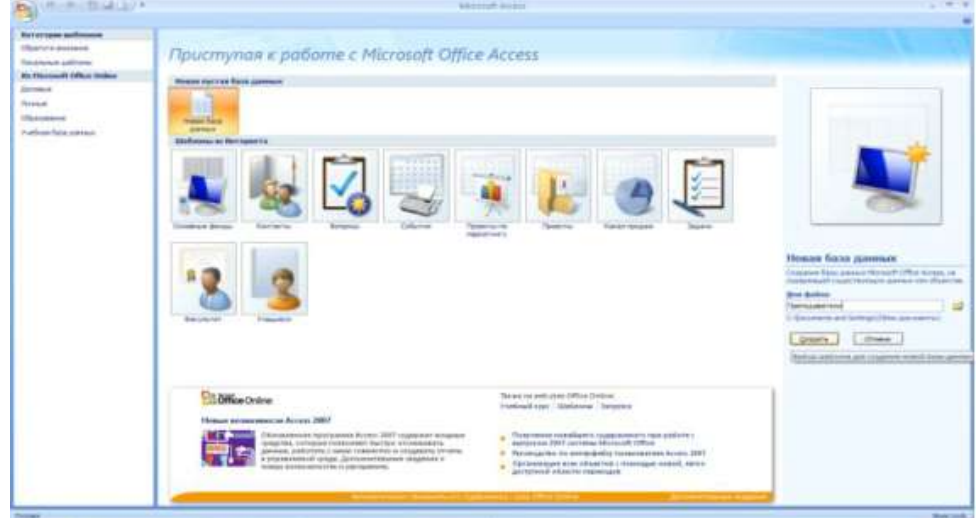

- далее выбрать пункт Конструктор и нажать кнопку ОК;

-в появившейся таблице определить поля, ввести в первый столбец Код сотрудника;

- во втором столбце выбрать тип данных Счетчик;

- третий оставить таким, как предлагает *Access*;

В результате щелчка по кнопке ОК Access предложит вам задать ключевое поле (поле первичного ключа), т.е. поле, однозначно идентифицирующее каждую запись. Для однотабличной базы данных это не столь актуально, как для многотабличной, поэтому щелкните по кнопке «Нет».

#### **Ввод ограничений на данные**

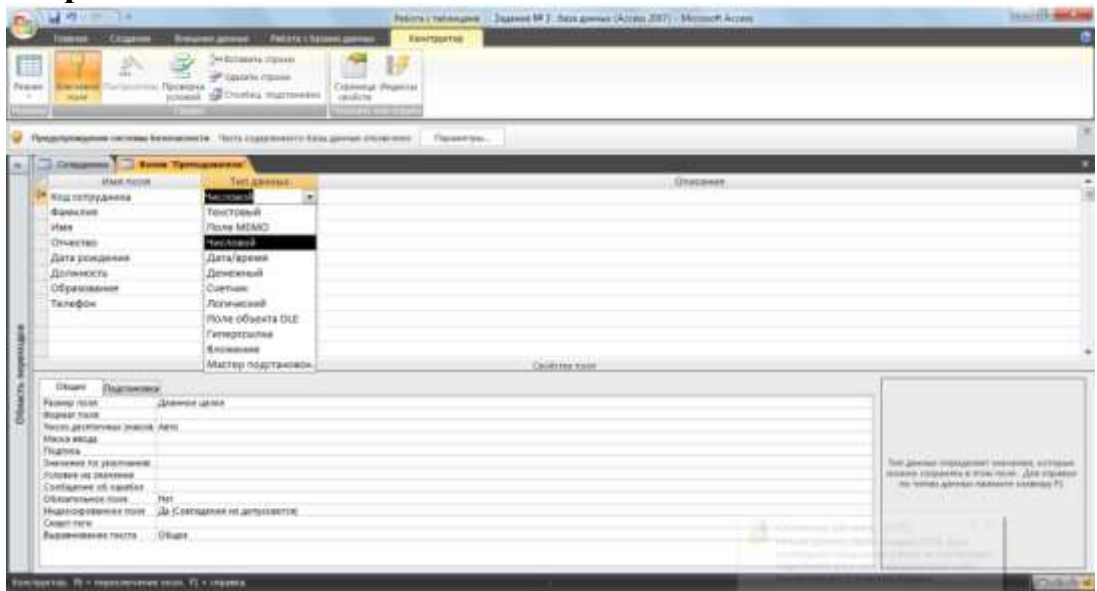

Заполнение строки столбца "Описание" необязательно и обычно используется для внесения дополнительных сведений о поле

4. Сохраните созданную таблицу

Для сохранения таблицы: выберите пункт меню Файл, Сохранить; в диалоговом окне "Сохранение" введите имя таблицы «Сотрудники» щелкните по кнопке ОК.

Все ограничения вводятся только в режиме конструктора.

1.*Введите ограничения на данные*, вводимые в поле "Должность"; должны вводиться

только слова Директор, Зам.директора, Менеджер, Секретарь.

*-*открыть нашу сохранѐнную таблицу, войти в режим *Конструктор* и в верхней части

окна щелкнуть по полю *Должность*;

- в нижней части окна щелкнуть мышкой по строке параметра *Условие на значение*;

- далее щелкнуть по кнопке *Построить* и в появившемся окне написать слово Директор, затем щелкните по кнопке OR (эта кнопка выполняет функцию ИЛИ), напишите Зам.директора, снова щелкните по этой же кнопке, напишите следующих сотрудников и щелкните по кнопке ОК. Таким образом, вы ввели условие, при котором в поле

"Должность" могут вводиться только указанные значения.

2.*Задайте текст сообщения об ошибке*, который будет появляться на экране при вводе неправильных данных в поле "Должность".

В строке Сообщение об ошибке введите предложение "Такой должности

нет, правильно введите данные"

В результате щелчка по кнопке ОК Access предложит вам задать ключевое поле (поле первичного ключа), т.е. поле, однозначно идентифицирующее каждую запись. Для однотабличной базы данных это не столь актуально, как для многотабличной, поэтому щелкните по кнопке «Нет».

## **Ввод ограничений на данные**

3.*Задайте значение по умолчанию* для поля "Должность" в виде слова Менеджер.

В строке Значение по умолчанию введите слово "Менеджер".

4.*Введите ограничения на данные* в поле Код; эти данные не должны повторяться.

Введите ограничения на данные в поле "Код".

щелкните по строке параметра Индексированное поле;

выберите в списке пункт Да (совпадения не допускаются);

перейдите в режим Таблица, щелкнув по кнопке на панели инструментов или выполнив команду *Вид, Режим таблицы*. На вопрос о сохранении таблицы щелкните по кнопке **Да**.

## **5.Маска ввода**

Для того чтобы легче было вводить номер телефона в поле "Маска ввода" на панели "Свойства поля" поставим курсор и нажмем на появившуюся слева кнопку . В окне "Создание масок ввода" выберем "Средний формат даты" и щелкнем на "Далее". В следующем окне напротив "Маска ввода" удалим текущую запись и введем «00-00-00». Ноль означает – только цифры от 0 до 9, обязательно; а знак дефиса будет использоваться непосредственно как маска. Теперь нажмем кнопку "Готово".

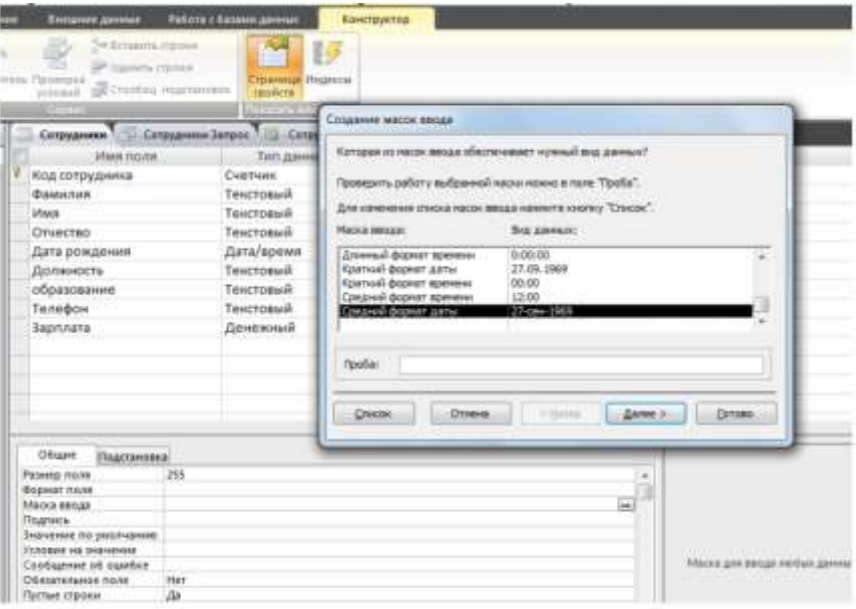

## **Тестовые задания:**

1 Информационные технологии – это:

a) совокупность методов, производственных процессов и программнотехнических средств, объединенная технологическим процессом и обеспечивающая сбор, накопление, хранение, поиск, обработку и выдачу информации;

b) последовательность операций при обработке информации;

совокупность информационных, человеческих, технологических и  $c)$ финансовых ресурсов и методов их взаимодействия, организованных для достижения стратегических целей.

2 Информационная решения технология экономических задач включает следующие важнейшие процедуры, сгруппированные  $\Pi$ <sup>O</sup> функционально-временным стадиям:

а) сбор и регистрация информации, передача ее к месту обработки, вычислительная обработка, использование информации;

b) сбор и регистрация информации, передача ее к месту обработки, машинное кодирование данных, хранение и поиск, вычислительная обработка, тиражирование информации, использование информации;

с) машинное кодирование данных, передача ее к месту обработки, вычислительная обработка. тиражирование информации. использование информации;

3. Под стандартизацией технологии обработки информации понимается:

а) унифицированная система операций обработки данных:

b) разработка технологического процесса обработки информации на основе стандартов;

с) разработка детализированных и унифицированных схем технологических процессов, в которых установлен состав и последовательность выполнения операций.

4. Требования, предъявляемые  $\mathbf K$ технологическому процессу обработки информации:

d) результаты обработки выдаются пользователю после выполнения так называемых пакетов заданий:

е) информация для управления должна выдаваться оперативно;

f) защита данных, разработка программы обработки данных;

g) технологический процесс должен быть достаточно простым;

обработки информации  $h)$ процесс лолжен быть максимально автоматизирован;

і) централизованная обработка информации.

5. Способы доступа и общения с ЭВМ:

а) пакетный режим,

b) централизованная форма.

с) децентрализованная форма.

d) диалоговый режим.

е) интерактивный режим

6.Что такое интерактивный режим работы пользователя с ЭВМ?

а) обмен сообщениями между пользователем и системой в режиме диалога;

b) результаты обработки выдаются пользователю после выполнения так называемых пакетов заданий;

с) централизованная обработка информации.

7. Классификация информационных технологий  $\overline{10}$ ТИПУ обрабатываемой информации:

a) СУБД, алгоритмические языки, графические процессоры и, табличные процессоры, текстовые процессоры, гипертекст, экспертные системы;

b) данные, текст, СУБД, алгоритмические языки, гипертекст, экспертные системы;

c) графика, табличные процессоры, текстовые процессоры, гипертекст, знание, средства мультимедиа, СУБД, экспертные системы.

8.Классификация ИТ по типу пользовательского интерфейса:

a) системный интерфейс.

b) пользовательский интерфейс.

c) графический интерфейс,

d) прикладной интерфейс

9.Классификация информационных технологий по уровню интеграции информационной базы:

а) типовые операции обработки экономической информации, осуществляемые на основании оригинальных программ;

б) типовые операции обработки экономической информации, осуществляемые в пакетном режиме;

в) типовые операции обработки экономической информации, использующие автономные файлы, базы данных и распределенные базы данных.

# СТРУКТУРА ИНФОРМАЦИОННОГО ОБЕСПЕЧЕНИЯ

<span id="page-11-0"></span>Заполните таблицу данными и проверьте реакцию системы на ввод неправильных данных в поле "Должность".

Введите данные в таблицу по списку вашей группы. Попробуйте в поле Должность любой записи ввести слово Лаборант. Посмотрите, что получилось. На экране должно появиться сообщение; "Такой должности нет, правильно введите данные". Введите правильное слово.

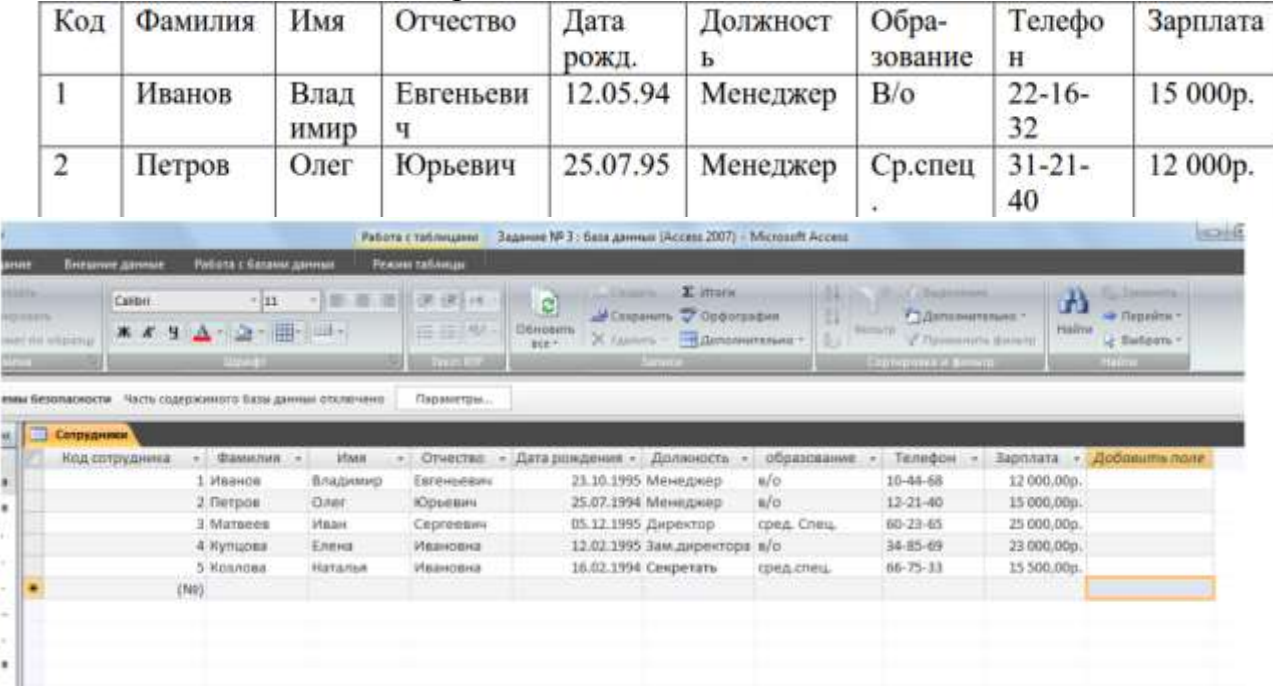

1. Создать текстовой документ, содержащий рисунок в виде схемы и маркированный список.

1). Запустите текстовой редактор Microsoft Word.

2). Разверните окно редактора на весь экран. Установите вид — «Разметка страницы»; масштаб — 85 %.

3). Задайте все поля страницы по 2,5 см.

4). Перед началом набора текста установите размер шрифта — 12 пт.; вид  $-$  курсив и гарнитуру шрифта — Times New Roman.

Командами  $5)$ .  $\Phi$ ормат/Абзац задайте следующие параметры: межстрочный интервал — множитель 1,2; выравнивание — по ширине.

Командами Сервис/Язык/Расстановка  $6$ ). переносов установите автоматическую расстановку переносов.

7). Наберите образец текста. Образец содержит один абзац текста, рисунок в виде схемы и маркированный список.

Краткая справка. Для создания схемы воспользуйтесь возможностями панели Рисование (Вид/Панели инструментов/Рисование). После создания схемы проведите группировку для того, чтобы вся схема воспринималась как единый графический объект. Для этого выделите всю схему при помощи кнопки Выбор объекта панели Рисование, нажмите на кнопку Действия и выберите команду Группировать.

Для используйте команду Формат/Список/ создания списка Маркированный.

Методология планирования материальных ресурсов производства (MRP) обеспечивает ситуацию, когда каждый элемент производства, каждая комплектующая деталь находится в нужное время в нужном количестве (рис. 2).

На основании входных данных MRP-система выполняет следующие операции:

• определяется количество конечных данных изделий для каждого периода времени планирования:

• к составу конечных изделий добавляются запасные части;

• определяется общая потребность в материальных ресурсах в соответствии с ведомостью материалов и составом изделия;

• общая потребность материалов корректируется с учетом состояния запасов для каждого периода времени планирования;

• осуществляется формирование заказов на пополнение запасов с учетом необходимого времени опережения.

8). Проверьте введенный текст с точки зрения грамматики командой Сервис/Правописание. Исправьте **BCC** найленные OULLEVEL COVOSULTO TOMMANT

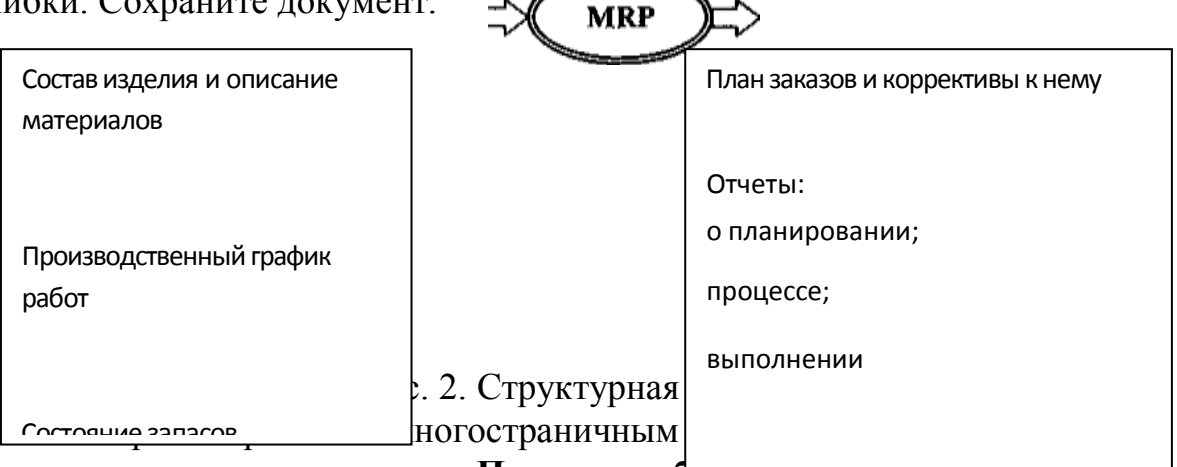

#### Порядок работы

1. Скопируйте документ, созданный в Задании 2.1, четыре раза, пользуясь пунктами меню Правка/Копировать и Правка/Вставить или соответствующими кнопками на панели инструментов, а также горячими клавишами.

Выполните принудительное разделение на страницы после каждого информационного письма клавишами [Ctrl]-[Enter]. В результате этих действий каждое информационное письмо будет располагаться на новой странице.

Задайте нумерацию страниц (вверху страниц, справа) командой Вставка/Номера странии.

2. Отформатируйте первый абзац текста каждого информационного письма командами Формат/Абзац следующим образом:

• 1-е письмо: шрифт Times New Roman, 12, с красной строкой (отступом); выравнивание — по ширине;

• 2-е письмо: шрифт Arial, 14, с висячей строкой (выступом); выравнивание - по левой границе; абзацные отступы - по 2 см слева и справа;

• 3-е письмо: шрифт Times New Roman, 10, первая строка абзаца без отступа и выступа; выравнивание — по ширине;

• 4-е письмо: фрагмент отформатировать, как во втором письме, пользуясь режимом *Формат по образцу ,* который вызывается кнопкой на панели инструментов (метелкой);

• 5-е письмо: первый абзац отформатировать, как в третьем письме, пользуясь режимом *Формат по образцу .*

3. Задайте стиль заголовков на каждой странице, используя шаблоны стилей. Для этого выделите заголовок и командой *Формат/Стиль* задайте стиль «Заголовок 2».

4. Создайте оглавление документа. Установите курсор в самое начало документа, выполните команду *Вставка/ Ссылка/ Оглавление и указатели/ОК*, при этом будет создано оглавление документа. Используя оглавление, перейдите на третью страницу документа.

5. После первого письма поместите закладку *(Вставка/Закладка)* с именем «Письмо1». При установке закладки проследите за положением курсора на странице, так как позже будет произведен возврат в место закладки из другой части документа. После набора имени закладки зафиксируйте ее кнопкой *Добавить.* **Внимание!** Имя закладки не должно содержать пробелы.

6. Установите курсор в конце третьего письма. Далее поставьте обычную сноску внизу документа с текстом «Третье письмо».

7. Вставьте в конце каждого письма свою фамилию, имя и отчество, пользуясь командами *Сервис/Параметры автозамены...* Предварительно выполните следующие действия:

• командой *Сервис/ параметры автозамены …* активизируйте диалоговое окно *Автозамена*;

• в поле *Заменить* введите символ наклонной черты — «\»;

• в поле *На* наберите полностью свою ФИО; нажмите кнопки *Добавить, ОК.*

Этими действиями вы подвязали к символу «\» свою фамилию, имя и отчество. Перейдите к первому абзацу с помощью закладки через команды *Правка/Перейти/Закладка/Письмо 1.* Введите с клавиатуры символ «\» появятся ваши ФИО. Далее не забудьте поставить ФИО после каждого письма.

8. Пользуясь командой *Формат/Регистр*, переформатируйте текст первого абзаца каждого письма следующим образом: письмо 1 — «Все прописные»; письмо 2 — «Все строчные»; письмо 3 — «Начинать с прописных»; письмо 4 — «Изменить регистр»; письмо 5 — «Как в предложениях».

9. Сохраните созданный документ с типом файла «Web-страница» в вашей папке. Закройте документ и вновь откройте его. Обратите внимание, что документ открывается в обозревателе Internet Explorer.

1. Оформить схемы по образцу.

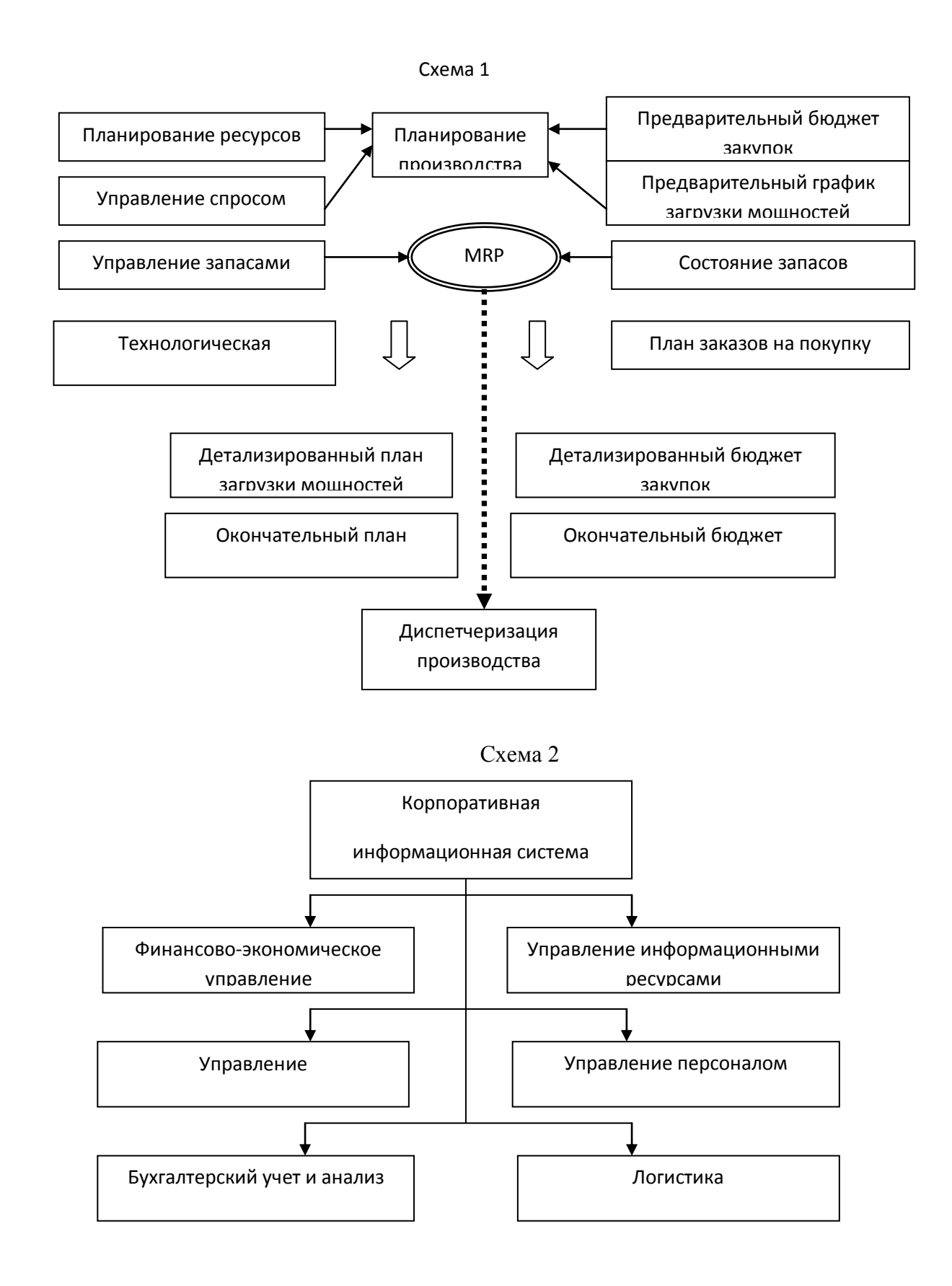

## **Тестовые задания:**

1. Все ЭВМ в сетях делятся на:

a) технические,

b) основные,

c) вспомогательные,

d) инструментальные,

e) малые,

f) большие,

g) супер ЭВМ

2 Основные ЭВМ в сетях – это:

a) клиентские ЭВМ,

b) сервера,

с) ЭВМ, где хранятся базы данных

3. Информационное пространство России включает…

а) информационные ресурсы организаций ведомственного подчинения.

b) информационные ресурсы организаций федерального подчинения.

c) информационные ресурсы средств домашней компьютеризации.

d) наблюдения операторов за производственным процессом.

4. Основными задачами государственной информационной политики являются…

a) развитие информационно-телекоммуникационной инфраструктуры России.

b) сбор, обработка, хранение, поиск и распространение информации.

c) обеспечение информационное взаимодействие организаций и граждан.

d) обеспечение основных производственных фондов организаций.

5. Государственное информационное пространство включает…

a) процессы сбора, обработки, хранения, поиска и распространения информации.

b) региональный рынок информационных и телекоммуникационных средств.

c) экономические модели производственных систем.

d) систему формирования и использования информационных ресурсов.

6. Политика информатизации России предусматривает…

a) организацию информационных подразделений на предприятиях.

b) управление муниципальным имуществом.

c) формирование и использование государственных информационных ресурсов.

d) разработку корпоративных информационных баз.

# <span id="page-16-0"></span>**ИНФОРМАЦИОННАЯ БЕЗОПАСНОСТЬ И ЗАЩИТА ИНФОРМАЦИИ В ПРОЦЕССЕ УПРАВЛЕНИЯ ПЕРСОНАЛОМ**

## **Задания:**

**Задание 1.** Стандартное программное обеспечение, платное и бесплатное программное обеспечение. Классификация офисных задач. Примеры документов в электронном виде. Форматирование и работа с текстом, изображениями, таблицами. Функции настройки параметров. Система электронного документооборота. Компьютерное оборудование и программное обеспечение государственного служащего. Общий состав MS Office и OpenOffice.

**Задание 2**. Сравнение возможностей MS Office и Open Office. Текстовые и графические редакторы. Табличные процессоры. Структура и настройки Excel, форматы данных. Абсолютная, относительная адресация. Формулы и анализ данных. Сортировка, сводные таблицы, фильтрация. Надстройки Excel. Возможности визуализации результатов средствами MS Excel.

**Задание 3**. Специальные возможности приложений Microsoft Office, почтовые клиенты MS Outlook Express, MS Outlook, планировщики и календари. Возможности планирования деятельности. Методы автоматизации и организации индивидуальной и групповой работы.

**Задание 4**. Обработка и анализ информации табличным процессором MS Excel. Решение типовых задач с использованием встроенных функций MS Excel. Решение системы линейных алгебраических уравнений. Построение трендов данных и функции прогнозирования. Специальные возможности расширенных надстроек. Поиск решения, Анализ данных. Решение задач линейного программирования. Знакомство с основными возможностями надстройки XlStat.pro.

**Задание 5.** Возможности Builder EX Function. Решение многокритериальных задач средствами MS Excel. Анализ результатов. Статистические методы оценки. Современные аналитические системы. Знакомство с Matlab 2011b. Основные возможности для анализа данных и визуализации результатов.

**Задание 6**. Приложение MS Visio. Создание блок схем (организационные диаграммы, блок схемы рабочего процесса и т.д.). Использование изученных приложений MS Office для создания эффективных презентаций MS PowerPoint.

**Задание 7.** Основные функции использования MS Project на примере проекта «Принятие управленческого решения о внедрении информационной системы». Сравнение диаграмм Ганта MS Visio и MS Project.

**Задание 8.** Информационные технологии и схема процесса управления. Этапы развития информационных систем управления в России. Понятие и структура автоматизированной информационной технологии (АИТ). Практическая работа в системе «Галактика». Обзор возможностей системы. Информационные технологии управления жилищно-коммунальной сферой. Структура и задачи муниципального интернет-портала. Сравнение браузеров MS Internet Explorer, Mozilla Firefox, Google Chrome, Opera, Apple Safari.

#### **Тестовые задания:**

1. База данных - это:

a) совокупность данных, организованных по определенным правилам;

b) совокупность программ для хранения и обработки больших массивов информации;

c) интерфейс, поддерживающий наполнение и манипулирование данными;

d) определенная совокупность информации.

- 2. Наиболее распространенными в практике являются:
- a) распределенные базы данных
- b) иерархические базы данных
- c) сетевые базы данных
- d) реляционные базы данных

3. Наиболее точным аналогом реляционной базы данных может служить:

- a) неупорядоченное множество данных
- b) вектор

c) генеалогическое дерево

d) двумерная таблица

# **АВТОМАТИЗИРОВАННЫЕ РАБОЧИЕ МЕСТА**

#### **Задание 1. Формирование физической диаграммы.**

<span id="page-18-0"></span>Составьте физическую диаграмму в соответствии с описанием деятельности компании дистрибьютора.

*Компания дистрибьютор закупает медицинские препараты отечественных и зарубежных производителей и реализует их через собственную дистрибьюторскую сеть и сеть аптек. Планирование закупок компания осуществляет на основании статистики продаж, которую предоставляют сеть аптек и дистрибьюторы. Компания осуществляет доставку медикаментов, как собственным транспортом, так и с помощью услуг сторонних организаций. Компания имеет собственный склад для хранения медикаментов.*

Компания осуществляет закупки у отечественных и зарубежных производителей, следовательно, контрагентами компании являются отечественные и зарубежные поставщики медикаментов. Компания пользуется услугами транспортных компаний для доставки медикаментов. Следовательно, транспортные компании являются внешними контрагентами. Кроме того, компания реализует медикаменты через дистрибьюторскую сеть и сеть аптек. Следовательно, контрагентами компании являются покупатели (дистрибьюторы, аптеки). Таким образом, внешними контрагентами компании являются поставщики(отечественные, зарубежные), покупатели (дистрибьюторы, аптеки), транспортные компании.

На физической диаграмме компания изображается прямоугольником, для отображения контрагентов используются графический символ Actor (фигурка человечка). Для изображения связей между компанией и контрагентами используются линии (Communications), Взаимоотношения компании и внешних контрагентов должны быть поименованы, чтобы были понятны функции контрагентов по отношению к компании при знакомстве с физической диаграммой.

Создание физической диаграммы в MS Visio:

1. Запустите MS Visio. (Кнопка «Пуск»/ «Программы» / MS Visio)

2. Появится окно, в котором необходимо выбрать папку **Software / UML Model Diagramm.** В открывшемся списке форм (Shapes) для построения физической диаграммы следует выбрать пункт **UML Use Case**. В результате проделанных действий на экране появится окно, в левой части которого будет отображен набор графических символов, а в правой части лист для рисования диаграммы (рис.1)

| Normal                                                                                          | $\blacktriangleright$ Arial                                                                                  | $-12pt$<br>$\blacktriangleright$ 10                                                                                 | ■ △ - △ - ③ - ■ - 三 - 曰 - |  |
|-------------------------------------------------------------------------------------------------|----------------------------------------------------------------------------------------------------|----------------------------------------------------------------------------------------------------|---------------------------|--|
| <b>Shapes</b><br><b>EUM Coluboration</b><br><b>BUML Companient</b><br><b>EUM</b> Deployment     | $\sigma$<br>×                                                                                                | <u>] [សេសស្រីសាសស្រសស្រីសាសសាសនាក្នុងសាសនាការដែលស្រីសាសនាការសាសនាការសាសនាការស្រីសាសសាសនាការសាសនាការដែលស្រីសាសនា</u> |                           |  |
| EUM. Sequence<br><b>JUM Statechart</b><br><b>LIVA: Static Structure</b><br><b>DUM: Use Case</b> |                                                                                                    |                                                                                                    |                           |  |
| <b>Unio Casto</b><br>Commun<br>wright aco                                                       | maalisistä lainalimistä ministeriä lainaisia settä vaitaa kalkainalilin ja tähin<br>Actor<br>306.<br>Extends |                                                                                                    |                           |  |
| Linker<br>System 1<br>Boundary                                                                  | Constant                                                                                                    |                                                                                                    |                           |  |
| <b>NOM</b><br><b>2-element</b><br>Constraint Constraint                                         | $\bullet$<br>œ                                                                                               |                                                                                                    |                           |  |

Рис.1 Общий вид окна MS Visio

3. Для изображение прямоугольника на панели инструментов «Стандартная» найдите и зафиксируйте щелчком мышки пиктограмму с изображением прямоугольника. Затем, при нажатой правой клавиши мышки вы сможете нарисовать произвольного размера прямоугольник.

4. Для изображения на диаграмме контрагентов, следует воспользоваться графическим символом с изображением человечка  $\bar{x}$ . Графический символ переносится на рабочее поле «мышкой» при нажатой правой клавише.

Для последующего перемещения графических символов по рабочему полю необходимо зафиксировать пиктограмму Pointer Tool с изображением стрелки, размещенную на панели инструментов «Форматирование». Только после этого графический символ будет доступен для перемещения его мышкой.

5. Соедините линиями изображение каждого контрагента с прямоугольником. Для этого на панели инструментов «Стандартная» щелчком мышки зафиксируйте пиктограмму с изображением линии «Line Tool» и при нажатой левой клавише мышке осуществите соединение фигур.

6. Внесите наименования контрагентов «Покупатели (аптеки)», «Покупатели (дистрибьюторы)», «Поставщики (Россия), «Поставщики (импорт)», Транспортные компании. Для внесения надписей на диаграмме необходимо на панели инструментов «Форматирование» зафиксировать пиктограмму Text Tool (символ буквы «А»). Щелкните мышкой на изображении человечка, курсор установится на поле с надписью «Actor». Введите в это поле наименование контрагента.

7. Введите наименование компании «МЕД» в нарисованный прямоугольник, щелкнув мышкой по прямоугольнику. Обратите внимание на то, что при этом должна быть активна пиктограмма Text Tool (символ буквы «А»).

8. Аналогичным образом внесите надписи к линиям соединения фирмы и контрагентов.

Физическая диаграмма представлена на рисунке 2.

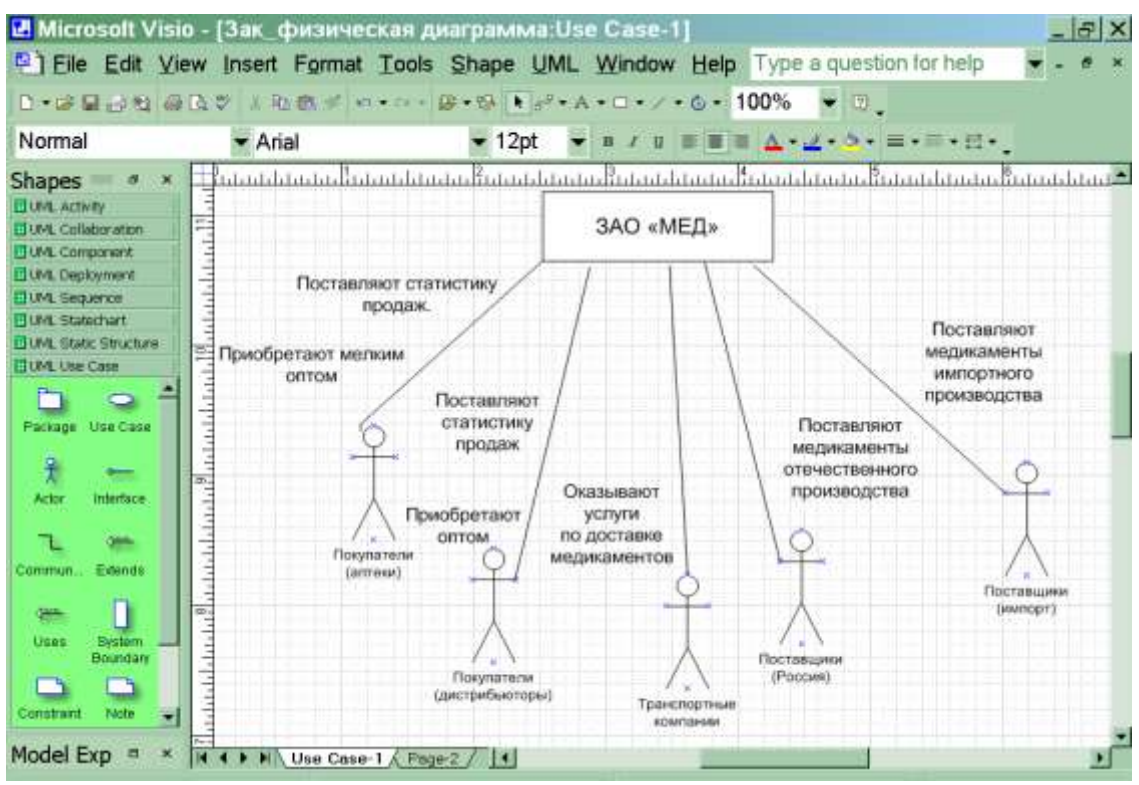

Рис.2 Физическая диаграмма

Задание 2. Формирование списка бизнес-процессов

На основании описания деятельности компании, изложенном в Задании №1 выделите основные бизнес-процессы и занесите их краткое наименование в таблицу со следующим содержанием:

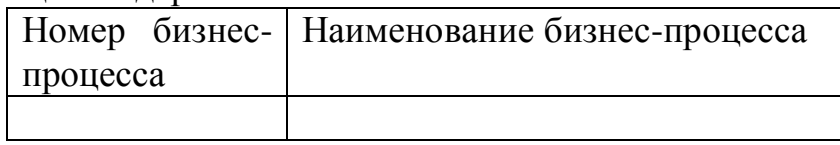

Номер бизнес-процесса составьте из букв и цифр так, чтобы по номеру было интуитивно понятен смысл бизнес-процесса.

Выполнение задания 2. Для того, чтобы выделить бизнес-процессы необходимо выделить действия, которые совершает компания. В рассматриваемом случае компания планирует закупки, закупает медикаменты, доставляет медикаменты на склад, приходует медикаменты на склад, продает медикаменты. Пример заполнения таблицы бизнес-процессов:

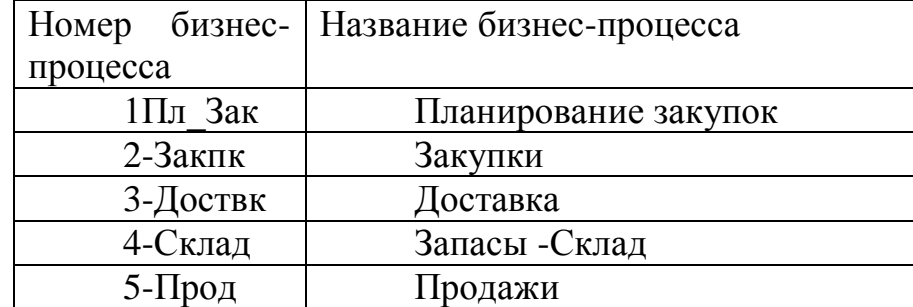

*Примечание.* В целях упрощения задачи в дальнейшем объединим описание бизнес-процессов «Закупки» и «Планирование закупок» в один бизнес процесс

под названием «Планирование закупок и размещение заказов» и присвоим ему номер 1Пл\_Зак.

*Бизнес-процесс «Планирование закупок и размещение заказов поставщикам»*

*Общее описание бизнес-процесса* 

Предприятие планирует закупки медикаментов. Планирование закупок осуществляется в Департаменте маркетинга, в группе маркетинга и планирования. Планирование закупок осуществляется следующим образом:

1. Менеджер группы планирования и маркетинга ежесуточно получает от контрагентов данные внешней и внутренней статистики продаж медикаментов в виде отчетов продаж .

2. Для планирования закупок медикаментов менеджер группы планирования и маркетинга еженедельно на основании статистики продаж осуществляется расчет потребности в товаре. В результате расчета формируется Таблица потребностей в товаре.

3. Определив количество и номенклатуру заказываемых товаров, менеджер отдела закупок приступает к анализу предложений поставщиков. Данный процесс осуществляется ежемесячно или по мере необходимости. Выбираются наиболее выгодные условия поставки. Для этого сравниваются цены поставщиков. Данные сведения берутся из прайс-листа для закупок. При выборе поставщика важно учесть предоставляемую отсрочку платежа. Данные сведения берутся из контрактов, отмеченных как приоритетные (действующие). В результате, формируется список поставщиков, каждой позиции присваивается признак основного и запасных поставщиков в порядке убывания приоритета.

4. Менеджер отдела закупок ежемесячно на основании Таблицы потребностей в товаре и списка выбранных поставщиков формирует графики поставок с указанием сроков и периодичности, но без количества поставки.

5. Ежемесячно после определения потребности в товаре менеджер группы логистики рассчитывает необходимое количество закупок. Необходимое количество закупок рассчитывается на основании фактических запасов на складе, необходимого минимального и максимального уровня запасов. Нормы минимального и максимального количества запасов устанавливаются в днях. При расчете необходимого количества закупки учитывается также время товара в пути. Таким образом, данный расчет должен обеспечить возможность бесперебойного наличия товара на складе. По результату расчетов формируется план заявок на месяц.

6. Затем в группе логистики ежедневно по плану заявок, графику поставок, прайс-листам поставщиков формируются заказы поставщикам.

7. Если предстоит сделать заказ импортному поставщику, то менеджер группы логистики рассчитывает затраты на сертификацию, создается отчет о затратах на сертификацию. Затраты на сертификацию проверяются соответствие внутрифирменным нормам. Данная операция производится по мере необходимости.

22

8. Если затраты на сертификацию превышают внутрифирменные нормы, то менеджер группы логистики повторяет процесс формирования заказов поставщикам. Формируются новые заказы.

9. Ежедневно подготовленный заказ поставщику акцептуется, заказ должен подписать менеджер по логистике и директор Департамента маркетинга и управления товарными запасами.

10. Ежедневно менеджер группы логистики направляет заказ в отдел закупок. Менеджер отдела закупок направляет заказ поставщику.

Задание 3. Построение диаграммы действий.

На основании общего описания бизнес-процесса ««Планирование закупок и размещение заказов поставщикам» составьте диаграмму действий, которая показывает участников процесса, выполняемые операции каждым участником и взаимосвязь между ними. Операции на диаграмме должны следовать в хронологическом порядке, который определен в приведенном описании бизнеспроцесса.

**1.** Изучите общее описание бизнес-процесса, выделите его участников. В пунктах №1,2 приведенного описания, участник процесса «Менеджер группы планирования и маркетинга», в пунктах № 3,4 – участник «Менеджер отдела закупок», с 5 по 9 пункт - участник бизнес-процесса менеджер группы логистики. Таким образом, в бизнес-процессе «Закупки» три участника – менеджер группы планирования и маркетинга, менеджер отдела закупок, менеджер группы логистики.

**2.** Приступите к формированию диаграммы действий. Для этого необходимо разделить поле на 3 части, каждая часть поля отводится для отображения действий участника процесса.

**3.** Для формирования диаграммы средствами MS Visio необходимо открыть в папке Software / UML Model Diagramm форму UML Activity.

**4.** Для удобства расположения диаграммы на листе расположите его горизонтально ( File / Page Setup / Landscape)

**5.** На панели инструментов «Стандартная» зафиксируйте пиктограмму с изображением линии «Line Tool». Удерживая левую клавишу мышки, разделите лист на три части.

**6.** На панели инструментов «Стандартная» зафиксируйте пиктограмму с изображением буквы «А». Внесите в качестве заголовка полное наименование бизнес-процесса, сокращенное наименование(1Пл\_Зак) и участников бизнеспроцесса в соответствии с рисунком 3.

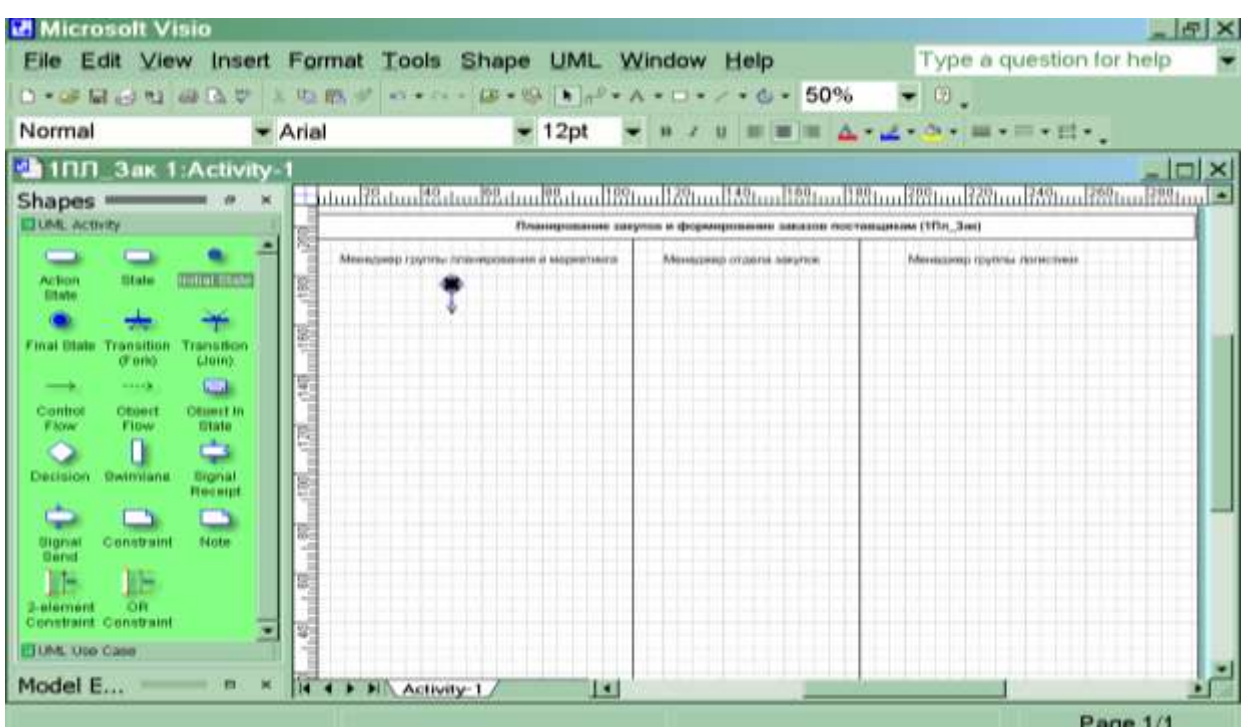

Рис.3 Подготовительная стадия для изображения диаграммы действий

**7.** Проанализируйте общее описание бизнес процесса и выделите участника процесса, с которого начинается процесс. Очевидно, что это менеджер группы планирования и маркетинга. Действительно, процесс закупок должен начинаться только после того, как определена потребность компании в товаре(медикаментах).

8. Обозначьте на диаграмме начало процесса символом «Initial state» и опустите стрелку вниз (рис.3). Работу с графическими формами можно осуществлять только при активированной пиктограмме с изображением стрелки на панели «Форматирование».

**9.** Пользуясь текстовым описанием, выделите действия, выполняемые менеджером группы планирования маркетинга. Действия (операции), выполняемые менеджером группы планирования и маркетинга: «Получение внутренней статистики продаж», «Получение внешней статистики продаж», «Расчет потребности в товаре.

**10.** Отобразите на диаграмме, действия, выполняемые менеджером группы планирования и маркетинга. Обратите внимание, что процессы получения внутренней и внешней статистики происходят независимо друг от друга. Неважно, в какой последовательности будет получены данные статистики, поэтому действия (операции) по получению внутренней и внешней статистики отобразите на схеме параллельно.

**11.** Для изображения действия на диаграмме используйте фигуру . Впишите внутри фигуры наименование и порядковый номер действия(операции). Пусть номера параллельных операций -1а), 1б). Для ввода текста на панели инструментов «Стандартная» зафиксируйте пиктограмму с изображением буквы «А».

**12.** Действия соедините на диаграмме стрелками, перенося их мышкой с формы. Стрелки присоединяйте к отмеченным крестиком местам на фигурах.

**13.** Для изображения параллельных процессов получения внутренней и внешней статистики примените  $\overline{z}^*$  (Transition|Fork).

**14.** Расчет потребностей в товаре менеджер выполняет только после того, как получит и внутреннюю, и внешнюю статистику, следовательно, необходимо объединить параллельные процессы получения статистики в один.

Для объединения независимых, параллельных процессов используйте Transition|Join).

**15.** В результате операции по расчету потребностей в товаре(операция №2) (п. 2 общего описания) менеджер формирует документ- таблицу потребностей в товаре. Для отображения документа на диаграмме используйте изображение прямоугольника. Нарисуйте прямоугольник мышкой, зафиксировав на панели инструментов «Стандатная» соответствующую пиктограмму Rectangle Tool.

**16.** Операция и, получаемый в результате ее выполнения документ, на диаграмме соединяются пунктирной линией. Для изображения пунктирной линии зафиксируйте пиктограмму «Line Tool» на панели инструментов «Стандартная» и выберите пунктирную линию на панели инструментов «Форматирование, используя меню пиктограммы ( Line Patter).

**17.** В результате на диаграмме (рис. 4) получите изображение действий (операций), осуществляемых менеджером группы планирования и маркетинга.

**18.** После того, как менеджер группы планирования и маркетинга сформировал таблицу потребностей в товаре, в работу включается менеджер отдела закупок, поэтому направьте стрелку от операции «Расчет потребности в товаре» в поле деятельности менеджера закупок как показано на рисунке 4.

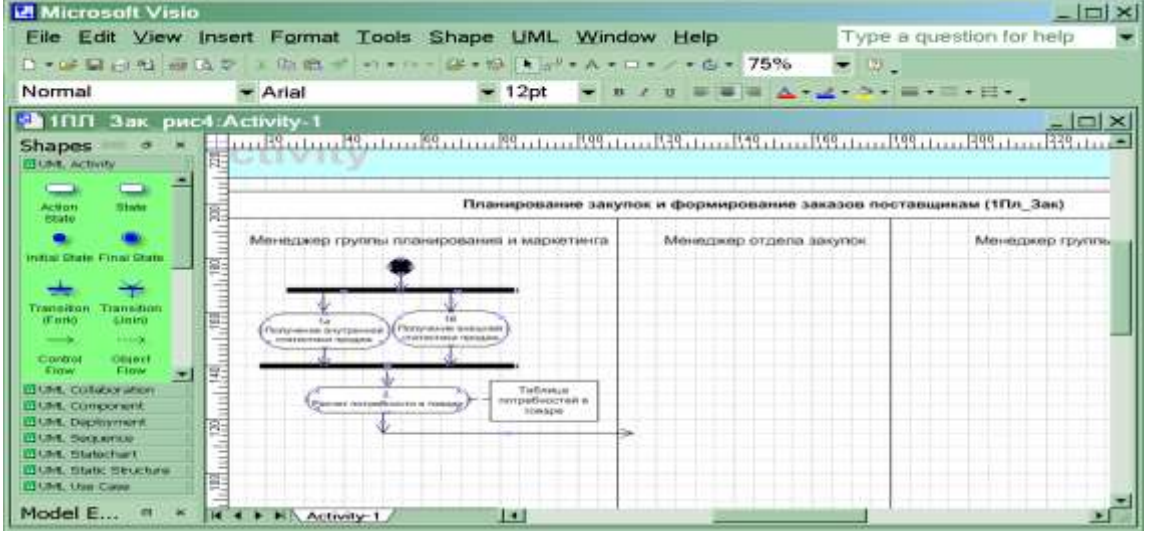

Рис.4 Диаграмма действий менеджера группы планирования и маркетинга

**19.** Прочитайте общее описание бизнес-процесса и выделите действия (операции), выполняемые менеджером отдела закупок. Определите также

действия, которые менеджер отдела закупок выполняет после действий менеджера группы логистики.

**20.** На диаграмме последовательно отобразите следующие действия менеджера отдела закупок:

- Ввод в систему прайс-листов поставщиков (операция №3)
- Анализ предложений поставщиков (операция №4)
- Выбор поставщиков (операция №5)

 Формирование графика поставок без указания количества (операция N<sub>2</sub>6)

 Осуществите графическое построение диаграммы аналогично п.11.

**21.** Соедините действия менеджера отдела закупок стрелками аналогично описанию, приведенному в п.12 .

**22.** Поставьте в соответствие действиям менеджера отдела закупок документы, формируемые в системе. Формируемые в данном случае документы – прайс-листы и контракты, список поставщиков с расстановкой приоритетов, график поставок. Выполните работу по рисованию диаграммы в соответствии с описанием в п.15-16.

**23.** После формирования менеджером отдела закупок графика поставок в работу включается менеджер группы логистики.

**24.** На диаграмме предстоит отобразить следующие действия менеджера группы логистики:

- Расчет необходимого количества закупок (операция №7)
- Формирование заказов поставщикам (операция №8)

 Расчет затрат на сертификацию импортных товаров, если медикаменты импортные.<sup>\*)</sup> (операция  $N_2$ 9)

 Проверка суммы затрат на сертификацию на непревышение внутрифирменной нормы<sup>\*)</sup>

 Формирование заказов поставщикам, при превышении затрат на сертификацию(операция №10)

- Подпись заказа (операция № 11)
- Направление заказа менеджеру отдела закупок (операция № 12)

Изучая общее описание бизнес-процесса, обратите внимание, что менеджер группы логистики дважды выполняет проверку условий и, в зависимости от результата выполняет то, или иное действие. В приведенном выше списке операций, символом \*) отмечены операции по проверке условий. В этом состоит особенность диаграммирования действий менеджера группы логистики.

**25.** Отобразите действие «Расчет необходимого количества закупок» и опустите стрелку вниз.

**26.** Ввиду того, что формирование заказов поставщикам может происходить неоднократно при превышении затрат на сертификацию,

предусмотрите эту ситуацию и используйте графику для объединения потоков параллельных потоков  $\overline{v}$  (Transition|Join).

**27.** Отобразите действие «Формирование заказов поставщикам» после символа объединения потоков.

**28.** Отобразите ромб-символ проверки условия  $\Diamond$ . Выпустите из него две стрелки и надпишите их «Импорт», «Россия».

**29.** Стрелку «Россия» направьте к операции № 11«Подпись заказа».

**30.** По направлению стрелки «Импорт» диаграммируйте последовательно два действия «Расчет затрат на сертификацию импортных товаров», «Проверка суммы затрат на сертификацию на непревышение внутрифирменной нормы».

**31.** За операцией «Проверка суммы затрат на сертификацию на непревышение внутрифирменной нормы» вновь отобразите ромб-символ проверки условия  $\Diamond$ . Выпустите из него две стрелки и надпишите их «больше  $x\frac{9}{6}$ », «меньше  $x\frac{9}{6}$ ». Здесь  $x\frac{9}{6}$  - норма затрат на сертификацию.

**32.** Стрелку с надписью «больше х%» соедините с операцией №8 «Формирование заказов поставщикам» через символ объединение потоков.

**33.** Стрелку с надписью «меньше х%» направьте к операции № 11«Подпись заказа».

**34.** Поскольку к операции № 11«Подпись заказа» направлено два потока действий(п.29 и п.33), необходимо воспользоваться обозначением объединения

независимых(параллельных) потоков (Transition|Join). В операцию  $\mathbb{N}$ <sup>11</sup> «Подпись заказа», как и в любую другую должна входить только одна стрелка. Для выполнения этого правила и используют символ объединения потоков.

**35.** Поставьте в соответствие операции «Подпись заказа» документ – акцептованный заказ поставщику аналогично тому, как написано в п.15-16

**36.** В качестве следующей операции отобразите операцию №12 «Направление заказа менеджеру отдела закупок» . На этом действия, выполняемые менеджером группы логистики, завершаются. Вновь работа переключается на менеджера отдела закупок, поэтому направьте стрелку от 12 операции в поле действий менеджера закупок.

**37.** Отобразите на диаграмме переход документа «Заказ поставщику» от менеджера группы логистики к менеджеру отдела закупок. Для этого сначала поставьте в соответствие операции №12 «Направление заказа менеджеру отдела закупок» документ «Заказ поставщику» так, как это описано в п.15-16. После этого изображение документа с надписью «Заказ поставщику» путем копирования разместите в поле действий менеджера отдела закупок. Затем направьте пунктирную стрелку ----> (Object Flow) между двумя отображениями документа «Заказ поставщику в направлении поля действий менеджера отдела закупок.

**38.** Соедините операцию 12 «Направление заказа менеджеру отдела закупок» с операцией №13 «Направление заказа поставщику», выполняемой менеджером отдела закупок. Это последняя операция в соответствии с заданием.

27

**39.** Укажите на диаграмме конец процесса. Для этого используйте символ (Final State). Соедините стрелкой операцию №13 «Направление заказа поставщику» с символом Final State.

Общий вид диаграммы действий бизнес-процесса «Планирование закупок, формирование заказов поставщикам» представлен на рис.5.

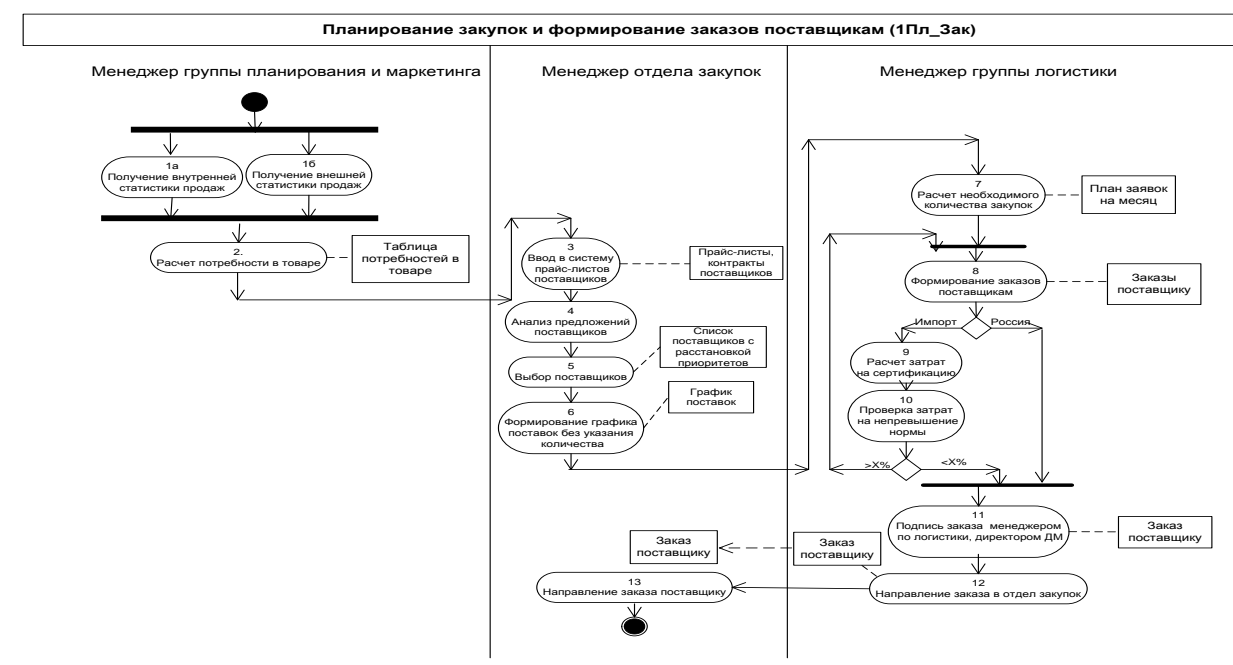

Рис.5 - Диаграмма действий бизнес-процесса «Планирование закупок, формирование заказов поставщикам»

#### Задание 4. Формирование таблицы операций.

Bce операции, участвующие  $\mathbf{B}$ процессе «Планирование закупок, формирование заказов поставщикам», отразите в Таблице описания операций, имеющей следующий формат:

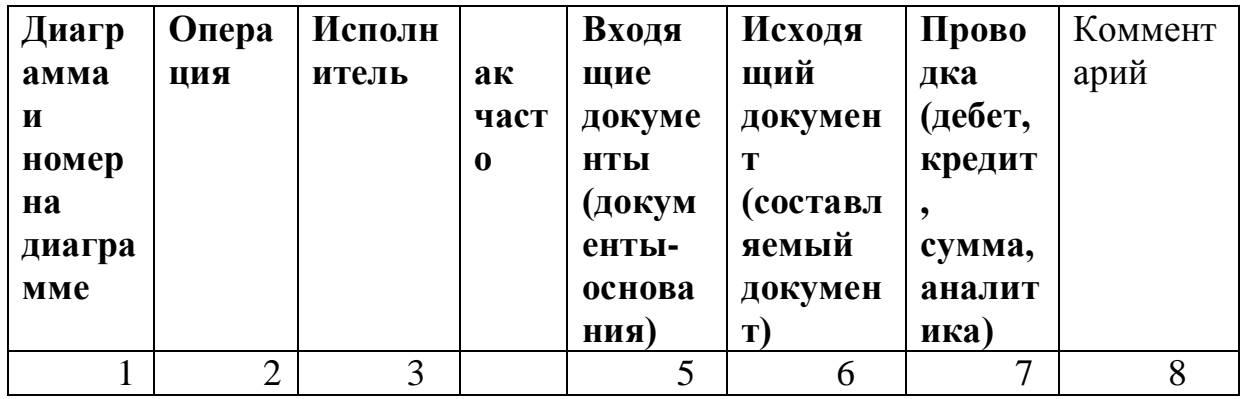

Лалее таблицы будет заполненная форма операций описания операций использоваться ДЛЯ проецирования перечисленных ней  $\bf{B}$ на информационную систему.

В таблицу последовательно внесите операции бизнес-процесса в соответствии с общим описанием и диаграммой действий.

В графе 1 проставьте краткое наименование диаграммы -  $1\Pi$ л Зак.  $1<sup>1</sup>$ Кроме того, в этой графе укажите номер операции, соответствующий изображению на диаграмме действий (рис.5).

В графу 2 путем копирования перенесите из диаграммы действий  $\overline{2}$ . наименование операции.

 $\overline{3}$ . В графе 3 укажите исполнителя операции. В рассматриваемом бизнеспроцессе, исполнителями операций являются менеджер группы планирования и маркетинга, менеджер отдела закупок, менеджер группы логистики. Графа 3 заполняется на основании диаграммы действий

 $\overline{4}$ . В графе 4 укажите, с какой частотой выполняется каждая операция. Проставьте частоту выполнения операций в соответствии с общим описанием информация фиксируется в ходе обследования бизнес-процесса. Данная компании. Например, это может быть «еженедельно», «ежесуточно», 1 раз в месяц. 200 раз в день и т.п. Если операция выполняется с неопределенной периодичностью, то в графе указывают «по мере необходимости». При проектировании или выборе системы данные из графы «Как часто» определяют требования к быстродействию системы, к параметрам сетевого варианта системы.

В графу 5 занесите наименования документов, на основании которых  $5<sub>1</sub>$ осуществляется выполнение операции (входящие документы).

В графе 6 укажите наименования документов, которые создаются в 6. результате выполнения операции (исходящие документы). В отдельных случаях входящие и исходящие документы могут совпадать. Например, для операции «Направление заказа поставщику» входящим и исходящим документом будет заказ поставщику.

 $7<sub>1</sub>$ Если на основании операции формируется бухгалтерская проводка, то она указывается в графе 7. В рассматриваемом примере нет операций, по которым бы формировались проводки.

8.  $\Gamma$  pada 8 предназначена ДЛЯ произвольной дополнительной информации.

Ниже представлена таблица описания операций бизнес-процесса «Планирование закупок и размещение заказов поставщикам».

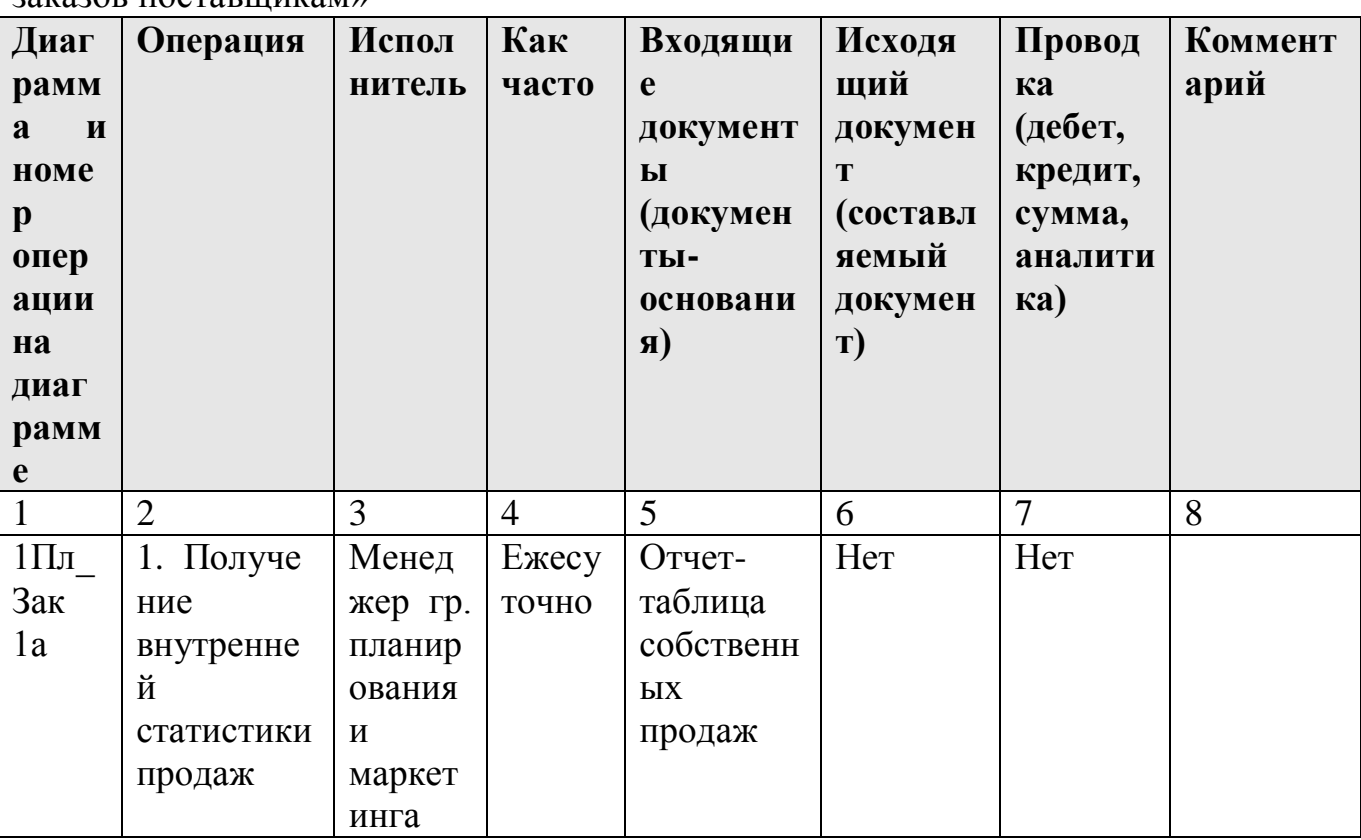

Табл. Операции бизнес-процесса «Планирование закупок и размещение ЗЯКЯЗОВ ПОСТЯВШИКЯМУ

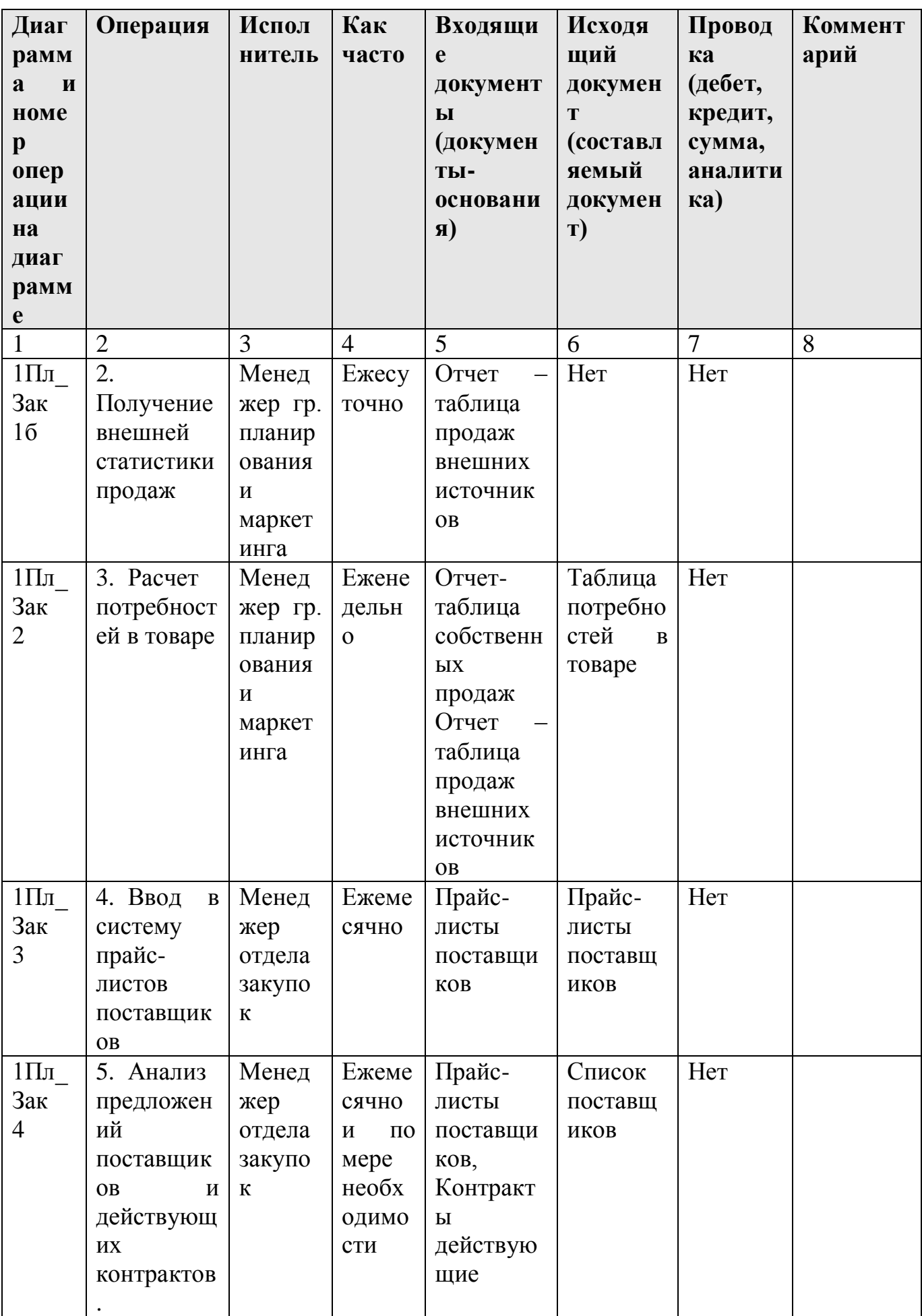

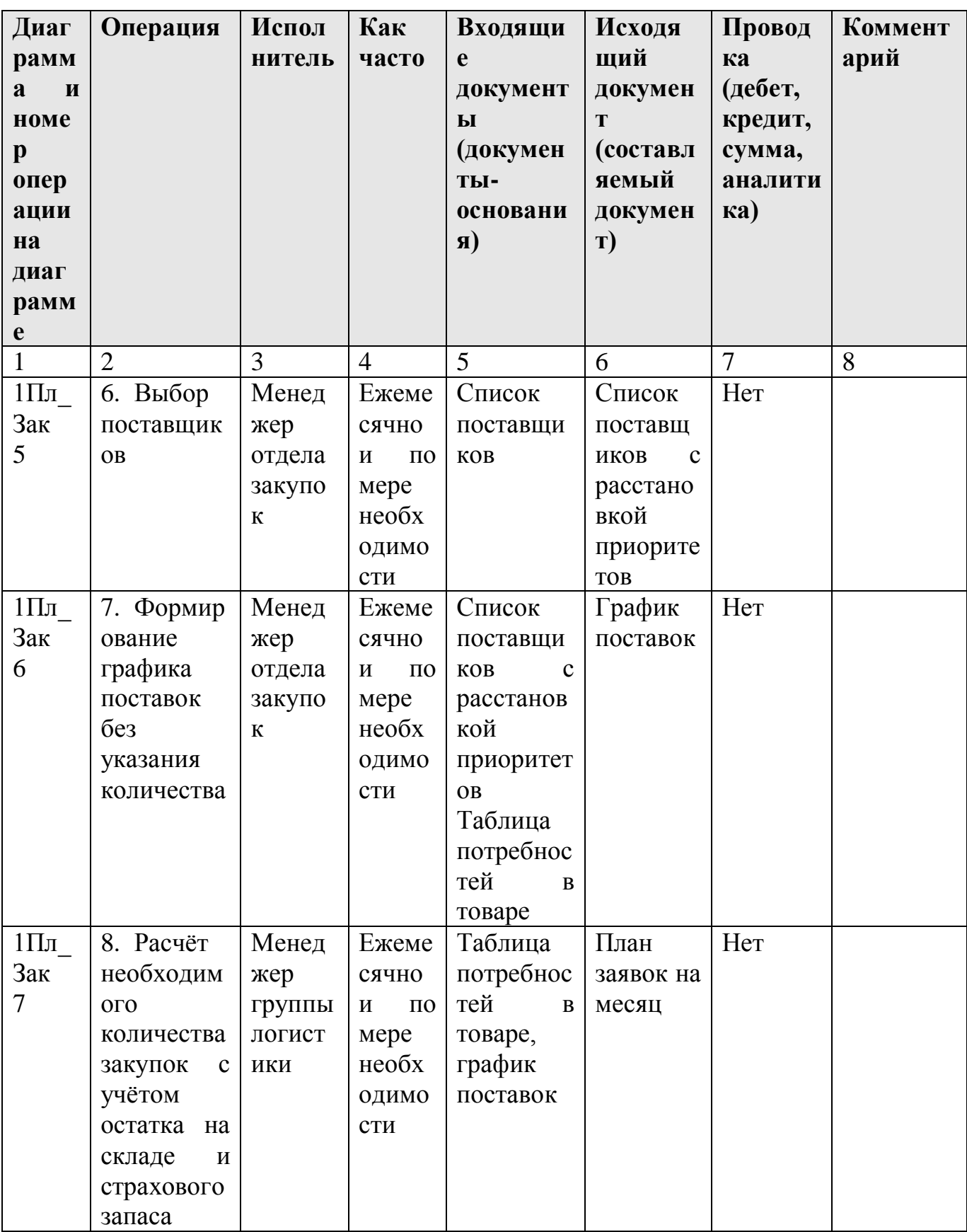

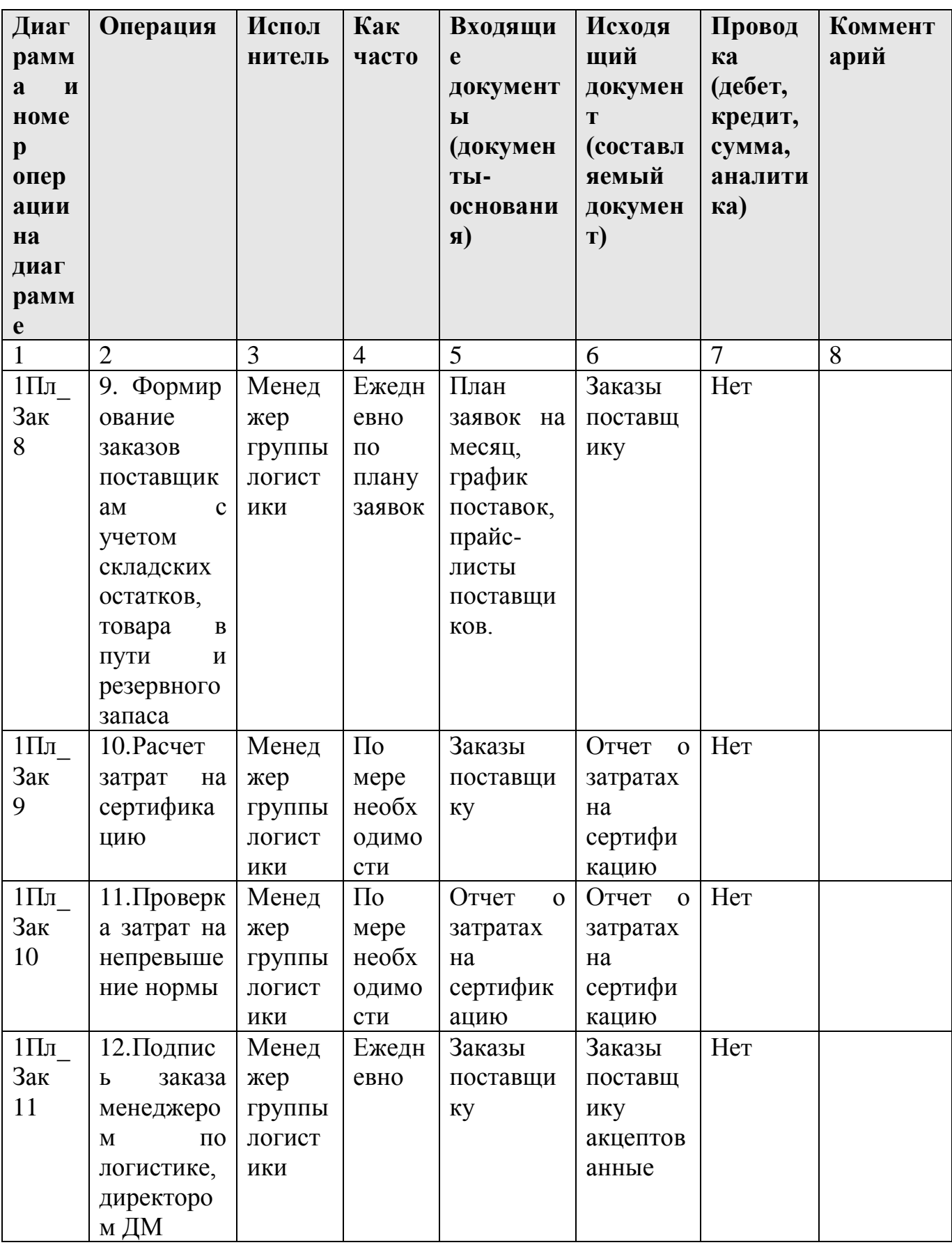

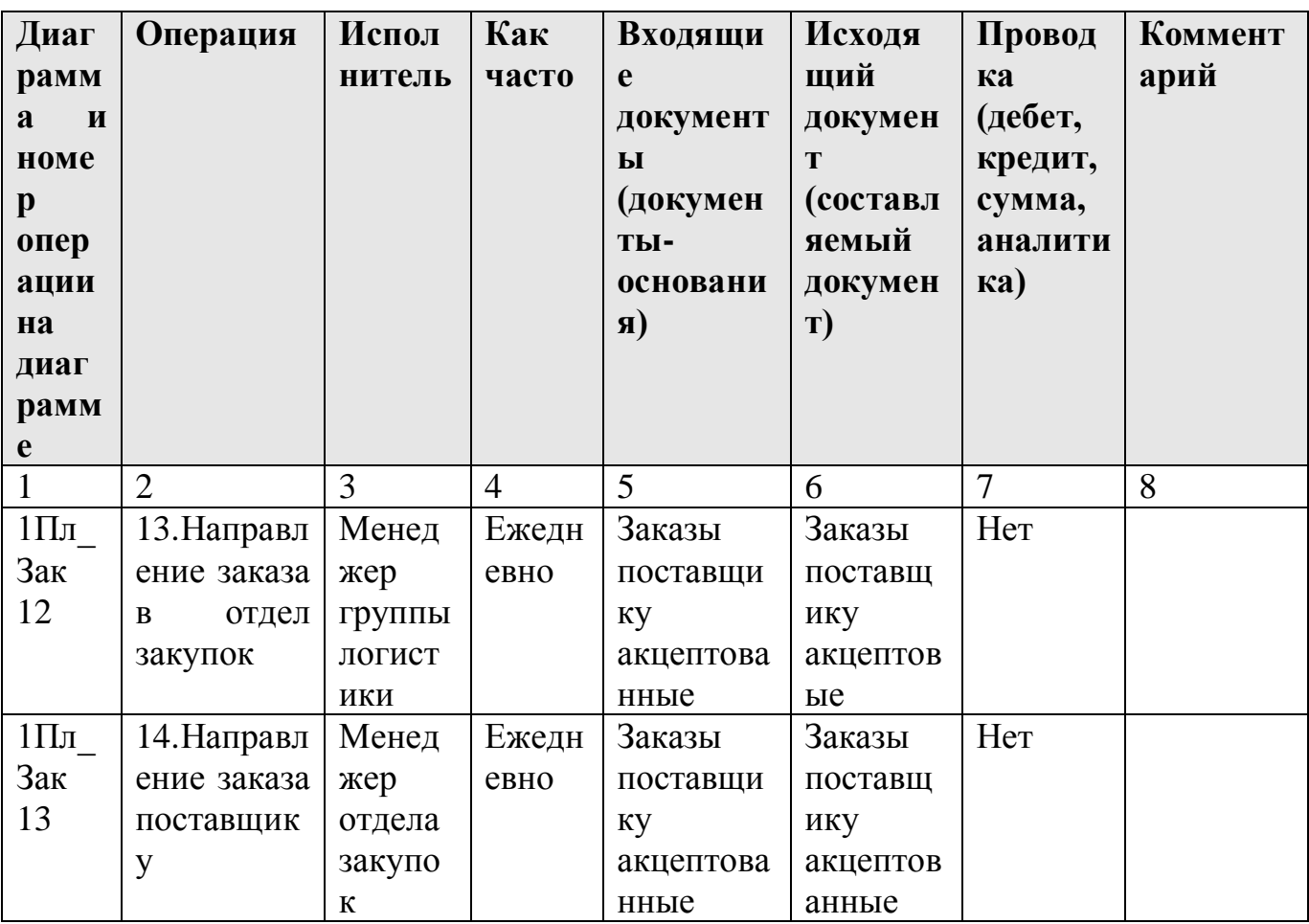

## Задание 5. Формирование таблицы описания документов.

Все документы, участвующие в бизнес-процессе, отразите в Таблице описания документов, имеющей следующий формат:

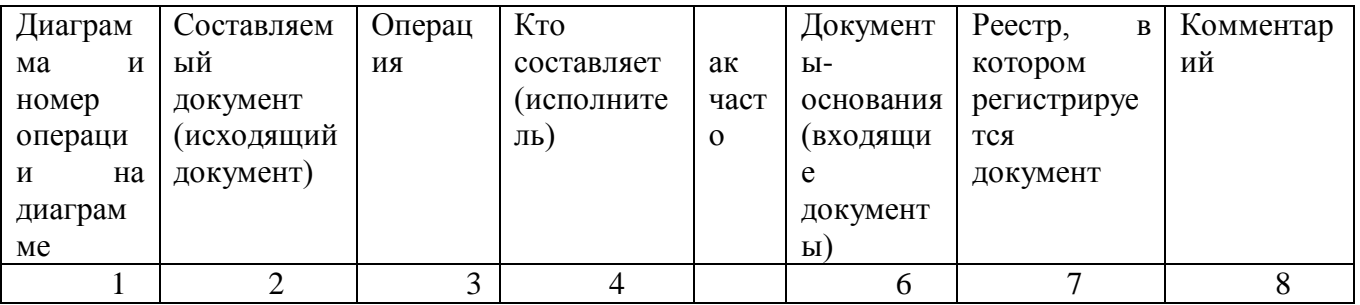

После того, как будут описаны документы, приступают к их разработке в ИС. Формы документов в учебном пособии не представлены, в практической же деятельности создается альбом форм, который является приложением к таблице описания документов.

## Выполнение залания 5.

Таблица описания получается документов путем переформирования (перестановки столбцов и объединении строк) таблицы описания операций. Особенности таблицы описания документов заключаются в следующем. В Графе 2 не должно быть повторяющихся наименований документов. Если один и тот же документ является исходящим на различных операциях, то он один раз указывается в графе 2 «Составляемый документ», а в графе 3 ему в соответствие ставятся несколько операций. Также по наименованию документа следует объединить записи и в других графах.

В графе 7 указывается наименование реестра, в котором регистрируется создаваемый документ. Наименование реестру присваивается, как правило, по наименованию документа. Например, если документ Заказ, то Реестр заказов; документ прайс-лист, тогда реестр прайс-листов и т.д.

Ниже приведена таблица описания документов бизнес-процесса «Планирование закупок и размещение заказов поставщикам».

Табл. «Документы бизнес-процесса «Планирование закупок и размещение заказов поставщикам»

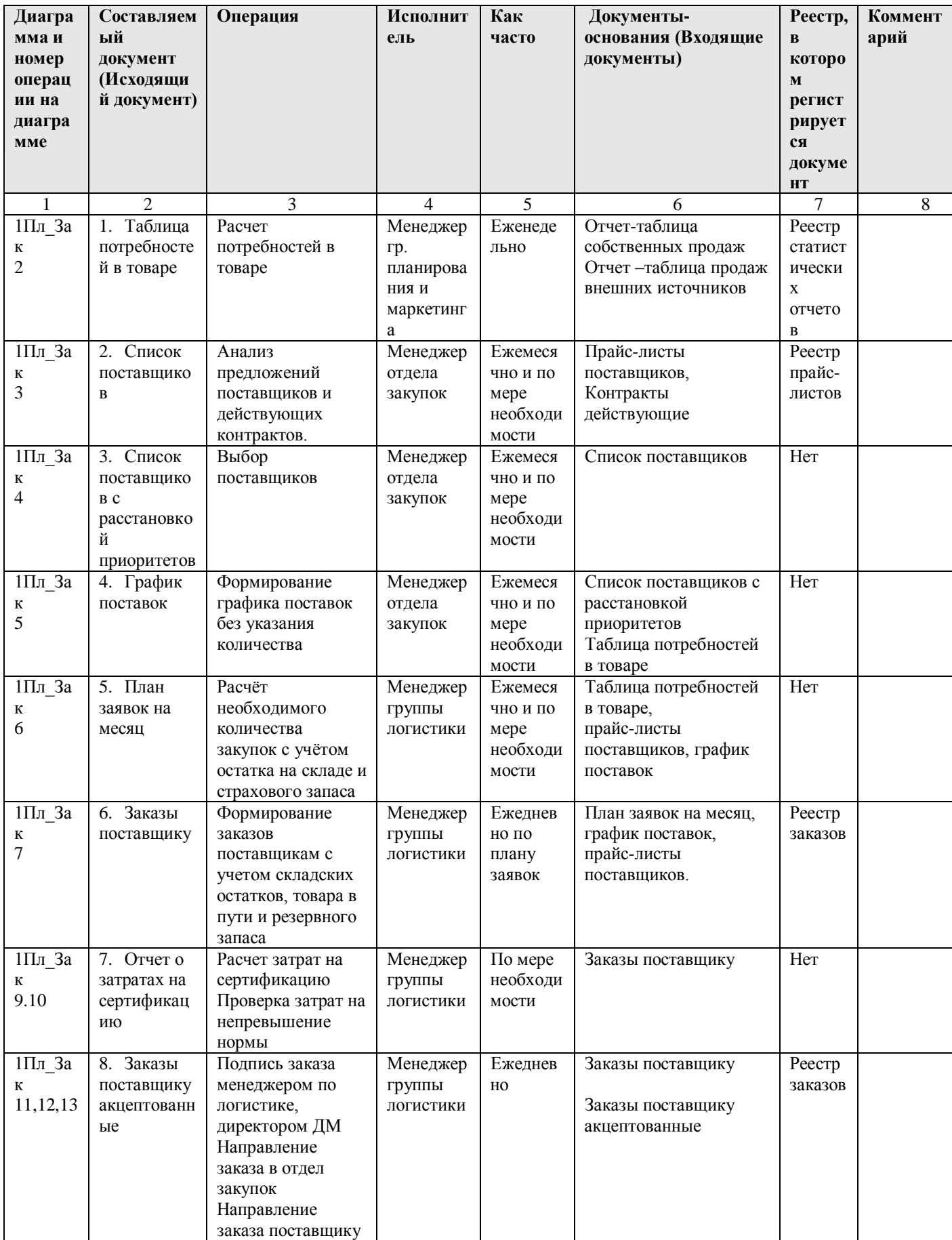
# *Бизнес-процесс «Запасы-склад (приходование товара)»*

# *Общее описание бизнес-процесса*

ЗАО «МЕД» располагает 10 складами, из которых один Центральный в Москве, другие в филиалах. Количество хранимой номенклатуры медикаментов от 1000 до 2000.

Склад фактически работает не с номенклатурой, а с сериями. Одной позиции номенклатуры может соответствовать несколько серий медикаментов.

Склад разбит на несколько зон хранения. Зоны хранения соответствуют правилам хранения тех или иных медикаментов.

Используются вложенные единицы измерения - упаковка (минимальная единица), блок (несколько упаковок), заводская коробка (несколько блоков).

На складе хранится товар зарезервированный, недоступный для продажи товар.

Учет ТМЦ ведется в двух валютах - в рублях, валюте прихода.

Процесс приходования медикаментов на склад выглядит следующим образом:

1. Менеджер приемного отдела принимает товар по товарной накладной поставщика, проверяя номенклатуру, количество, по-серийное соответствие, срок годности.

2. При полном соответствии фактически поступившего товара, товару указанному в товарно-транспортной накладной и заказе поставщику, менеджер приемного отдела передает документы менеджеру отдела закупок. В противном случае осуществляется процесс выявления виновных лиц и предъявление претензий.

3. Менеджер отдела закупок проверяет соответствие поставки заказу по номенклатуре, количествам и ценам и на основании товарной накладной поставщика формирует приходную накладную, отражая в базе данных количество и учетную цену поступившего товара. При формировании приходной накладной создается проводка Д41-К60. Далее в работу включаются менеджеры отделов сертификации и маркетинга.

4. Менеджер отдела сертификации по товарно- транспортной накладной проверяет наличие серий в справочнике. При необходимости справочник серий пополняется.

5. Менеджером отдела сертификации осуществляется процесс сертификации. Процесс сертификации в данном случае рассматривается и как процесс приходования сертификатов-документов на медикаменты, и как процедуры сертификации с целью получения документов-сертификатов.

6. Менеджер учетного отдела при приходовании ТМЦ по товарнотранспортной накладной разбивает каждую номенклатурную позицию по сериям с указанием срока годности.

7. Параллельно с работой менеджера по сертификации, после отражения в базе данных количества товара менеджером отдела закупок, менеджер отдела маркетинга, используя товарно-транспортную накладную, определяет базовую цену продажи и указывает ее в карточке товара.

8. Размещение товара по местам хранения осуществляется менеджером склада в соответствии с Планом расстановки продукции по местам хранения. Место хранение заносится в карточку товара.

# **Задание 6. Построение диаграммы действий.**

На основании общего описания бизнес-процесса «Запасы -склад (приходование)» составьте диаграмму действий, которая показывает участников процесса, выполняемые операции каждым участником и взаимосвязь между ними. Операции на диаграмме должны следовать в хронологическом порядке, который определен в приведенном описании бизнес-процесса.

# **Выполнение задания 6.**

**1.** Изучите общее описание бизнес-процесса, выделите его участников. В пунктах №1,2 приведенного описания, участник процесса «Менеджер отдела приемки», в пункте  $\mathcal{N}_2$  3 – участник «Менеджер отдела закупок», в пункте  $\mathcal{N}_2$ 4,7 – участник «Менеджер отдела сертификации», в пункте 5 - участник бизнеспроцесса менеджер учетного отдела, в пункте №6-менеджер отдела маркетинга, в пункте №8 –менеджер склада.

Таким образом, в бизнес-процессе «Запасы-Склад» шесть участников процесса – менеджеры отделов приемки, закупок, сертификации, учетного отдела. Склада.

**2.** Приступите к формированию диаграммы действий. Для этого необходимо разделить поле на 6 части, каждая часть поля отводится для отображения действий участника процесса.

**3.** Для формирования диаграммы средствами MS Visio необходимо открыть в папке **Software / UML Model Diagramm** форму UML Activity.

**4.** Для удобства расположения диаграммы на листе расположите его горизонтально ( File / Page Setup / Landscape)

**5.** На панели инструментов «Стандартная» зафиксируйте пиктограмму с изображением линии «Line Tool». Удерживая левую клавишу мышки, разделите лист на шесть частей.

**6.** На панели инструментов «Стандартная» зафиксируйте пиктограмму с изображением буквы «А». Внесите в качестве заголовка полное наименование бизнес-процесса «Запасы-склад(приходование)», сокращенное наименование(4Склад) и участников бизнес-процесса в соответствии с рисунком 6.

**7.** Проанализируйте общее описание бизнес процесса и выделите участника процесса, с которого начинается процесс. Очевидно, что это менеджер отдела приемки.

8. Обозначьте на диаграмме начало процесса символом «Initial state» в графе отведенной для изображения действий менеджера отдела приемки. (рис.6). Не забывайте, что работу с графическими формами можно осуществлять только при активированной пиктограмме с изображением стрелки на панели «Форматирование».

**9.** Направьте стрелку вниз от изображения начала процесса. Для этого

перенесите с формы UML Activite изображение стрелки  $\overrightarrow{\hspace{1cm}}$  (Control Flow) (Рис.6).

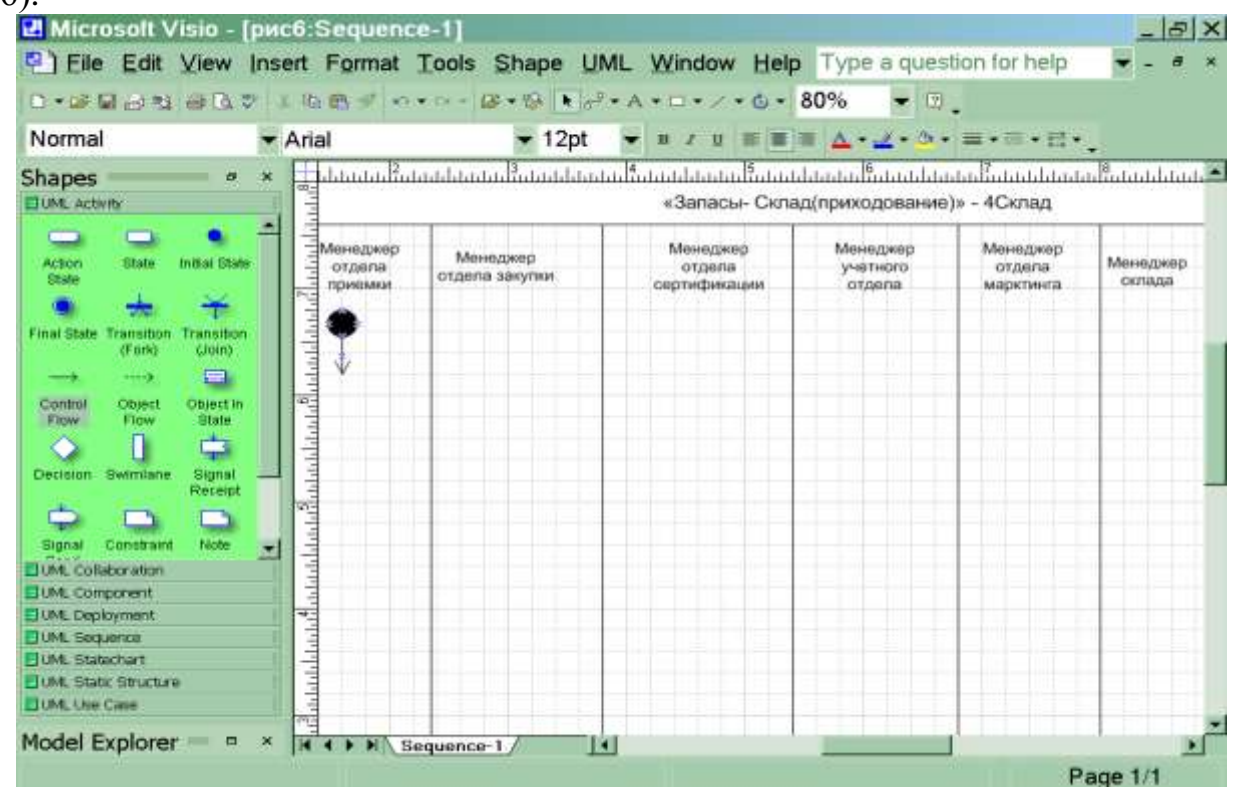

Рис.6 Подготовительная стадия для изображения диаграммы действий

**10.** Пользуясь текстовым описанием, выделите действия, выполняемые менеджером отдела приемки. Действие (операции), выполняемые менеджером отдела приемки-«проверка товара по количеству, серийному соответствию, сроку годности»,

**11.** Отобразите на диаграмме, действие, выполняемое менеджером отдела приемки. Для изображения действия на диаграмме используйте фигуру

. Впишите внутри фигуры наименование и порядковый номер (№1) операции. Для ввода текста на панели инструментов «Стандартная» зафиксируйте пиктограмму с изображением буквы «А».

**12.** Отобразите ромб-символ проверки условия  $\Diamond$ . Выпустите из него две стрелки и надпишите их «Несоответствие документам», «Полное соответствие документов».

**13.** Стрелку «Несоответствие документам» соедините с подпроцессом .выявления виновных лиц и предъявление претензий. Для отображения подпроцесса используйте тот же символ, что и для отображения действия .

**14.** При несоответствии документов заданным требованиям приходования товара на склад не происходит, процесс заканчивается. Выпустите стрелку из подпроцесса выявления виновных лиц и предъявление претензий и соедините ее с символом завершения процесса  $\bullet$  (Final State)

**15.** Стрелку с надписью «Полное соответствие документов» соедините с операцией №2 «Отражение в базе данных количества товара» , выполняемой менеджером отдела закупки .

**16.** Отражение в базе данных количества товара осуществляется путем создания в базе приходной накладной. Для отображения документа на диаграмме используйте изображение прямоугольника. Нарисуйте прямоугольник мышкой, зафиксировав на панели инструментов «Стандатная» соответствующую пиктограмму Rectangle Tool.

**17.** Операция №2 «Отражение в базе данных количества товара» и, получаемый в результате ее выполнения документ Приходная накладная , на диаграмме соединяются пунктирной линией. Для изображения пунктирной линии зафиксируйте пиктограмму «Line Tool» на панели инструментов «Стандартная» и выберите пунктирную линию на панели инструментов «Форматирование, используя меню пиктограммы ( Line Patter).

**18.** В соответствии с общим описанием бизнес процесса(пункты№ 3,7)после выполнения операции №2«Отражение в базе данных количества товара», выполняемой менеджером отдела закупки, происходит параллельная работа менеджера отдела сертификации и менеджера отдела маркетинга.

**19.** Для изображения параллельных процессов примените (Transition|Fork).

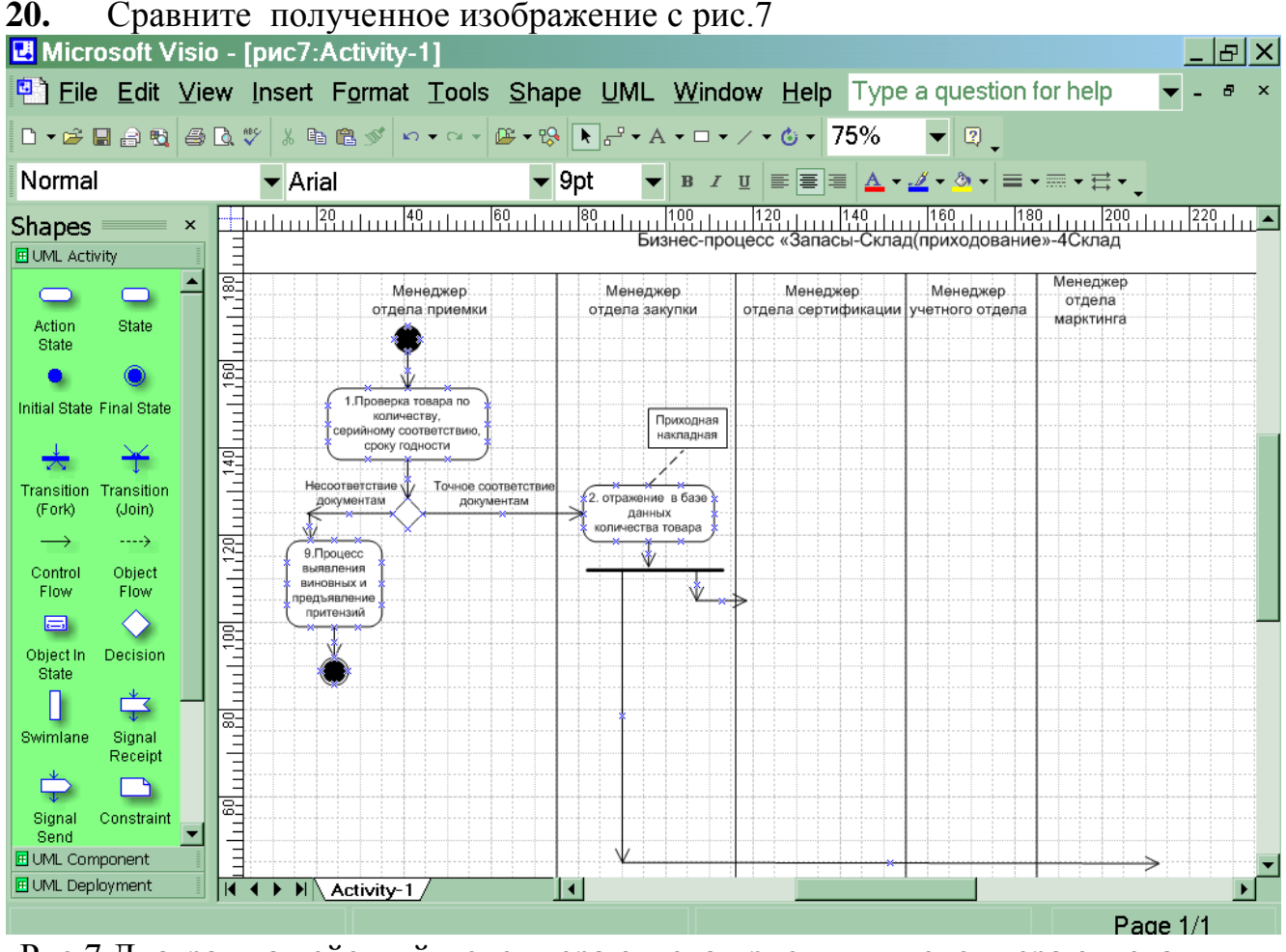

Рис.7 Диаграмма действий менеджера отдела приемки и менеджера отдела закупки

**21.** Отобразите последовательно действия (операции) менеджера отдела

сертификации и соедините их стрелками  $\longrightarrow$  (Control Flow). Менеджер выполняет операции №3 «Поиск серии в справочнике», №4«Добавление серии в справочник», а также №5 «Процесс сертификации».

**22.** После выполнения процесса сертификации к работе подключается менеджер учетного отдела. Он выполняет операцию №6 «Разбиение каждой позиции номенклатуры по сериям». Отобразите эту операцию в зоне действий

менеджера учетного отдела, используя как всегда символ

**23.** Изобразите на диаграмме операцию №7 «Процесс размещения серии товаров», выполняемую менеджером склада.

**24.** Соедините стрелкой операцию №6, выполняемую менеджером учетного отдела и №7, выполняемую менеджером склада.

**25.** Разместите на диаграмме операцию № 8 «Определение и ввод базовой цены», выполняемую менеджером отдела маркетинга.

**26.** Соедините операцию №2 с операцией №8, использую ранее подготовленную стрелку (Рис. 7).

**27.** Поставьте в соответствие операции №8 документ Карточка товара аналогично описанию приведенному в пунктах 16,17.

**28.** Операции, выполняемые участниками рассматриваемого процесса, завершены. Отобразите завершение процесса в поле действия менеджера склада.

Для этого прежде необходимо объединить параллельные операции. Для

объединения независимых, параллельных процессов используйте

**29.** ( Transition|Join). После объединения процессов укажите на диаграмме конец процесса. Для этого используйте символ  $\bullet$  (Final State).

Общий вид диаграммы действий бизнес-процесса «Запасы – Склад (приходование)» представлен на рис.8.

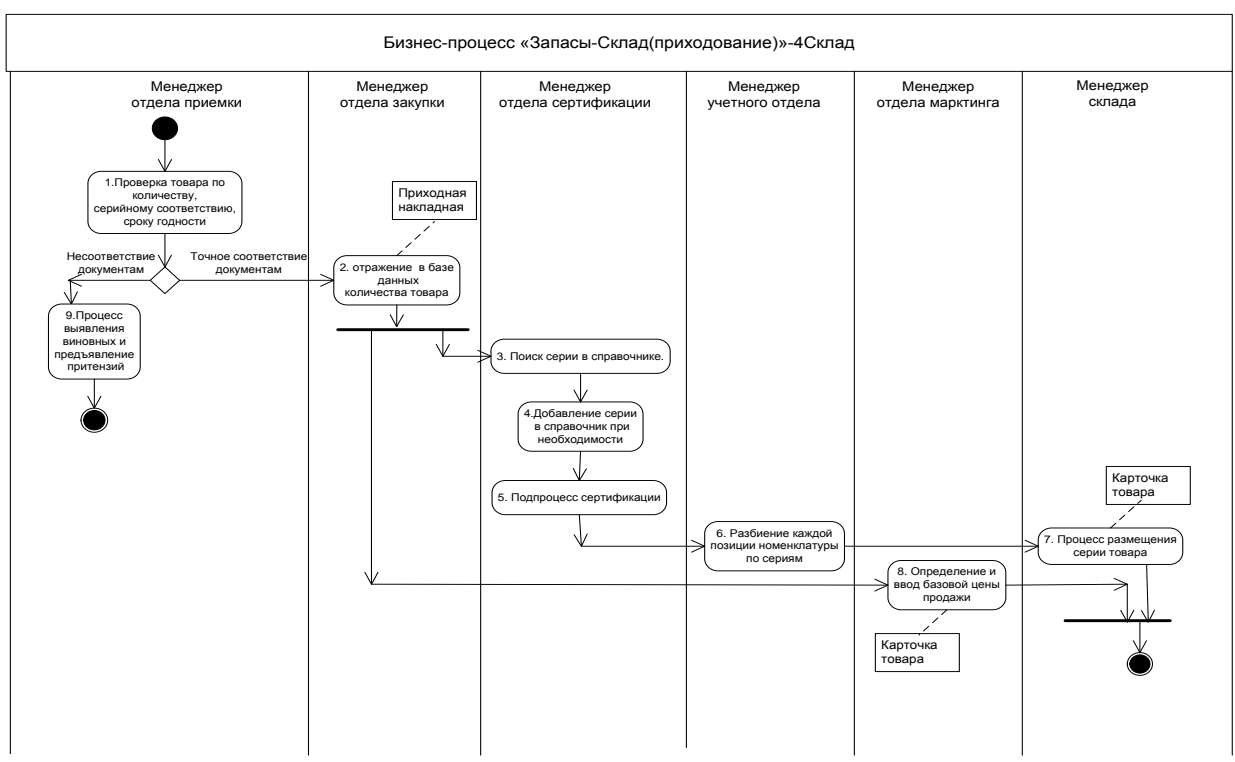

Рис.8 Диаграмма действий бизнес-процесса «Запасы-Склад(приходование)» Задание 7. Формирование таблицы операций.

Все операции, участвующие в процессе «Запасы - Склад (приходование)», отразите в Таблице описания операций, имеющей следующий формат:

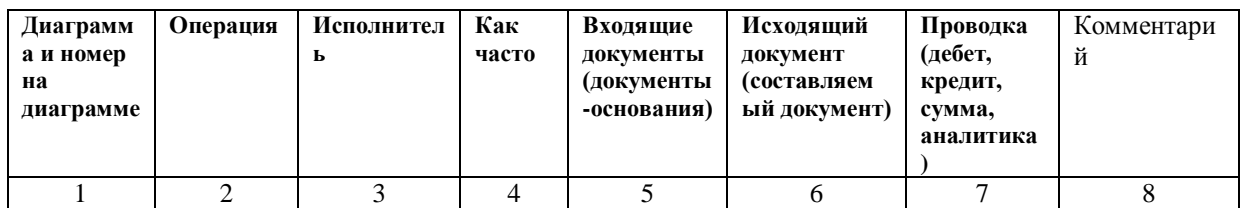

Далее заполненная форма таблицы описания операций будет использоваться для проектирования перечисленных в ней операций в информационной системе.

В таблицу последовательно внесите операции бизнес-процесса в соответствии с общим описанием и диаграммой действий.

- 1. В графе 1 проставьте краткое наименование диаграммы 4Склад. Кроме того, в этой графе укажите номер операции, соответствующий изображению на диаграмме действий (рис.8).
- 2. В графу 2 путем копирования перенесите из диаграммы действий наименование операции.
- $3.$ В графе 3 укажите исполнителя операции. В рассматриваемом бизнес-процессе, исполнителями операций являются менеджер отдела приемки, отдела закупки, сертификации, учетного отдела, отдела маркетинга, склада. Графа 3 заполняется на основании диаграммы действий
- 4. В графе 4 укажите, с какой частотой выполняется каждая операция. Проставьте частоту выполнения операций в соответствии с общим описанием бизнес-процесса. В данном примере все операции за исключением одной выполняются ежедневно. Только операция №4 выполняется нерегулярно - по мере необходимости. Данная информация фиксируется в ходе обследования компании. При проектировании или выборе системы данные из графы «Как

часто» определяют требования к быстродействию системы, к параметрам сетевого варианта системы.

- В графу 5 занесите наименования документов, на основании которых осуществляется 5. выполнение операции (входящие документы). В данном примере основанием выполнения почти всех операций является товарно-транспортная накладная. Кроме того, основанием операции №2 является также Заявка поставщику, при выполнении операции №3 используется справочник серий, основанием процесса сертификации(операция №5) служит Сертификат.
- В графе 6 укажите наименования документов, которые создаются в результате выполнения 6. операции (исходящие документы). В данном бизнес-процессе только два исходящих (формируемых) документа. Это приходная накладная и карточка товара.
- 7. Если на основании операции формируется бухгалтерская проводка, то она указывается в графе 7. В рассматриваемом примере проводка формируется по операции с номером 2.
- 8. Графа 8 предназначена для произвольной дополнительной информации. Ниже представлена таблица описания операций бизнес-процесса

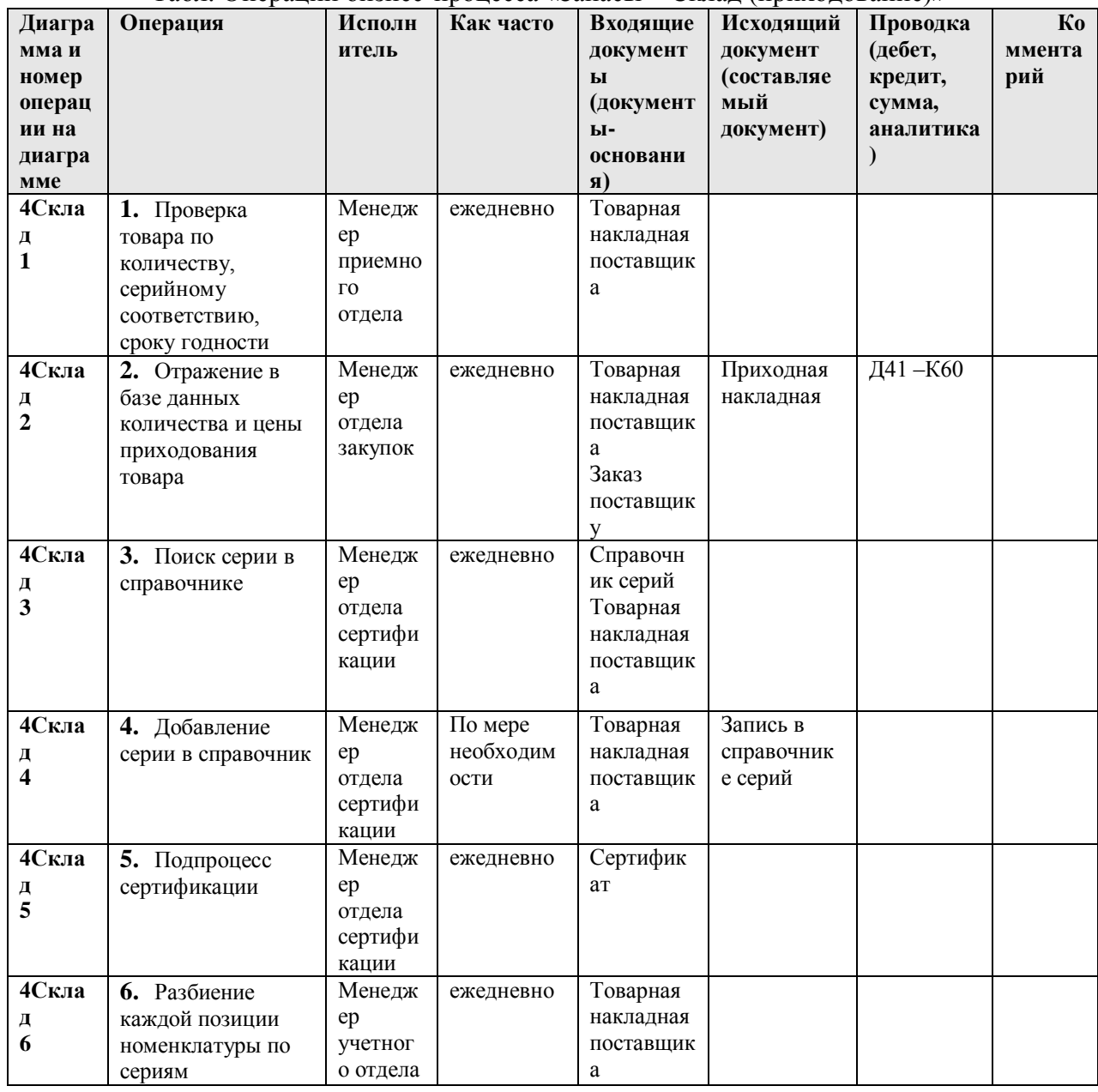

 $Ta\overline{b}$ п Операции бизнес-процесса «Запасы – Склал (приходование)»

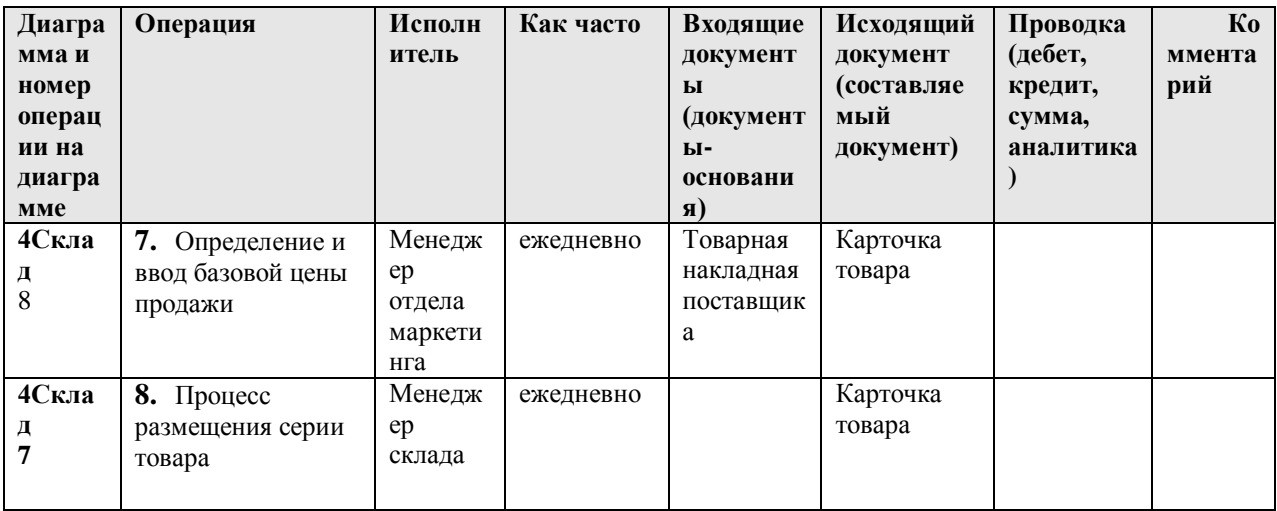

#### **Задание 8. Формирование таблицы описания документов.**

Все документы, участвующие в бизнес-процессе, отразите в Таблице описания документов, имеющей следующий формат:

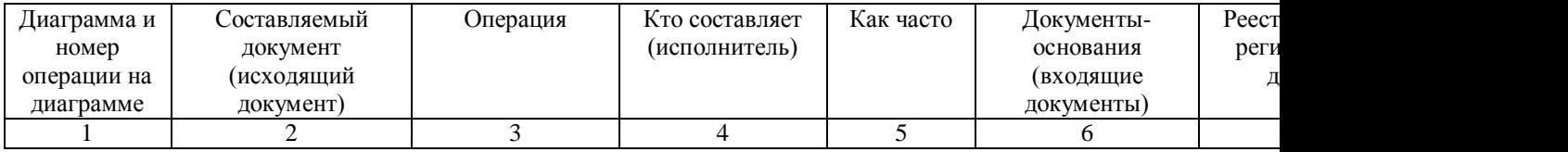

*Примечание.* После того, как будут описаны документы, приступают к их разработке в ИС. Формы документов в учебном пособии не представлены, в практической же деятельности создается альбом форм, который является приложением к таблице описания документов.

#### **Выполнение задания 8.**

Таблица описания документов создается путем переформирования(перестановки столбцов и объединении строк) таблицы описания операций. Особенности таблицы описания документов заключаются в следующем. В Графе 2 не должно быть повторяющихся наименований документов. Если один и тот же документ является исходящим на различных операциях, то он один раз указывается в графе 2 «Составляемый документ», а в графе 3 ему в соответствие ставятся несколько операций. Также по наименованию документа следует объединить записи и в других графах.

В графе 7 указывается наименование реестра, в котором регистрируется создаваемый документ. Наименование реестру присваивается, как правило, по наименованию документа. В данном бизнес-процессе приходная накладная регистрируется реестре приходных накладных, карточка товара регистрируется в реестре товаров.

Ниже приведена таблица описания документов бизнес-процесса «Запасы - Склад (приходование)».

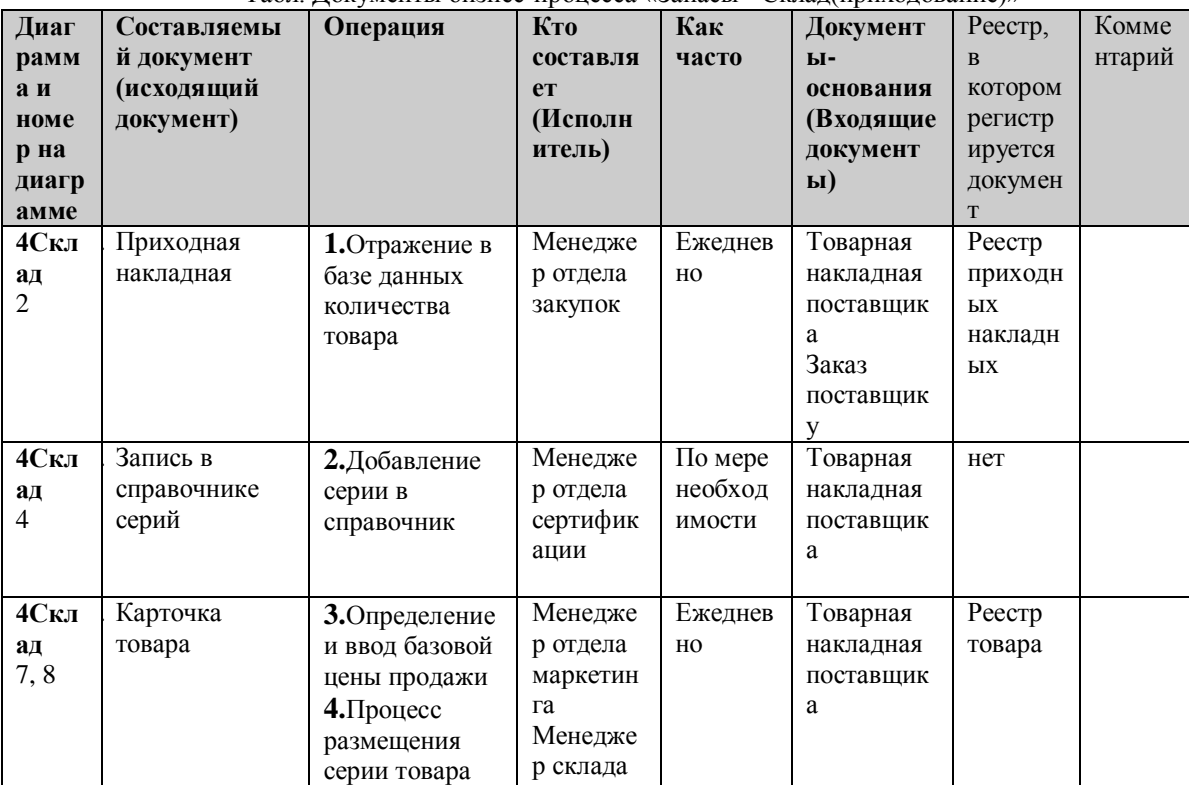

Табл. Документы бизнес-процесса «Запасы - Склад(приходование)»

# **Бизнес-процесс «Продажи»**

## Общее описание бизнес-процесса

#### Бизнес-процесс выглядит следующим образом:

1. Менеджер отдела продаж ежедневно получает от клиента Заказ на конкретную номенклатурную единицу медикаментов. В Заказе номенклатурных единиц клиент указывает желаемую отсрочку платежа.

2. При получении Заказа менеджер отдела продаж по справочнику лицензий проверяет наличие у клиента действующей лицензии на право реализации медикаментов. При отсутствии лицензии продажа медикаментов клиенту не производится. Наличие лицензии проверяется по мере необходимости.

3. Менеджер отдела продаж ежедневно проверяет наличие необходимого количества заказанных медикаментов на складе.

4. Если медикаментов недостаточно для выполнения заказа, то менеджер отдела продаж размещает Заказ в реестре «неудовлетворенный спрос». Затем менеджер ежедневно проверяет возможность выполнения Заказа, размещенного в реестре «неудовлетворенный спрос».

5. При наличии у клиента необходимой лицензии и достаточном количестве товара на складе в отделе продаж на основании Заказа и договора формируется Заявка на номенклатурные единицы. Заявки формируются ежедневно.

6. Ежедневно на основании Заявки менеджер отдела продаж осуществляет резервирование товара.

4. Менеджер отдела продаж ежедневно контролирует кредитный лимит, дебиторскую задолженность потенциальных покупателей.

5. Если кредитный лимит и дебиторская задолженность не превышают допустимых значений, то Заявка передается на склад в Учетно-операционный отдел.

6. При превышении кредитного лимита или наличия просроченной дебиторской задолженности свыше допустимого количества дней менеджер отдела продаж заявку в Учетно-операционный отдел не передает, процесс продаж приостанавливается, осуществляются переговоры с клиентом.

7. Менеджер учетно-операционного отдела, получив Заявку, ежедневно осуществляет подборку номенклатурных единиц.

8. Менеджер учетно-операционного отдела ежедневно формирует упаковочные листы для вложения их в каждый ящик.

9. Менеджером учетно-операционного отдела ежедневно формируются для клиента следующие документы: счет, расходная накладная, счет-фактура.

10.При фактической отгрузке товара со склада осуществляется его списание. Списание медикаментов осуществляется по расходной накладной и сопровождается формированием проводки Д62-К41.

### **Задание 9. Построение диаграммы действий.**

На основании общего описания бизнес-процесса «Продажи» составьте диаграмму действий, которая показывает участников процесса, выполняемые операции каждым участником и взаимосвязь между ними. Операции на диаграмме должны следовать в хронологическом порядке, который определен в приведенном описании бизнес-процесса.

#### **Выполнение задания 9.**

- **1.** Изучите общее описание бизнес-процесса, выделите его участников. Участниками бизнеспроцесса «Продажи» являются менеджер отдела продаж, менеджер учетно-операционного отдела
- **2.** Приступите к формированию диаграммы действий. Для этого необходимо разделить поле на 2 части, каждая часть поля отводится для отображения действий участника процесса.
- **3.** Для формирования диаграммы средствами MS Visio необходимо открыть в папке **Software / UML Model Diagramm** форму UML Activity.
- **4.** Для удобства расположения диаграммы на листе расположите его вертикально ( File / Page Setup / Portrait)
- **5.** На панели инструментов «Стандартная» зафиксируйте пиктограмму с изображением линии «Line Tool». Удерживая левую клавишу мышки, разделите лист на две части.
- **6.** На панели инструментов «Стандартная» зафиксируйте пиктограмму с изображением буквы «А». Внесите в качестве заголовка полное наименование бизнес-процесса «Продажи клиентам», сокращенное наименование(5ПродКл) и участников бизнес-процесса в соответствии с рисунком 9.
- **7.** Проанализируйте общее описание бизнес процесса и выделите участника процесса, с которого начинается процесс. Очевидно, что это менеджер отдела продаж.
- **8.** Обозначьте на диаграмме начало процесса символом «Initial state» в графе отведенной для изображения действий менеджера отдела продаж. (рис.9). Не забывайте, что работу с графическими формами можно осуществлять только при активированной пиктограмме с изображением стрелки на панели «Форматирование».
- **9.** Направьте стрелку вниз от изображения начала процесса. Для этого перенесите с формы UML

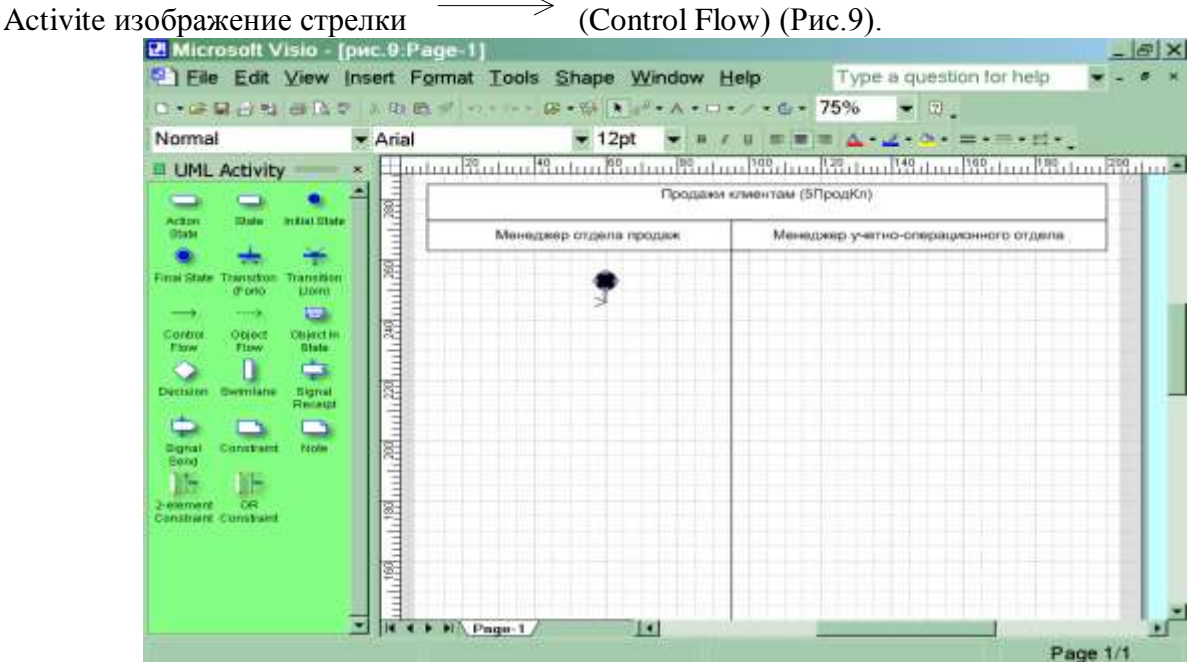

Рис.9 Подготовительная стадия для изображения диаграммы действий

**10.** Пользуясь текстовым описанием, выделите действия, выполняемые менеджером отдела продаж. Действия (операции), выполняемые менеджером отдела продаж:

 Операция №1«Получение от клиента заказа с указанием номенклатурных единиц» товара по количеству, серийному соответствию, сроку годности»,

- Операция №2 «Проверка наличия у клиента лицензии на заказанные медикаменты
- Операция №3 «Проверка наличия товарных запасов на складе»
- Операция №4 «Размещение заказа в реестре неудовлетворенный спрос»
- Операция №5 «Процесс формирования заявки на основании заказа и договора»
- Операция №6 «Резервирование товара»
- Операция №7 «Контроль кредитного лимита и дебиторской задолженности»
- Операция №8 «Отклонение заявки»
- **11.** Отобразите на диаграмме, первые две операции, выполняемые менеджером отдела продаж. Для

изображения действия на диаграмме используйте фигуру

- **12.** Впишите внутри двух фигур <u>даниенования и порядковые номера операций.</u> Для ввода текста на панели инструментов «Стандартная» зафиксируйте пиктограмму с изображением буквы «А».
- **13.** Соедините операции в порядке их следования стрелками  $\overrightarrow{ }$  (Control Flow).
- **14.** Отобразите ромб-символ проверки условия  $\Diamond$ . Выпустите из него две стрелки и надпишите их «Лицензия есть», «Лицензии нет». Стрелку с надписью «Лицензии нет» предстоит позже соединить с символом конца бизнес-процесса.
- **15.** Стрелку «Лицензия есть» соедините с операцией №3 «Проверка наличия товарных запасов на

складе», для изображения которой примените символ .

- **16.** Отобразите ромб-символ проверки условия  $\heartsuit$ . Выпустите из него две стрелки и надпишите их «Достаточно запасов», «Недостаточно запасов»».
- **17.** Стрелку с надписью «Недостаточно запасов» соедините с операцией №4 «Размещение заказа в реестре неудовлетворенный спрос»
- **18.** От операции №4 направьте стрелку к операции №3, для того чтобы отразить циклический процесс контроля выполнения отложенных заявок. Обратите внимание , что к операции №3 уже направлена стрелка с надписью «Лицензия есть». Поскольку по правилам построения диаграмм в операцию может входить только одна стрелка, воспользуйтесь символом

объединения независимых потоков ( Transition|Join).

**19.** Сверьте созданный фрагмент диаграммы действий бизнес-процесса «Продажи» с рисунком 10.

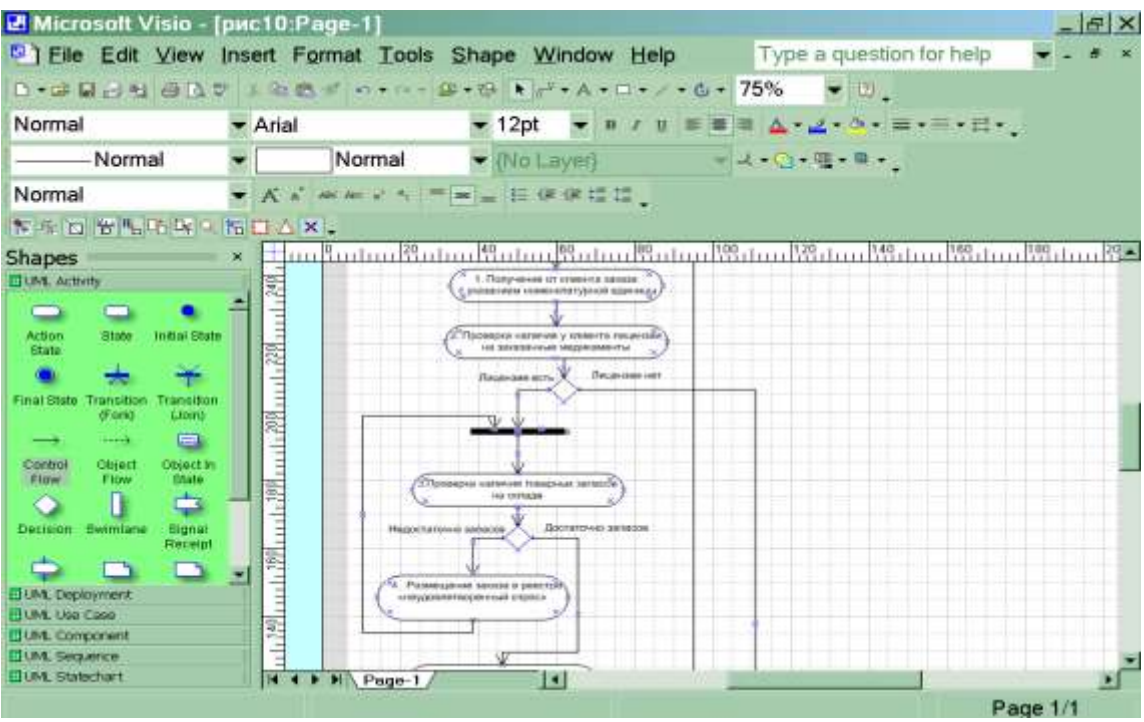

Рис.10. Фрагмент диаграммы действий бизнес-процесса «Продажи»

- **20.** Стрелку с надписью «Достаточно запасов» направьте к операции №5 «Процесс формирования заявки на основании заказа и договора», для изображения которой используйте как всегда символ .
- **21.** Поставьте в соответствие операции №5 документ «Заявка». Для отображения документа на диаграмме используйте изображение прямоугольника. Нарисуйте прямоугольник мышкой, зафиксировав на панели инструментов «Стандатная» соответствующую пиктограмму Rectangle Tool.
- **22.** Операция №5 и, получаемый в результате ее выполнения документ Заявка, на диаграмме соединяются пунктирной линией. Для изображения пунктирной линии зафиксируйте пиктограмму «Line Tool» на панели инструментов «Стандартная» и выберите пунктирную линию на панели инструментов «Форматирование, используя меню пиктограммы ( Line Patter). Затем мышкой нарисуйте соединение операции с документом.
- **23.** За операцией №5 последовательно отобразите операции №6 «Резервирование товара» и №7«Контроль кредитного лимита и дебиторской задолженности».
- **24.** Операцию №7 соедините с ромбом  $\Diamond$ -символом проверки условия. Выпустите из него две стрелки и надпишите их «Есть превышения», «Нет превышений».
- **25.** Стрелку с надписью «Есть превышения» соедините с операцией №8 «Отклонение заявки». В последующем операцию №8 предстоит соединить с символом завершения бизнес-процесса. Заметьте, что на завершение бизнес-процесса уже направлена стрелка с надписью «Лицензии нет».
- **26.** На этом действия менеджера отдела продаж завершаются, к работе подключается менеджер учетно-операционного отдела. В поле действий менеджера учетно-операционного отдела последовательно отобразите выполняемые им операции: №9 «Подбор номенклатурных единиц», №10 «Формирование упаковочных листов»,№11 «Формирование счета, расходной накладной, счета-фактуры», №12 «Отгрузка и списание медикаментов».
- **27.** Соедините стрелками операции №9,10,11,12
- **28.** К операции №9 подведите стрелку с надписью «Нет превышений»
- **29.** Поставьте в соответствие операции №10 документ «Упаковочный лист»., операции №11 три документа: «Счет», «Расходная накладная», «Счет-фактура» Для отображения документа на диаграмме используйте изображение прямоугольника. Нарисуйте прямоугольник мышкой, зафиксировав на панели инструментов «Стандатная» соответствующую пиктограмму Rectangle Tool.
- **30.** Операции №10 и №11 и, получаемый в результате их выполнения документами, соедините пунктирной линией. Для изображения пунктирной линии зафиксируйте пиктограмму «Line Tool» на панели инструментов «Стандартная» и выберите пунктирную линию на панели инструментов «Форматирование, используя меню пиктограммы ( Line Patter). Затем мышкой нарисуйте соединение операции с документом.
- **31.** Операция №12 была последней в бизнес-процессе «Продажи», поэтому остается отобразить на диаграмме действий символ завершения процесса. На символ завершения бизнес-процесса направлено три стрелки, отображающие независимые процессы. Примените обозначение

объединения независимых процессов  $\overline{v}$  (Transition|Join). После объединения трех

процессов укажите на диаграмме конец процесса. Для этого используйте символ  $\bullet$  (Final State).

Общий вид диаграммы действий бизнес-процесса «Продажи» представлен рис.11.

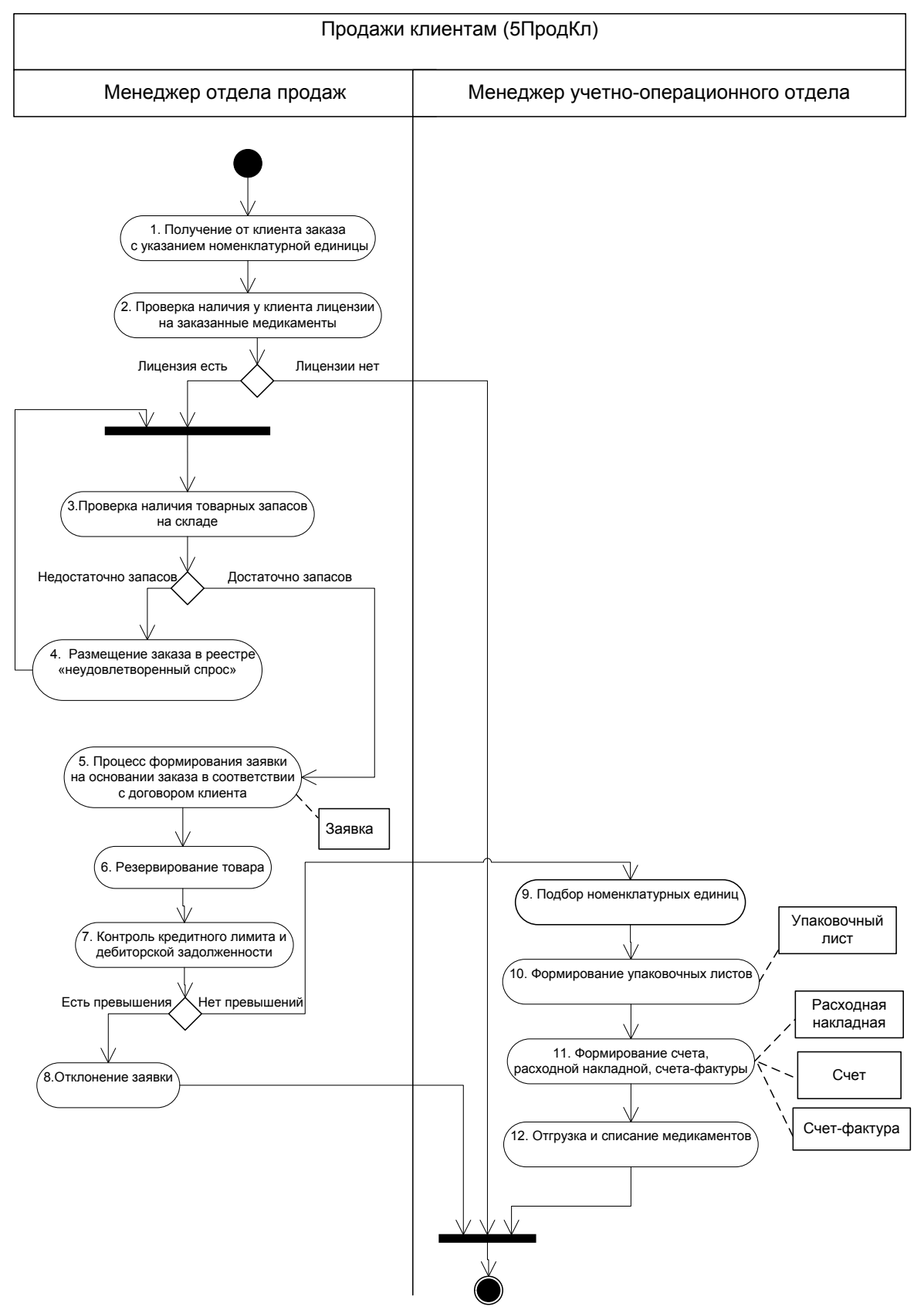

Рис11. Диаграмма действий бизнес-процесса «Продажи»

#### Залание 10. Формирование таблицы операций.

Все операции, участвующие в процессе «Продажи», отразите в Таблице описания операций, имеющей следующий формат:

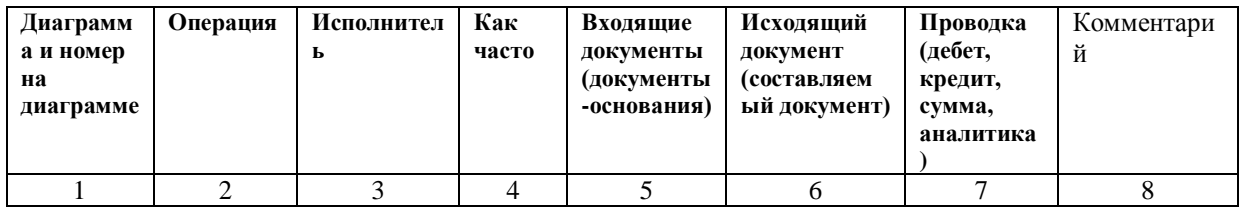

Примечание. Далее заполненная форма таблицы описания операций будет использоваться лля проектирования перечисленных в ней операций в информационной системе.

## Выполнение задания 10.

В таблицу последовательно внесите операции бизнес-процесса в соответствии с общим описанием и диаграммой действий.

- 1. В графе 1 проставьте краткое наименование диаграммы 5Прод Кл. Кроме того, в этой графе в каждой строке укажите номер операции, соответствующий изображению на диаграмме лействий (рис. 11).
- 2. В графу 2 путем копирования перенесите из диаграммы действий наименование операций.
- 3. В графе 3 укажите исполнителя операции. В бизнес-процессе «Продажи» исполнителями операций являются менеджеры отдела продаж и учетно-операционного отдела. Графа 3 заполняется на основании диаграммы действий
- 4. В графе 4 укажите, с какой частотой выполняется каждая операция. Проставьте частоту выполнения операций в соответствии с общим описанием бизнес-процесса. В данном примере все операции, кроме операций №2 и №4 выполняются ежедневно. Не регулярно, по мере необходимости выполняются операции №2.4. Данная информация фиксируется в ходе обследования компании. При проектировании или выборе системы данные из графы «Как часто» определяют требования к быстродействию системы, к параметрам сетевого варианта системы.
- 5. В графу 5 занесите наименования документов, на основании которых осуществляется выполнение операции (входящие документы). В данном примере основанием выполнения операций № 1-5 является Заказ номенклатурных единиц. Кроме того, основанием операции №2 является также справочник лицензий клиента, для операции №3 - Картотека склада. Документ «Заявка на номенклатурные единицы» является основанием операций  $N_2$  6.7.9.11, 12. Для выполнения операции №7 используются также Приказ по компании о кредитном лимите и отчет о дебиторской задолженности. Операция №12 требует также наличия Расходной наклалной.
- 6. В графе 6 в соответствии с общим описанием укажите наименования документов, которые создаются в результате выполнения операций (исходящие документы). В данном бизнеспроцессе исходящими(формируемыми) документами являются Заявка номенклатурных единиц, Реестр «неудовлетворенный спрос», Упаковочный лист, Счет, Расходная накладная, Счетфактура.
- 7. Если на основании операции формируется бухгалтерская проводка, то она указывается в графе 7. В рассматриваемом примере проводка формируется по операции с номером 12.
- 8. Графа 8 предназначена для произвольной дополнительной информации. Ниже представлена таблица описания операций бизнес-процесса «Продажи». Табл. Описание операций бизнес процесса «Продажи»

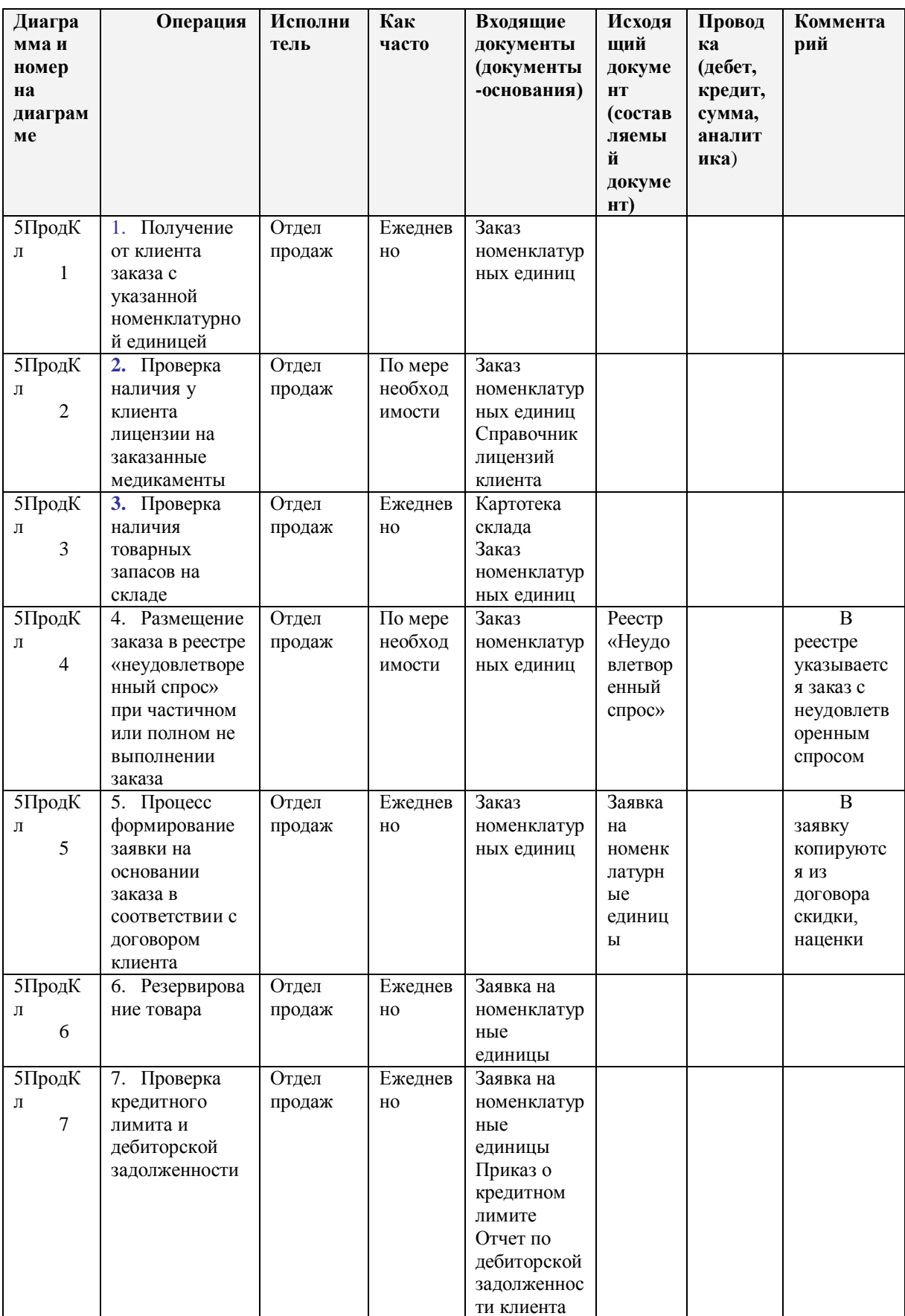

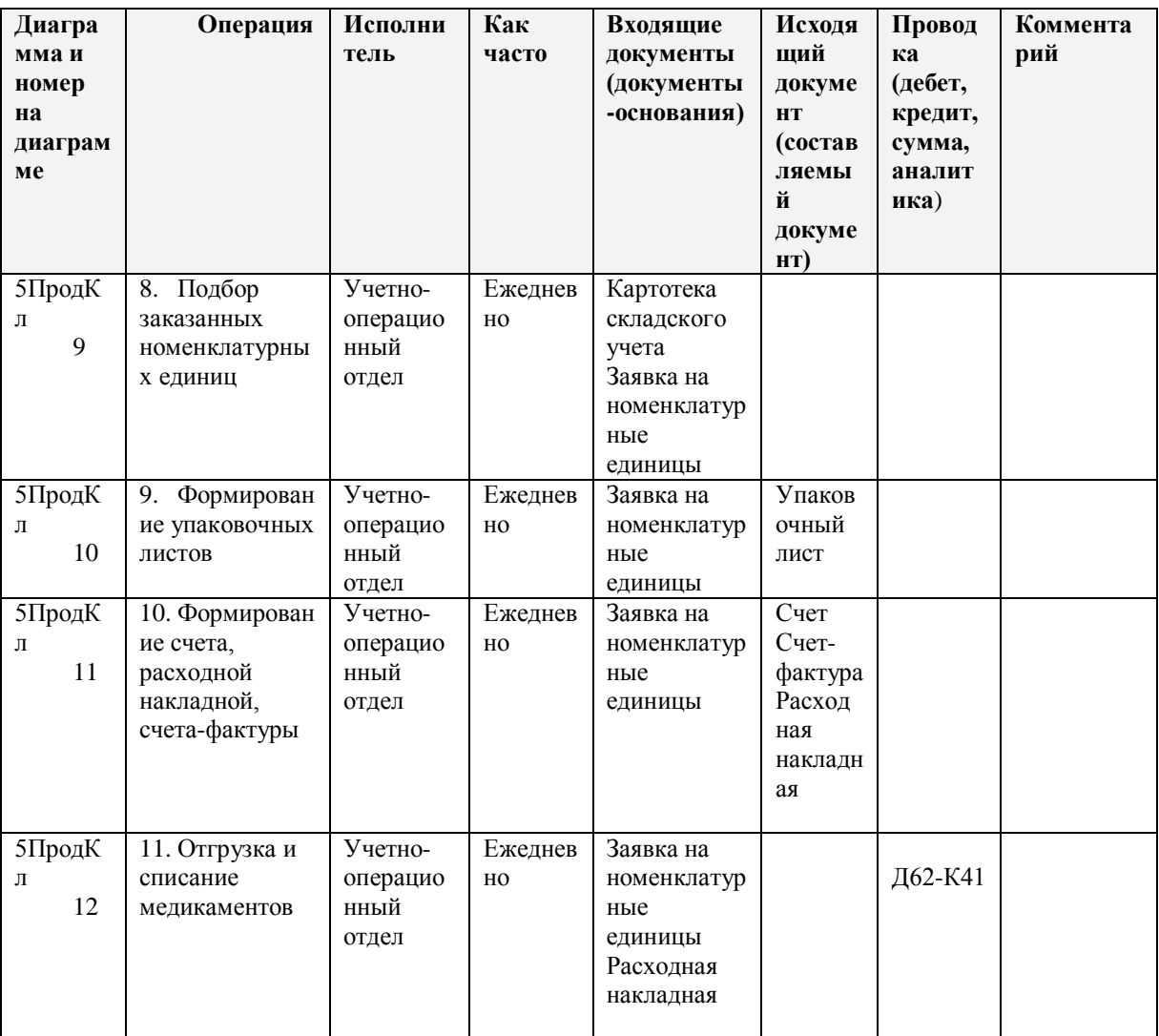

#### Задание 11. Формирование таблицы описания документов.

Все документы, участвующие в бизнес-процессе, отразите в Таблице описания документов, имеющей следующий формат:

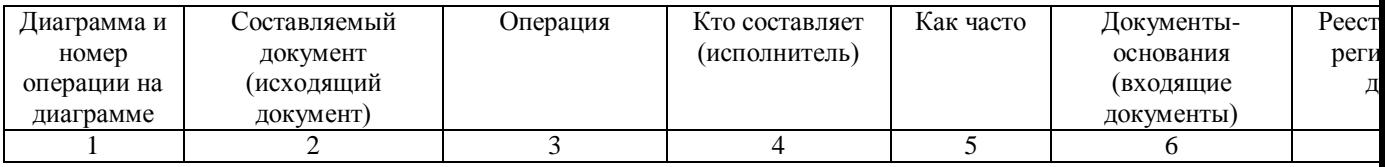

После того, как будут описаны документы, приступают к их разработке в ИС. Формы документов в учебном пособии не представлены, в практической же деятельности создается альбом форм, который является приложением к таблице описания документов.

#### Выполнение задания 11.

Таблица описания документов создается путем переформирования (перестановки столбцов объединении строк) таблицы описания операций. Особенности таблицы описания  $\mathbf{u}$ документов заключаются в следующем. В Графе 2 не должно быть повторяющихся наименований документов. Если один и тот же документ является исходящим на различных операциях, то он один раз указывается в графе 2 «Составляемый документ», а в графе 3 ему в соответствие ставятся несколько операций. Также по наименованию документа следует объединить записи и в других графах.

В графе 7 указывается наименование реестра, в котором регистрируется создаваемый документ. Наименование реестру присваивается, как правило, по наименованию документа. В данном бизнес-процессе расходная накладная регистрируется реестре расходных накладных, счет- в реестре счетов, счет-фактура в реестре счетов-фактур заявка в реестре заявок. Ниже приведена таблица описания документов бизнес-процесса «Продажи».

| Диагр       | Составляемый   | Входящие                   | Операция               | Исполнит               | Как          | Реестр, в        | Кo     |
|-------------|----------------|----------------------------|------------------------|------------------------|--------------|------------------|--------|
| амма        | документ       | документы                  |                        | ель                    | часто        | котором          | ммента |
| И           | (Исходящий     | (документы-                |                        |                        |              | регистри         | рий    |
| номер       | документ)      | основания)                 |                        |                        |              | руется           |        |
| на          |                |                            |                        |                        |              | докумен          |        |
| диагра      |                |                            |                        |                        |              | T                |        |
| мме         |                |                            |                        |                        |              |                  |        |
| 5Прод       | 1.<br>Реестр   | Заказ                      | Размещение             | Отдел                  | По мере      |                  |        |
| Кл          | «Неудовлетворе | номенклатурны              | заказа в реестре       | продаж                 | необходи     |                  |        |
| 4           | нный спрос»    | х единиц                   | «неудовлетворе         |                        | мости        |                  |        |
|             |                |                            | нный спрос»            |                        |              |                  |        |
|             |                |                            | при частичном          |                        |              |                  |        |
|             |                |                            | или полном не          |                        |              |                  |        |
|             |                |                            | выполнении             |                        |              |                  |        |
|             |                |                            | заказа                 |                        |              |                  |        |
| 5Прод       | 2.<br>Заявка   | Заказ                      | Процесс                | Отдел                  | Ежедневн     | Реестр           |        |
| Кл          | на             | номенклатурны              | формирование           | продаж                 | $\Omega$     | заявок           |        |
| 5           | номенклатурны  | х единиц                   | заявки на              |                        |              |                  |        |
|             | е единицы      |                            | основании              |                        |              |                  |        |
|             |                |                            | заказа в               |                        |              |                  |        |
|             |                |                            | соответствии с         |                        |              |                  |        |
|             |                |                            | договором              |                        |              |                  |        |
|             |                |                            | клиента                |                        |              |                  |        |
| 5Прод       | Упаков<br>3.   | Заявка на                  | Формирование           | Учетно-                | Ежедневн     | Нет              |        |
| Кл<br>10    | очный лист     | номенклатурны              | упаковочных            | операцион<br>ный отдел | $\mathbf{O}$ |                  |        |
|             | 4.<br>Счет     | е единицы                  | листов                 | Учетно-                | Ежедневн     |                  |        |
| 5Прод<br>Кл |                | Заявка на                  | Формирование,<br>счета | операцион              | $\mathbf{o}$ | Реестр<br>счетов |        |
| 11          |                | номенклатурны<br>е единицы |                        | ный отдел              |              |                  |        |
| 5Прод       | 5.<br>Счет-    | Заявка на                  | Формирование           | Учетно-                | Ежедневн     | Реестр           |        |
| Кл          | фактура        | номенклатурны              | счета-фактуры,         | операцион              | $\mathbf{O}$ | счетов-          |        |
| 11          |                | е единицы                  |                        | ный отдел              |              | фактур           |        |
| 5Прод       | 6.<br>Расходн  | Заявка на                  | Формирование           | Учетно-                | Ежедневн     | Реестр           |        |
| Кл          | ая накладная   | номенклатурны              | расходной              | операцион              | $\mathbf{O}$ | расходны         |        |
| 11          |                | е единицы                  | накладной              | ный отдел              |              | $\mathbf X$      |        |
|             |                |                            |                        |                        |              | накладны         |        |
|             |                |                            |                        |                        |              | $\mathbf X$      |        |

Табл. Описание документов бизнес-процесса «Продажи»

## Тестовые задания:

 $APM - 3TQ$ 1.

профессионально ориентированные малые вычислительные системы. непосредственно расположенные на рабочих местах специалистов  $\mathbf{M}$ предназначенные для автоматизации их рабочих мест

совокупность методологических, программных, информационных и технических устройств, предназначенных для автоматизации функций управления и задач, решаемых на определенном рабочем месте конкретным пользователем

верно и 1 и 2

2. Диалоговый режим взаимодействия пользователей и ПК - это свойство АРМ

признак АРМ

не является ни свойством, ни признаком АРМ

Сколько классов типовых АРМ выделяют? 3.

- $\mathfrak{D}$
- $\overline{3}$
- $\overline{5}$

 $\overline{4}$ . Простота освоения приемов работы и легкость общения, надежность и простота обслуживания является:

свойством АРМ

требованием к АРМ

признаком АРМ

 $5<sub>1</sub>$  $T_{\text{TO}}$  $He$ необходимых является ОДНИМ **ИЗ** условий ДЛЯ функционирования АРМ?

программное обеспечение

информационное обеспечение

техническое обеспечение

правовое обеспечение

6. Какой из видов обеспечений АРМ делится на внемашинное и внутримашинное?

математическое

информационное

техническое

 $7<sup>7</sup>$ Что не относится к техническому обеспечению?

устройство сбора, обработки

компьютеры

устройства передачи данных и линий связи, в том числе компьютерные сети операционные системы

8. Установление доступа к данным, должностные инструкции, графики работ, правила работы с документами, инструкциями по работе в программах -ЭТО

информационное обеспечение математическое обеспечение организационно-методическое обеспечение программное обеспечение

техническое обеспечение

К техническому обеспечению относится  $\mathbf{Q}$ 

оргтехника и устройства автоматического съема информации

антивирусные программы

совокупность математических методов, моделей и алгоритмов ДЛЯ реализации целей и задач информационной системы

Централизация данных в единой базе является 10.

управленческой функцией системы Галактика ERP

требованием системы Галактика ERP

не является ни требованием, ни функцией системы Галактика ERP

Что не относится к управленческой функции системы Галактика ERP? 11.

управление производством

управление финансами

поддержка территориально-распределительных систем

Система Галактика ERP может функционировать на платформах 12. СУБД Penvasive SOL

MS SOL - server

Oracl

на всех перечисленных платформах

Систему Галактика ERP можно применять 13.

на 800 и более рабочих местах

на 1000 и более рабочих местах

на 1500 и более рабочих местах

Что является особенностями системы Галактика ERP?  $14<sub>1</sub>$ 

трехуровневая архитектура (клиент - сервер - сервер базы данных) высокая масштабируемость

все перечисленное является особенностями данной системы

**ERP** 15. информационная Корпоративная система Галактика предназначена

только для средних корпораций

только для крупных корпораций

для средних и крупных корпораций

16. Галактика - Старт – это

корпоративная информационная система

комплексная система автоматизации торгово-закупочной учета  $\overline{M}$ деятельности

специальное предложение на базе системы Галактика ERP

Галактика – Прогресс – это 17.

корпоративная информационная система

комплексная система автоматизации учета торгово-закупочной  $\boldsymbol{\mathrm{M}}$ деятельности

специальное предложение на базе системы Галактика ERP

18 Сколько функциональных контуров насчитывается в системе Галактика ERP?

5

8

12

19. Сколько модулей включает система Галактика ERP?

25

30

50

20. Какой из контуров системы Галактика ERP обеспечивает решение основных задач финансового менеджмента?

контур «Управление финансами»

контур «Управление персоналом»

контур «Управление логистикой»

21. Какой из следующих модулей включает контур «Управление производством»?

«Платежный календарь»

«Складской учет»

«Контроллинг»

«Консигнация»

22. Модуль «Давальческое сырье» относится к контуру

«Отраслевых и специализированных решений»

«Управление логистикой»

«Администрирование»

23. Сколько модулей включает контур «Бухгалтерского и налогового учета»?

10

- 11
- 13

24. Что относится к преимуществам контура «Управление логистикой»? оптимизация затрат

сокращение неликвидных запасов

ускорение оборачиваемости активов

все из перечисленного относится к преимуществам данного контура только 1 и 2

25. Какой из контуров системы Галактика ERP включает набор сервисных средств, обеспечивающих администрирование БД, корпоративный обмен данными, обмен данными с внешними информационными системами?

контур «Администрирование»

контур «Управление капитальным строительством»

контур «Отраслевых и специализированных решений»

# ИНФОРМАЦИОННОЕ ОБЕСПЕЧЕНИЕ ПРОЦЕССА УПРАВЛЕНИЯ **ПЕРСОНАЛОМ**

## Задание № 1. Атрибутный поиск

1) Найдите действующие документы, принятые с 31.12.2009 по 11.04.2011, в которых говорится об административном правонарушении. Сколько таких документов Вы нашли?

2) Найдите действующие документы, принятые с 11.02.2009, в которых говорится об активах инвестиционных фондов. Сколько таких документов Вы нашли?

3) Найдите документы, принятые совместно Конституционным Судом РФ и Пленумом Высшего Арбитражного Суда РФ. Сколько таких документов Вы

нашли?

4) Найти документы, принятые совместно Минюстом России, Верховным Советом РФ, и Правительством РФ. Сколько таких документов Вы нашли?

5) Найдите указания Минюста РФ. Сколько таких указаний в СПС «Колекс»?

6) Найдите документ « О пенсионном обеспечении детей, находящихся на полном государственном содержании».

7) Найдите документ об обеспечении детей от 30 июня 1995 года. (изменения и дополнения)

# Задание № 2. Работа с текстами документов

1) Найдите федеральный закон «О выборах Президента Российской Федерации». Сколько в этом документе глав и статей. Выпишите номер этого закона, дату начала его действия. Где этот закон был официально опубликован? Постройте список документов, на которые ссылается этот закон. Сколько их? По каким параметрам можно отсортировать список полученных документов?

2) Постройте список документов, касающийся приватизации жилья. Сколько документов, относящихся к данной тематике, Вы нашли? Выделите первый и последний документ и занесите их в папку, названную собственным именем. Проверьте содержание папки.

3) Откройте Семейный кодекс, главу № 3. Поставьте на нее закладку.

4) С помощью контекстного поиска найдите в Семейном кодексе точную фразу «прекращение алиментных обязательств». В какой статье Вы ее нашли?

5) Какие документы ссылаются на главу № 5? Сохраните список этих документов в файл.

6) Перейдите к Закладке, которую Вы поставили в документе. Как Вы это слелали?

7) Сколько документов Вы открывали сегодня? Где это можно посмотреть? Задание № 3. Изучение возможностей Карточки поиска

1) Поиск документа по точно известным реквизитам (номер, дата, вид документа, название документа). Найдите действующую редакцию Закона РФ от 10.07.1992 года № 3266-1 «Об образовании». Когда была принята последняя редакция?

2) Поиск документа по примерным реквизитам (вид документа,

название документа). Найдите «Конвенцию о защите прав человека и основных свобод»

(заключена в г. Риме, 04.11.1950 года). Сколько разделов в конвенции?

3) Поиск в тексте заданного словосочетания и рисунка. Найдите рисунок Государственного герба Российской федерации в многоцветном варианте. В каком законе дано это описание.

4) Поиск по дате. Найдите телеграммы, ЦБ РФ, принятые с 01.01.07. Сколько их?

5) Поиск по номеру. Найдите приказ МВД № 300. Как он называется?

6) Поиск по статусу. Найдите действующие и не утратившие силу приказы МВД. Сколько приказов Вы нашли?

# Задание № 4 Использование языка запросов

1) Найлите законы, в названии которых употребляется слово автор во всех падежах. Сколько таких документов в разделе Судебная практика?

2) Найдите законы, в тексте которых присутствуют слова информация и слова, однокоренные слову телекоммуникации. Сколько документов в разделе законодательство Нижегородской области удовлетворяют этому условию?

3) Найдите документы, в названиях которых присутствуют слово сети и слово связь в любых падежах и словоформах. Укажите количество найденных документов.

4) Сформируйте наиболее точный запрос, позволяющий найти документы, в тексте которых присутствует словосочетание «программа для ЭВМ» в любом падеже. В каком разделе таких документов Вы нашли больше всего?

# Задание № 5. Кейс

Американская судостроительная компания Todd Pacifi с **Shipyards** автоматизированную систему управления операционной использовала деятельностью SQL/Visual Basic, которая отвечала за снабжение, складской учет и отчетность по проектам. Система была построена в технологиях, которые больше не поддерживались, и не покрывала функциональных потребностей компании. Компания была вынуждена использовать отдельную систему для финансовой отчетности, требовавшую ведения двух книг — операционной и бухгалтерской. Перед Todd Pacifi с Shipyards встала задача поиска и внедрения полностью интегрированной системы управления операционной деятельностью, которая бы обеспечивала:

расширенную создания отчетности  $\bullet$  . поддержку  $\Pi$ <sup>O</sup> проектам, включая отслеживание мельчайших леталей  $\overline{10}$ многолетним правительственным контрактам;

• создание отчетов по контролю издержек и выполнению календарных планов:

• поиск деталей по ключевым словам;

• моделирование бизнес-процессов, позволяющее их анализировать и осуществлять реинжиниринг;

•интерфейс с системой управления проектами третьей фирмы.

Решение. Компания **Todd** Pacifi  $\mathbf{c}$ **Shipvards** провела комплексное предварительное обследование, сформулировав более 1400 требований к различным функциональным возможностям системы. Компания сформировала комиссию по выбору программного продукта, которая выработала около 20 критериев выбора на основе этих требований. После предварительного отбора Todd Pacifi c Shipyards пригласила четырех поставщиков информационных систем для их демонстрации. Члены комиссии анонимно и независимо друг от друга выбрали систему IFS Applications компании IFS, поскольку она имела сильные функциональные возможности для поддержки проектов и была простой в использовании. Другим важным фактором стала репутация IFS как компании, выполняющей проекты в срок.

Эффекты. Основным эффектом от внедрения новой системы стало повышение гибкости управления проектами. В новой системе можно работать и с малыми, и с крупными проектами. Ее также можно использовать для управления двумя разными типами бизнес-процессов компании — ремонта коммерческих судов и военных кораблей. С точки зрения управления финансами, компания Todd Pacifi c Shipyards приобрела многочисленные выгоды за счет перехода от дополнительной программы расчетов с кредиторами к модулям, полностью интегрированным с остальными компонентами IFS Applications. Сквозные аудиторские проверки стали легче в отслеживании, финансовые показатели оказались тесно увязаны между собой. Финансовые менеджеры компании теперь могут создавать из системы отчеты о трудозатратах по проектам, лучше отслеживать расчеты с дебиторами и создавать отчеты по стандартам правительственных контрактов. Возможность поиска по ключевому слову, заложенная в новой системе, устранила дублирование номеров деталей, существовавшее ранее. Ранее субподрядчики, с которыми работала компания, часто не могли разобраться в корпоративном кодификаторе деталей, и заводили свои новые коды. Внедрив систему IFS Applications, компания Todd Pacific Shipyards смогла сократить число спорных номеров деталей со 140 000 до 32 000.

Одним из наиболее важных достижений компаний Todd Pacific Shipyards после внедрения IFS Applications стало получение компанией сертификата Агентства по аудиту оборонных контрактов (DCAA) на используемую систему управления материальными ценностями и бухгалтерского учета (MMAS). Имея данный сертификат, компания смогла перейти к электронной системе выставления счетов по оборонным контрактам, что значительно ускорило расчеты по выполняемым контрактам.

Внедрив IFS Applications, Todd обеспечил слаженную работу своих сотрудников, распределенных по более чем 50 зданиям на 18 га, которые занимает судоверфь. Компания смогла развернуть широкую беспроводную сеть для работы с карманных компьютеров (КПК), которая позволила работникам выгружать свои планы работ на день из IFS Applications. Менеджеры компании, в свою очередь, теперь могут наблюдать со своих КПК, где занят каждый работник в данный момент времени, что делает намного более простым быстрый сбор всей проектной команды.

Вопрос Какие преимущества и недостатки у данного проекта?

# **ИНФОРМАЦИОННЫЙ ПРОЦЕСС В УПРАВЛЕНИИ ПЕРСОНАЛОМ**

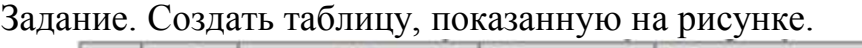

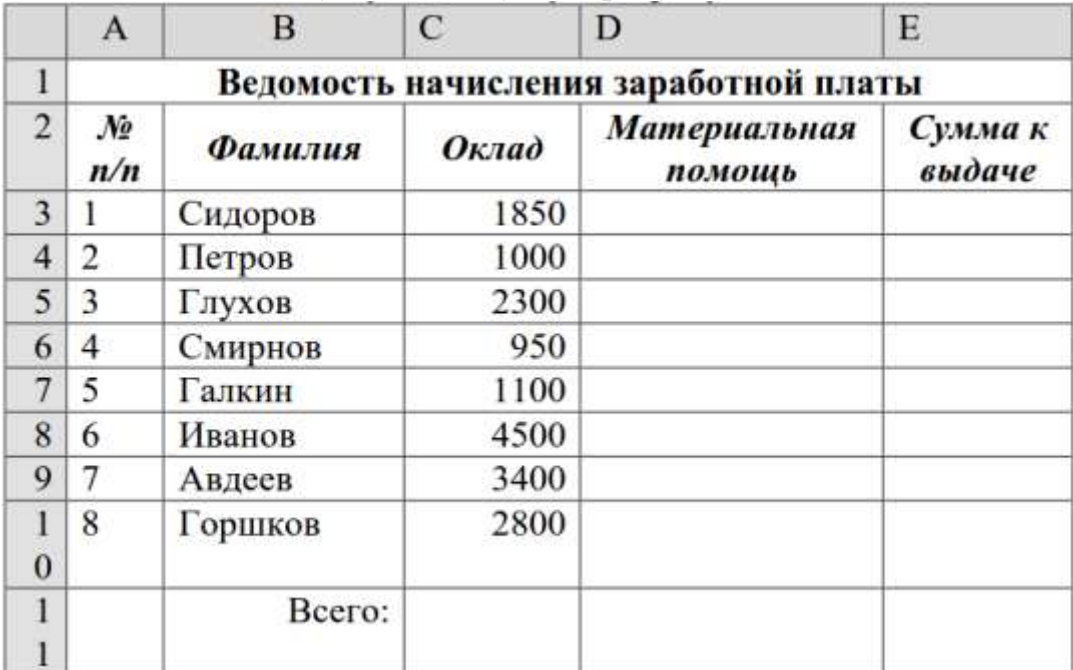

Алгоритм выполнения задания.

1. Заполнить графы с порядковыми номерами, фамилиями, окладами.

2. Рассчитать графу Материальная помощь, выдавая еѐ тем сотрудникам, чей оклад меньше 1500 руб., для этого:

Выделить ячейку D3, вызвать Мастер функций, в категории Логические выбрать функцию ЕСЛИ.

В диалоговом окне функции указать следующие значения:

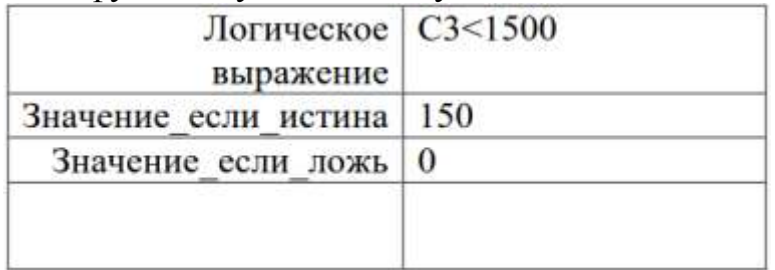

Скопировать формулу для остальных сотрудников с помощью операции Автозаполнение.

3. Вставить столбец Квалификационный разряд.

Выделить столбец Е, щѐлкнув по его заголовку.

Выполнить команду Вставка/Столбцы.

Записать шапочку Квалификационный разряд.

Заполнить этот столбец разрядами от 7 до 14 произвольно так, чтобы были все промежуточные разряды.

4. Вставить и рассчитать столбец Премия, используя логическую функцию ЕСЛИ, выдавая премию в размере 20% оклада тем сотрудникам чей разряд выше 10.

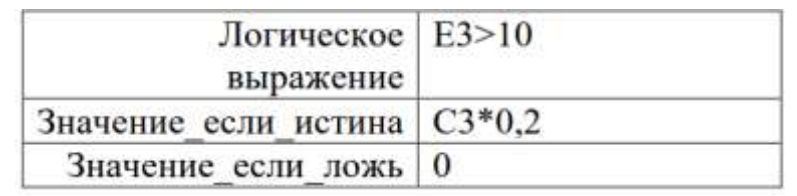

5. Рассчитать графу Сумма к выдаче так, чтобы в сумму не вошѐл Квалификационный разряд.

6. Рассчитать итоговые значения по всем столбцам, кроме столбца

Квалификационный разряд.

7. Проверить автоматический перерасчѐт таблицы при изменении

значений:

Изменить оклады нескольким сотрудникам, проверить изменение таблицы.

Изменить квалификационные разряды нескольким сотрудникам.

8. Изменить условие начисления премии: если Квалификационный разряд выше 12, то выдать Премию в размере 50% оклада.

Задание № 2. Построение и форматирование диаграмм в MS Excel. Мастера диаграмм.

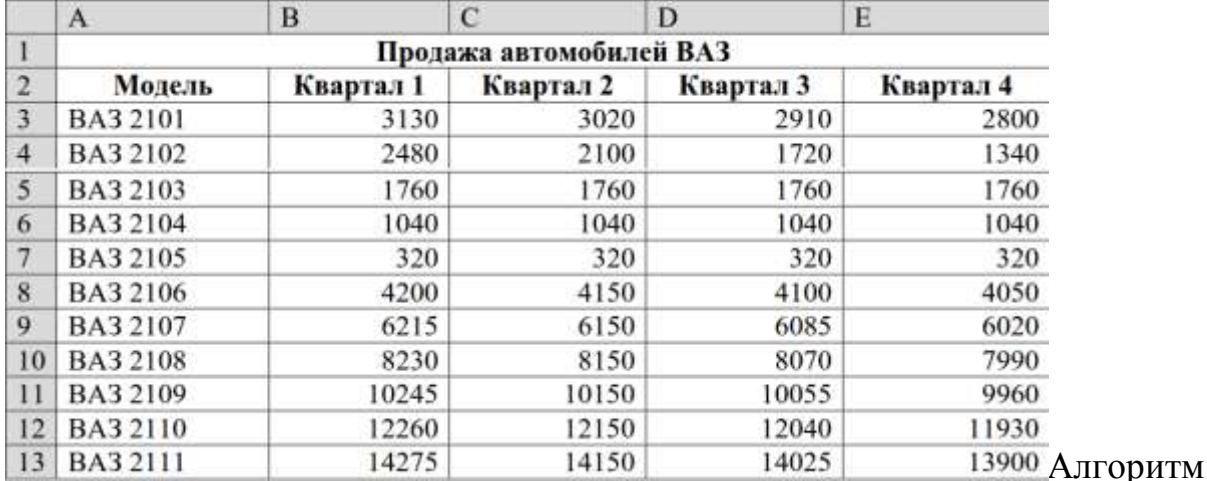

выполнения задания.

1. Записать исходные значения таблицы, указанные на рисунке.

2. Построить диаграмму по всем продажам всех автомобилей, для этого: Выделить всю таблицу (диапазоеА1:Е13).

 Щѐлкнуть Кнопку Мастер диаграмм на панели инструментов Стандартная или выполнить команду Вставка/Диаграмма.

 В диалоговом окне Тип диаграммы выбрать Тип Гистограммы и Вид 1, щѐлкнуть кнопку Далее.

 В диалоговом окне Мастер Диаграмм: Источник данных диаграммы посмотреть на образец диаграммы, щѐлкнуть кнопку Далее.

 В диалоговом окне Мастер Диаграмм: Параметры диаграммы ввести в поле Название диаграммы текст Продажа автомобилей, щѐлкнуть кнопку Далее.

 В диалоговом окне Мастер Диаграмм: Размещение диаграммы установить переключатель «отдельном», чтобы получить диаграмму большего размера на отдельном листе, щѐлкнуть кнопку Готово.

3. Изменить фон диаграммы:

 Щѐлкнуть правой кнопкой мыши по серому фону диаграммы (не попадая на сетку линий и на другие объекты диаграммы).

 В появившемся контекстном меню выбрать пункт Формат области построения.

 В диалоговом окне Формат области построения выбрать цвет фона, например, бледно-голубой, щѐлкнув по соответствующему образцу цвета.

Щѐлкнуть на кнопке Способы заливки.

 В диалоговом окне Заливка установить переключатель «два цвета», выбрать из списка Цвет2 бледно-жѐлтый цвет, проверить установку Типа штриховки «горизонтальная», щѐлкнуть ОК, ОК.

 Повторить пункты 4.1-4.5, выбирая другие сочетания цветов и способов заливки.

4. Отформатировать Легенду диаграммы (надписи с пояснениями).

 Щѐлкнуть левой кнопкой мыши по области Легенды (внутри прямоугольника с надписями), на еѐ рамке появятся маркеры выделения.

С нажатой левой кнопкой передвинуть область Легенды на свободное место на фоне диаграммы.

Увеличить размер шрифта Легенды, для этого:

Щѐлкнуть правой кнопкой мыши внутри области Легенды.

Выбрать в контекстном меню пункт Формат легенды.

На вкладке Шрифт выбрать размер шрифта 16, на вкладке Вид выбрать

желаемый цвет фона Легенды, ОК.

Увеличить размер области Легенды, для этого подвести указатель мыши к маркерам выделения области Легенды, указатель примет вид ↔ двунаправленной стрелки, с нажатой левой кнопкой раздвинуть область.

Увеличить размер шрифта и фон заголовка Продажа автомобилей аналогично п.5.3.

5. Добавить подписи осей диаграммы.

Щѐлкнуть правой кнопкой мыши по фону диаграммы, выбрать пункт Параметры диаграммы, вкладку Заголовки.

Щѐлкнуть левой кнопкой мыши в поле Ось Х (категорий), набрать Тип автомобилей.

Щѐлкнуть левой кнопкой мыши в поле Ось Y (значений), набрать Количество, шт.

Увеличить размер шрифта подписей аналогично п.5.3.

Задание № 3. Построение таблицы

Для выполнения задания используйте в качестве образца таблицу .

1.Отформатировать шапку таблицы по образцу

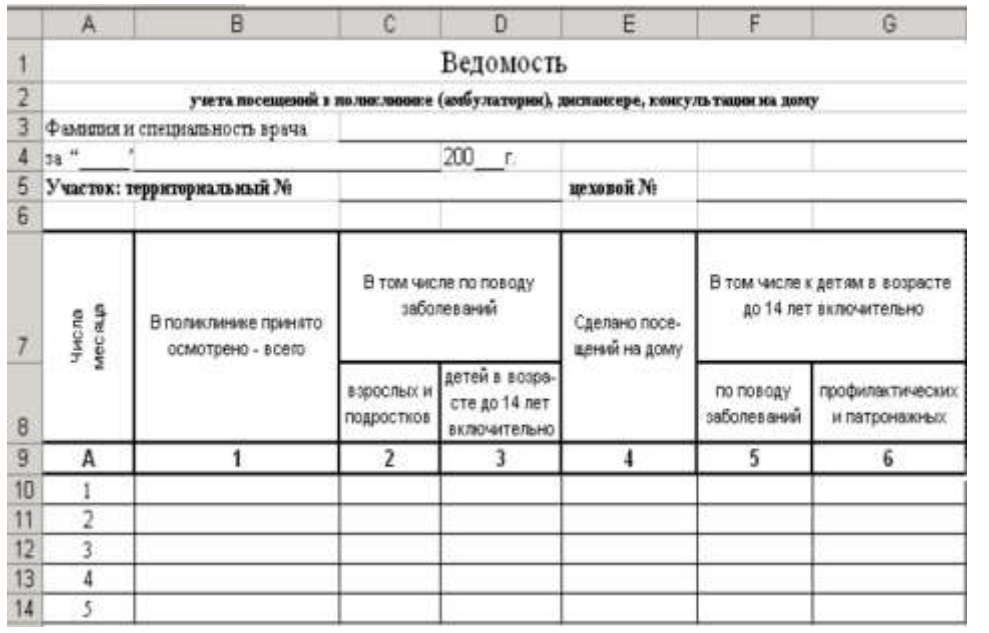

 $2B$ таблице. построенной  $\bf{B}$ предыдущем задании, заполнить произвольными данными столбцы

3. Выполните построение и форматирование таблицы по образцу,

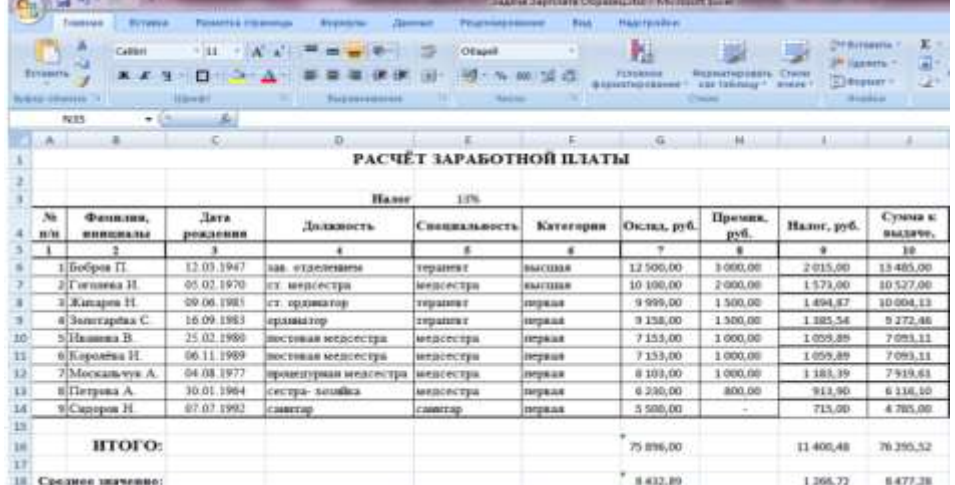

4. Введите в ячейку Ј6 формулу для подсчета Суммы к выдаче без учета налога:  $=$  $G6+H6$ 

5. Скопируйте формулу в ячейки диапазона J7:J14, обратите внимание автоматические изменения в формулах, происходящие при копировании 6. на Введите формулу для расчета Налога(столбец 9) : = \$E\$3\*(G6+H6)

7. Скопируйте формулу в ячейки диапазона 17:114, обратите внимание на автоматические изменения в формулах, происходящие при копировании 8. Измените формулу в ячейке Ј6: = G6+H6-I6

9. Скопируйте формулу в ячейки диапазона J7:J14, обратите внимание на автоматические изменения в формулах, происходящие при копировании

Полсчитайте итоговые ячейках G16.I16.J16.  $10<sub>1</sub>$ значения  $\overline{B}$ используя Автосумму

11. Полсчитайте среднее значение по столбиу Оклад  $\overline{B}$ ячейке G18, используя Мастер функций и функцию **СРЗНАЧ** (категория Статистические).

Формула: = СРЗНАЧ (G6:G14)

12. Скопируйте формулу в ячейки I18 иЈ18, обратите внимание на автоматические изменения в формулах, происходящие при копировании

 $13$ построение форматирование таблицы образцу, Выполните  $\overline{M}$  $\overline{u}$ представленному на рисунке

14. По данным таблицы постройте диаграммы:

15. Преобразуйте таблицу из задания №3 к виду на рис. создав и заполнив столбец «Процент выполнения плана», а также задайте размер премии 15% в ячейке НЗ.

16. Выполните расчет значений в столбце «Премия», используя встроенную логическую функцию ЕСЛИ, исходя из следующего условия:

«премию в размере 15% от оклада получают сотрудники, перевыполнившие план».

Перед выполнением расчетов составьте алгоритм решения задачи в графической форме.

17. Пересчитайте в соответствии с изменениями в таблице столбцы «Налог», «Сумма к выдаче», итоговые и средние значения.

18. Сравните полученные результаты с таблицей на рисунке.

# Тестовые вопросы:

1. Информационно-поисковые системы позволяют:

а) осуществлять поиск, вывод и сортировку данных

b) осуществлять поиск и сортировку данных

с) редактировать данные и осуществлять их поиск

d) редактировать и сортировать данные

2. В чем отличие информационно-поисковой системы (ИПС) от системы управления базами данных (СУБД)?

а) в запрете на редактирование данных

b) в отсутствии инструментов сортировки и поиска

с) в количестве доступной информации

3. Электронные таблицы позволяют обрабатывать ...

а) цифровую информацию

b) текстовую информацию

с) аудио информацию

d) схемы данных

е) видео информацию

4. Результатом поиска в интернет является ...

# а) искомая информация

**b**) список тем

с) текст

d) сайт с текстом

е) список сайтов

5. Искусственный интеллект служит для ...

а) накопления знаний

b) воспроизведения некоторых функций мозга

с) моделирования сложных проблем

d) копирования деятельности человека

е) создания роботов

6. Безопасность компьютерных систем - это ...

а) защита от кражи, вирусов, неправильной работы пользователей, несанкционированного доступа

b) правильная работа компьютерных систем

с) обеспечение бессбойной работы компьютера

d) технология обработки данных

е) правильная организация работы пользователя

7. Система электронного документооборота обеспечивает ...

а) массовый ввод бумажных документов

b) управление электронными документами

с) управление знаниями

d) управление новациями

е) автоматизацию деловых процессов

Моделирование 8. деятельности сотрудника электронном  $\mathbf{B}$ документообороте — это ...

а) имитация деятельности

b) формализованное описание его деятельности

с) реализация бизнес — процессов

d) реализация деятельности сотрудника

е) организация групповой работы

9. Для изменения электронного системе управления документа в документами задается ...

а) пароль и право доступа

b) имя базы данных

с) имя информационного хранилища

d) идентификатор электронного документа

# **ПРОГРАММНОЕ ОБЕСПЕЧЕНИЕ КАДРОВОГО УЧЕТА В УПРАВЛЕНИИ ПЕРСОНАЛОМ**

#### **Задание 1 Формирование штатного расписания организации**

При активизации программы Отдел Кадров Плюс 2010 вызывается для работы имеющийся перечень организаций. В демонстрационной версии программы допускается выполнение всех операций по работе с персоналом только с одной организацией.

При выполнении задания с демонстрационной версией необходимо проводить реорганизацию заданного в программе примера. В данном случае ООО «Тайга» (рис 4.1). Нажав на кнопку *Редактировать организацию.* При работе с полной версией программы необходимо нажать на кнопку *Добавить организацию*. Нажмем на кнопку *Выбрать* на активное название организации.

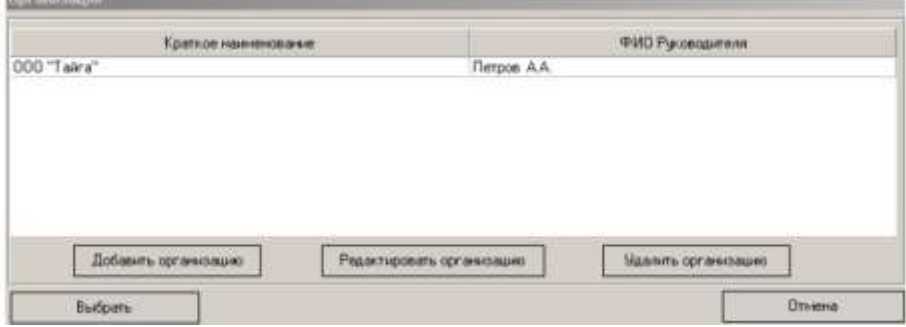

Рисунок 1. Вызов для работы редактируемой организации

В диалоговом окне появится полная характеристика и реквизиты организации. В соответствии с выбранным названием и другими характеристиками вводится информация в соответствующие поля диалогового окна (рис. 4.2)

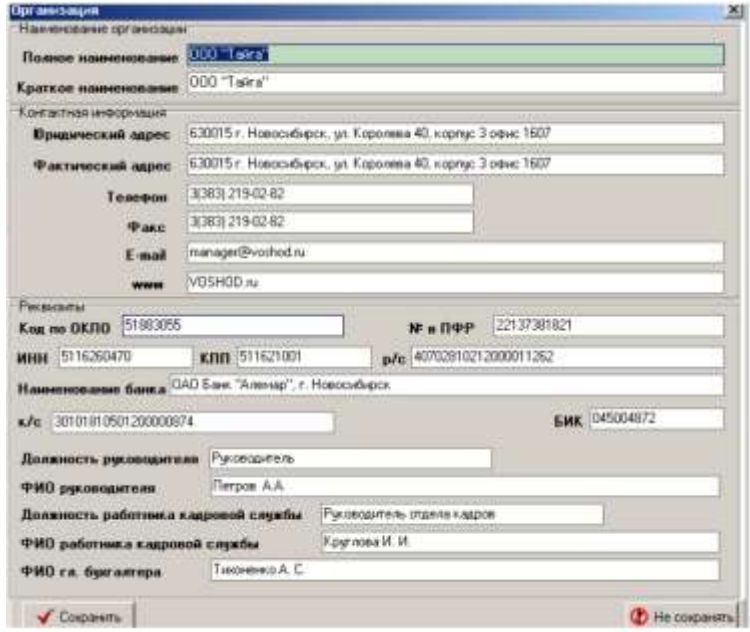

Рисунок 2. Ввод исходной информации и организации

После ввода, нажатия на кнопку *Сохранить*, появится структура пред- приятия с указанием производственных отделов и служб организации (рис. 3)

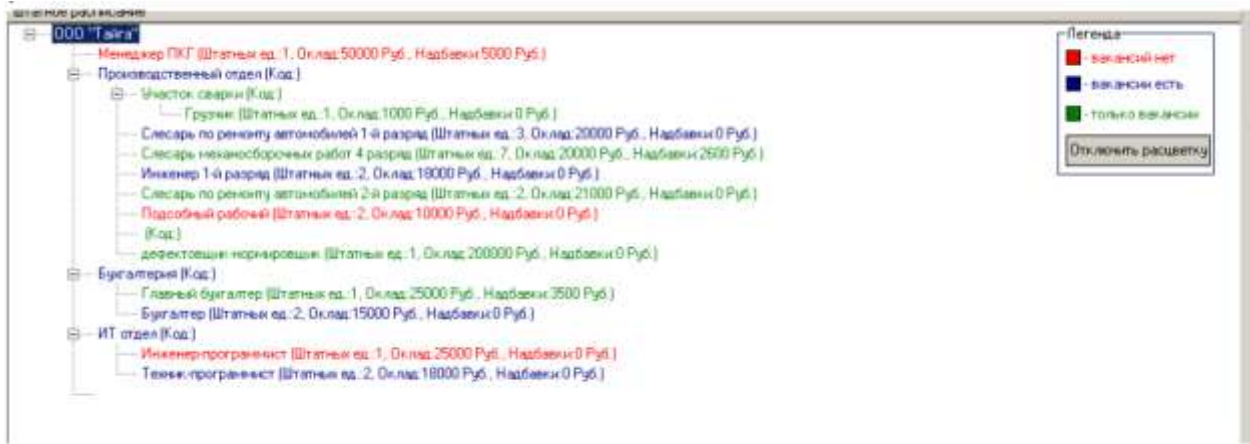

Рисунок 3. Заданная структура предприятия

Необходимо провести корректировку структуры предприятия в соответствии с выбранной структурой предприятия и его назначением. Для этого вызовем нажатием правой клавиши мыши окно *Редактировать* и проведем редактирование названий подразделений, должностей, ввод новых подразделений, добавление должностей в соответствующие подразделения. После ввода соответствующих изменений нажмем в соответствующих диалоговых окнах кнопку *Сохранить* (рис. 4-7).

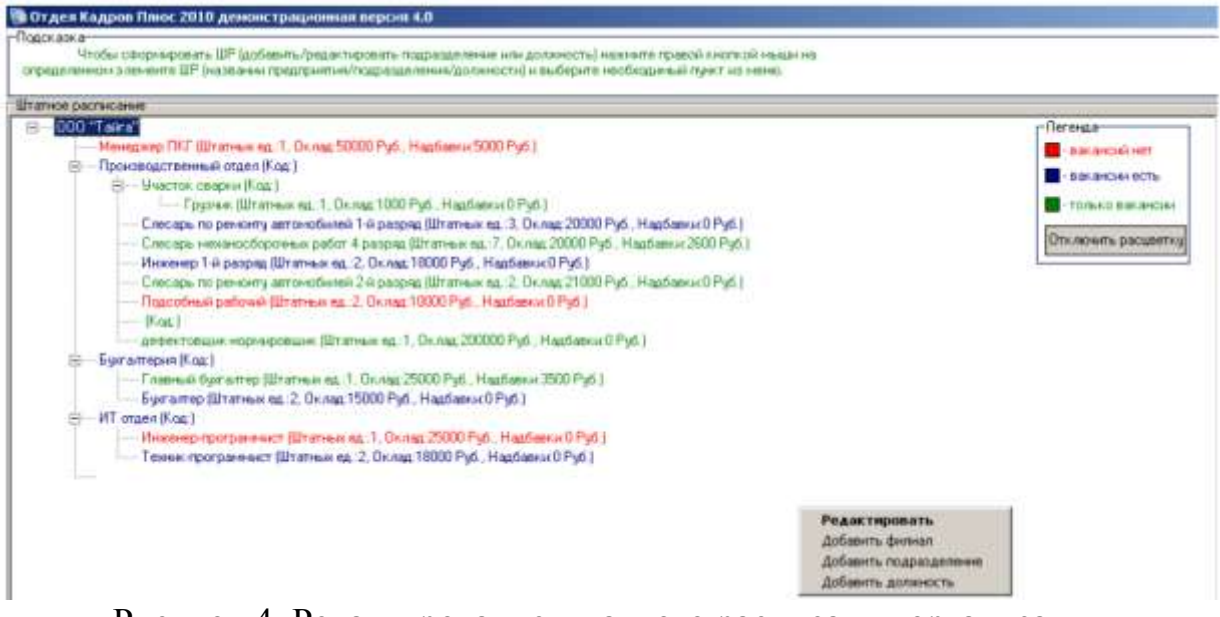

Рисунок 4. Редактирование штатного расписания организации

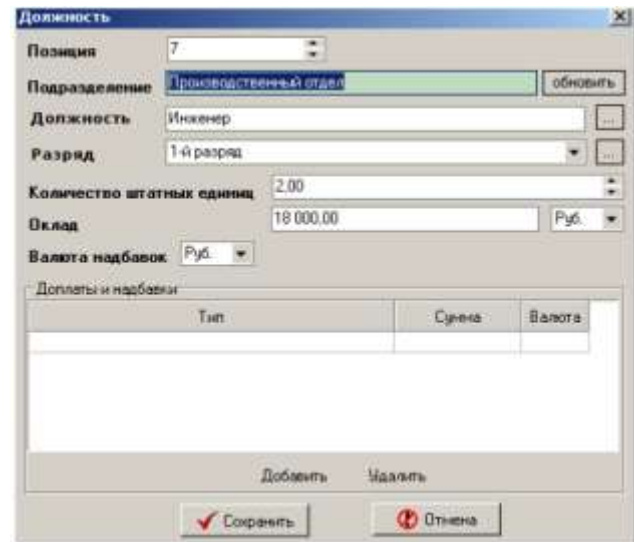

# Рисунок 5. Редактирование должности «инженер производственного отдела»

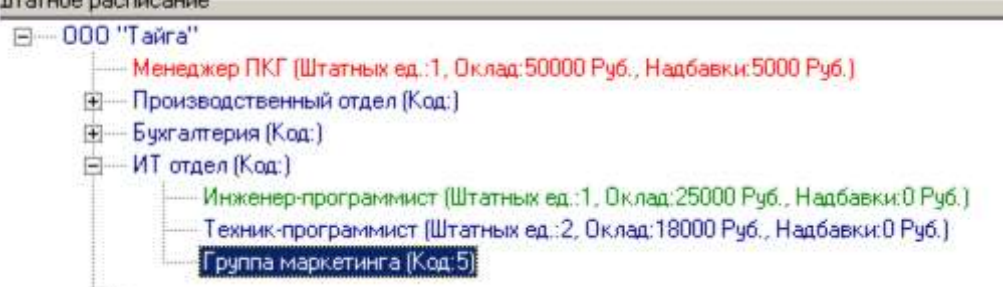

Рисунок 6. Ввод нового подразделения в структуру предприятия

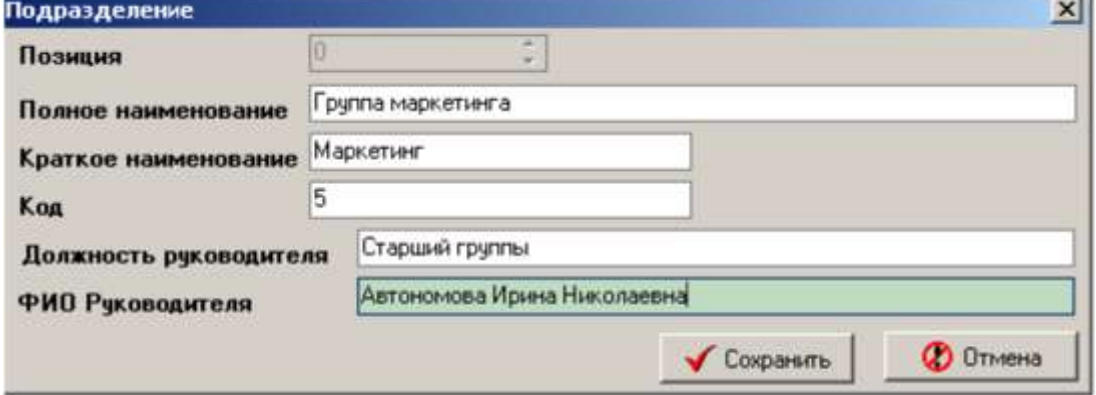

Рисунок 7. Ввод характеристик вводимого подразделения

Введем для вновь вводимых должностей подразделений количество штатных единиц, должностные оклады (рис. 8).

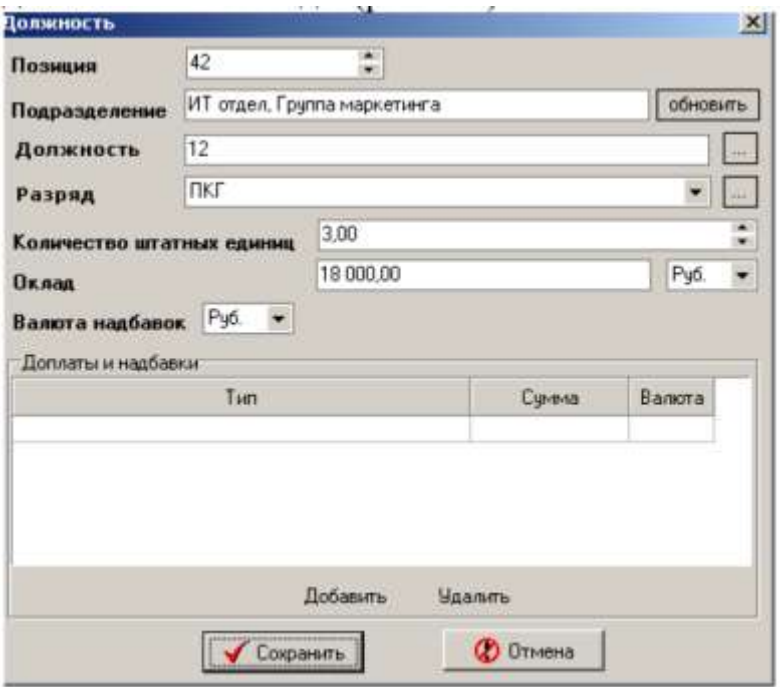

Рисунок 8. Введение штатных должностей нового подразделения

При создании новых должностей укажем общие характеристики нового сотрудника (рис.9).

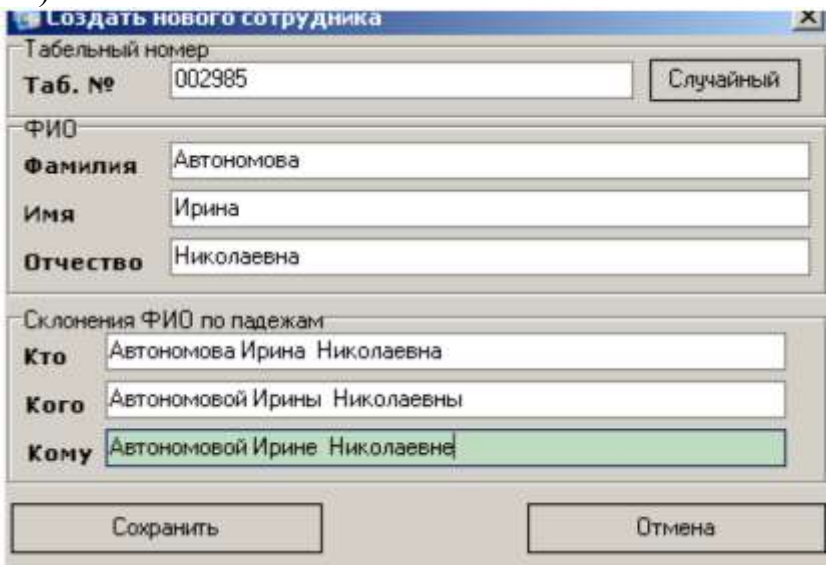

Рисунок 9. Создание нового сотрудника подразделения

После внесения указанных выше изменений в штатное расписание изменится и структура организации (рис. 10).

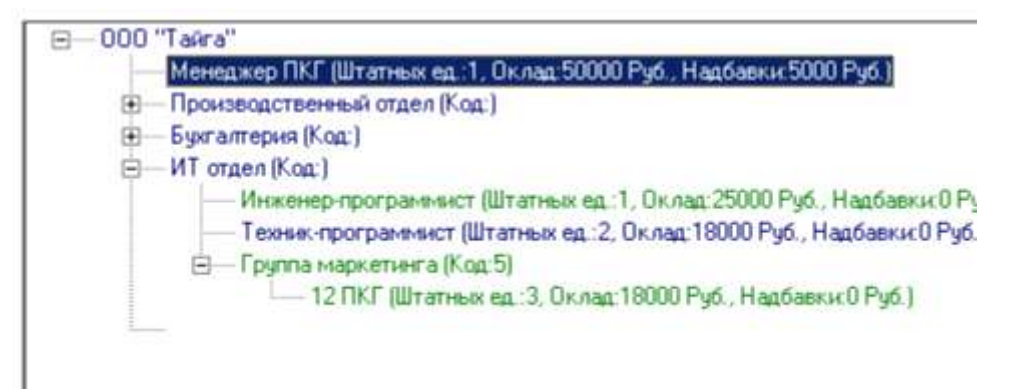

Рисунок 10. Структура организации после внесения изменений

# **Задание 2. Создание карточки сотрудника**

Стандартной процедурой при работе с персоналом является создание карточки сотрудника. Она реализуется после нажатия кнопки сохранить (рис.9) появится расширенное информационное поле характеристик нового сотрудника (рис. 10).

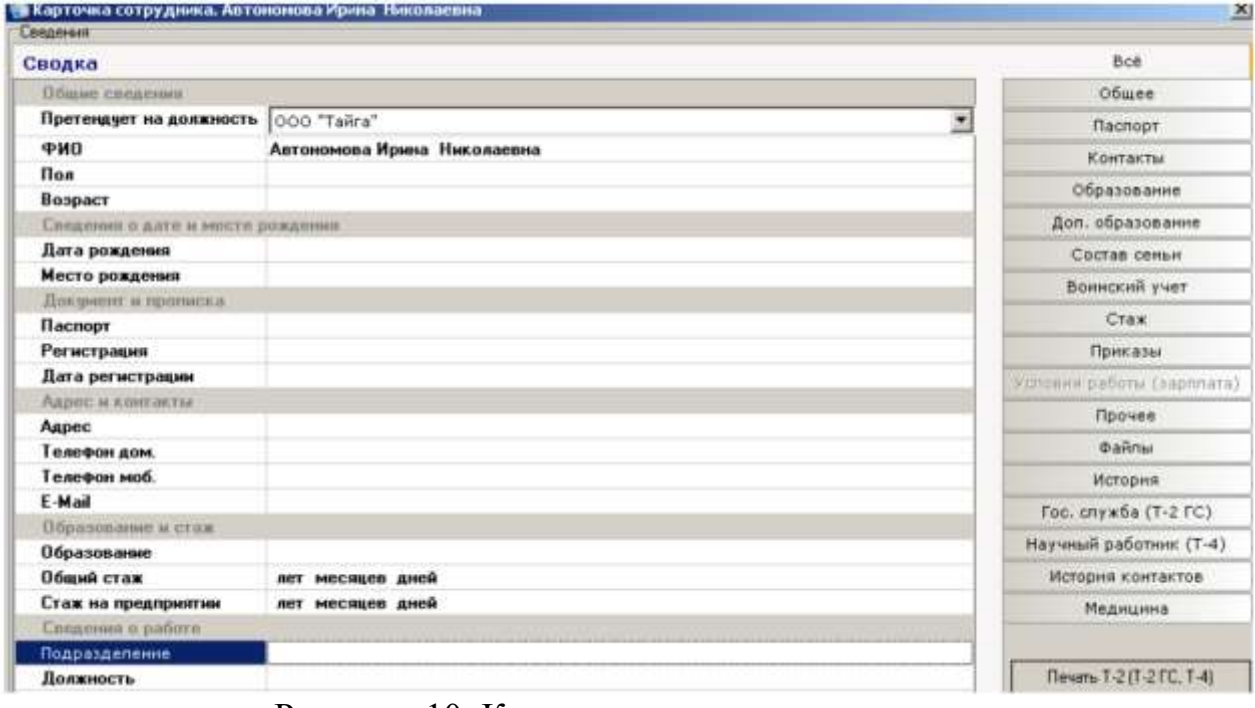

Рисунок 10. Карточка сотрудника для заполнения

Карточка сотрудника включает в себя широкий спектр информационных данных, заполняемых на сотрудника. Они представлены на правой части диалогового окна и активизируются нажатием соответствующей кнопки.

Например, для работающего сотрудника заполненные поля карточки представлены на рис. Заполнение основных полей на сотрудника организации в соответствии с полями паспорт, контактная информация и т.д. (рис.11-13).
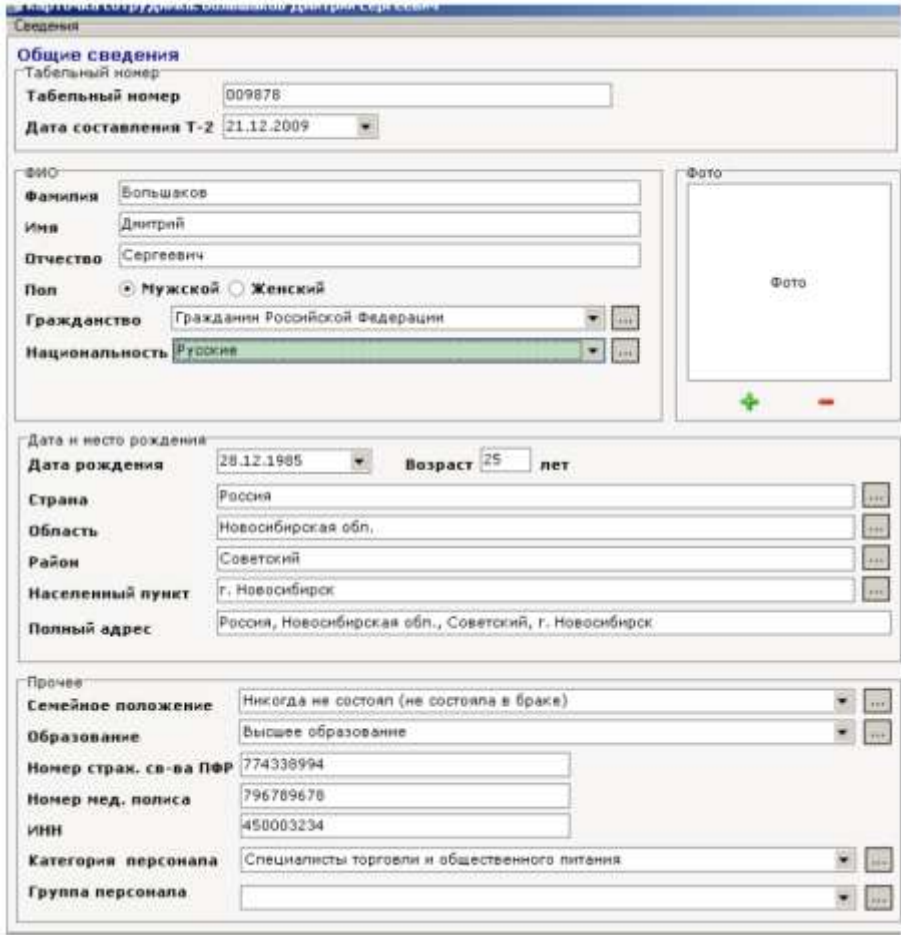

# Рисунок11 Общие сведения о работнике

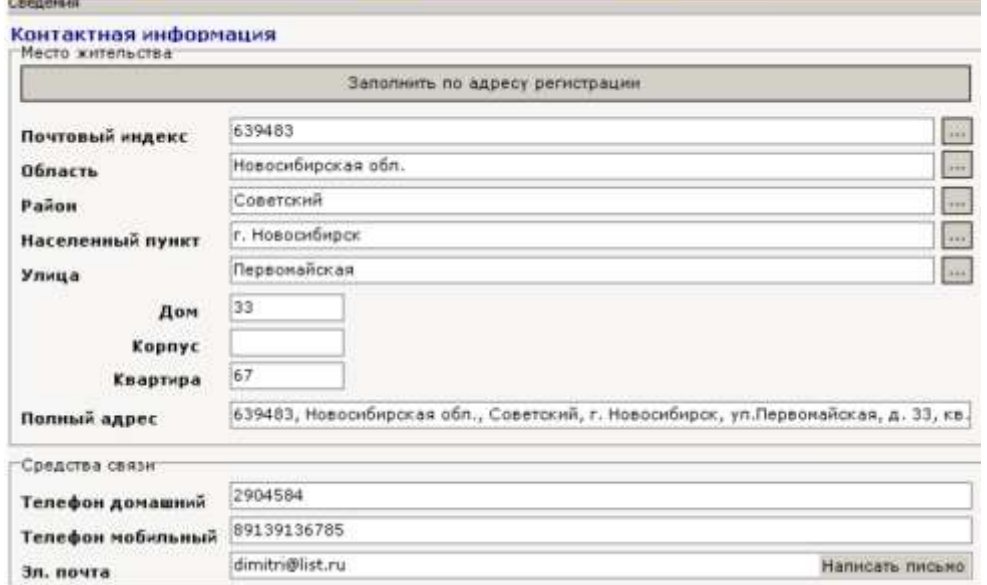

Рисунок 12. Контактная информация на сотрудника

| Секорные                         |                                                                                          |                                                                   |
|----------------------------------|------------------------------------------------------------------------------------------|-------------------------------------------------------------------|
| Сводка                           |                                                                                          | Bok                                                               |
| Общан свидными                   |                                                                                          | Общее                                                             |
| <b>PHD</b>                       | Большаков Дмитрий Сергеевич                                                              | <b><i><u>Racnoor</u></i></b>                                      |
| <b>Don</b>                       | Muxexon                                                                                  | Контакты                                                          |
| Возраст                          | 25                                                                                       |                                                                   |
| Сандении и дать и нести рожанний |                                                                                          | Образование                                                       |
| Дата рождения                    | 28 12 1985                                                                               | Доп. образование                                                  |
| Место рождения                   | Россия. Новосибирская обл., Советский, г. Новосибирск                                    | Состав семьи                                                      |
| Документ и прописка              |                                                                                          |                                                                   |
| Паспорт                          | Паспорт 5483 345884 ОВД Советского района 25.11.2005                                     | Воинский учет                                                     |
| Регистрация                      | БЗЗ483, Новосибирская обл., Советский, г. Новосибирск, чл.Первомайская, д. 33.<br>sn. 67 | Crax:                                                             |
| Дата регистрации                 | 19.04.1990                                                                               | Приказы                                                           |
| Аддинг и контакты                |                                                                                          | Усповия работы (зарппата)                                         |
| Адрес                            | 639483. Новосибирская обл., Советский, г. Новосибирск, ул.Первомайская, д. 33,<br>KB 67  | <b><i><u><u>Rowee</u></u></i></b>                                 |
| Телефон дом.                     | 2984584                                                                                  | <b>IDailoui</b>                                                   |
| Геанфон моб.                     | 89139136785                                                                              | История                                                           |
| E-Mail                           | dimitri@list.ru                                                                          | Гос. служба (Т-2 ГС)                                              |
| Образование и стаж               |                                                                                          | Научный работник (Т-4)                                            |
| Образование                      | Высшее образование                                                                       |                                                                   |
| Общий стаж                       | 2 года 4 месяца 15 дней                                                                  | История контактов                                                 |
| Стаж на предприятии              | 0 лет 10 местало 24 дня                                                                  | Медицина                                                          |
| Сенанных и работа                |                                                                                          |                                                                   |
| Подразделение                    | <b>MT</b> orges                                                                          |                                                                   |
| Полжность                        | Техник-программнот                                                                       | Печать Т-2 П-2 ГС. Т-4)                                           |
| Табельный номер                  | 009878                                                                                   | Вы можете загрузить<br><b>AUGUST CONSULTANCE OF REAL PROPERTY</b> |

Рисунок13. Сформированные общие сведения о сотруднике

Имеющиеся сведения о сотруднике можно представлять как в электронном, так и в печатном виде в соответствующих формах, может передаваться в другие программы, например, 1С: Предприятие (рис 14).

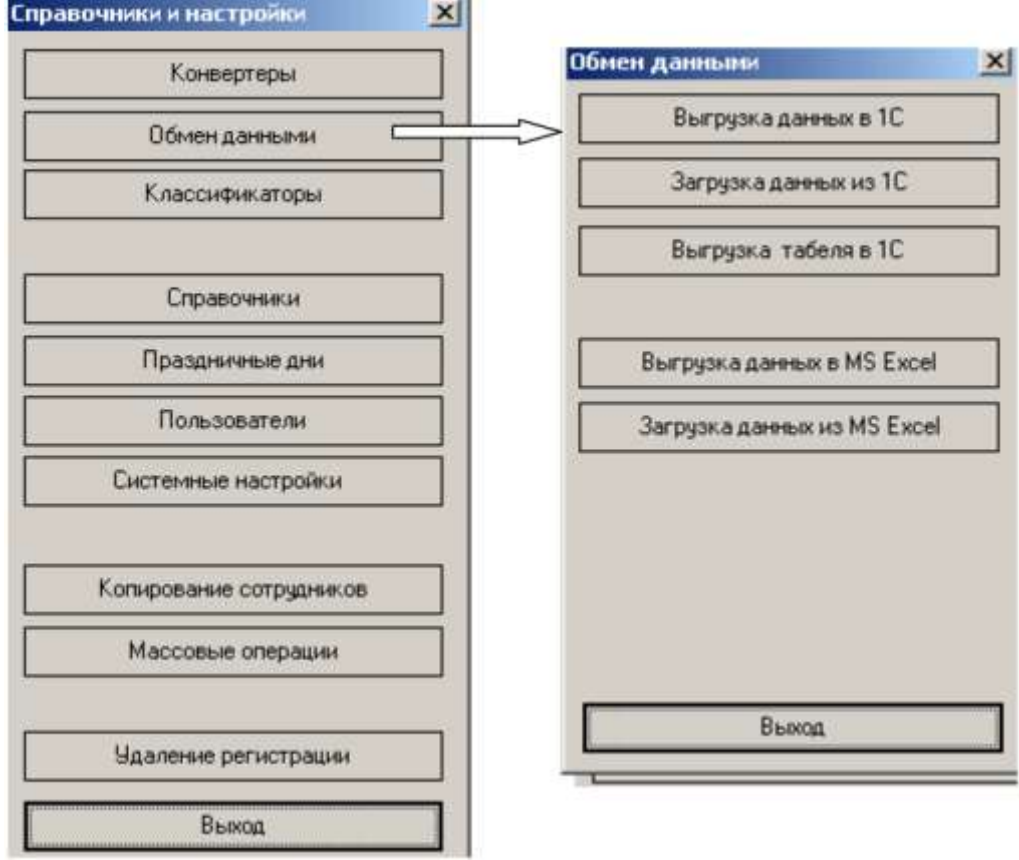

Рисунок 14 Обмен данными с другими программами

### **Задание 2 Создание табеля рабочего времени сотрудников**

Сформируем табель рабочего времени сотрудников организации. Для этого в нижней части окна *Штатное расписание* имеется ряд панелей – кнопок (Рис 15), представленных на рис. Активизируем кнопку *Табель учета рабочего времени и графики работы*.

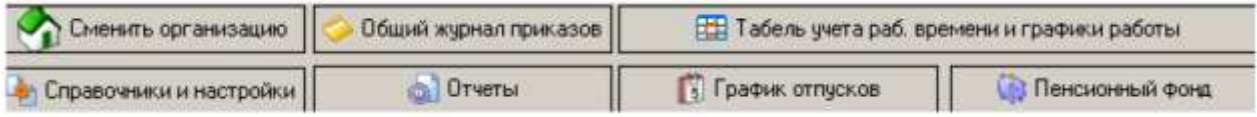

Рисунок 15. Вызов табеля учета и графиков работы для заполнения

Определим график работы сотрудников организации в соответствующий период времени активизировав *Заполнить график работы сотрудников* (рис. 16, 17).

| График работы                                  |             |       |       |              |              |               |    |      |                |              |                |   |                      |                |      |                |                            |                |                 |       |              |                                |    |              |              |              |          |                |                            |    |              |              | ×              |
|------------------------------------------------|-------------|-------|-------|--------------|--------------|---------------|----|------|----------------|--------------|----------------|---|----------------------|----------------|------|----------------|----------------------------|----------------|-----------------|-------|--------------|--------------------------------|----|--------------|--------------|--------------|----------|----------------|----------------------------|----|--------------|--------------|----------------|
| 2011<br><b>Ton</b>                             | ÷.<br>Mecsa |       | Mione |              | ۰            |               |    |      |                |              |                |   | Добавить сотрудников |                |      |                |                            |                |                 |       |              | Удалить сотрудника из графика. |    |              |              |              |          |                |                            |    |              |              |                |
| <b>H</b> papier                                |             |       |       |              |              |               |    |      |                |              |                |   |                      |                |      |                |                            |                |                 |       |              |                                |    |              |              |              |          |                |                            |    |              |              |                |
| ФИО-                                           | Top         | Месяц |       | 2.           | э            | $\frac{1}{2}$ | 5  | 6    | ÷,             | 8            | 9              |   |                      |                |      |                | 15 I                       | 16             | 17 <sub>1</sub> | 18    | 39           | 20 <sub>1</sub>                | 21 | 22           |              |              | 23 24 25 | 26             | 27                         |    |              | 28 29 30 31  |                |
| Большаков Днягрий:<br>Сергеевич                | 2011        | 21    | B)    | $\mathbf{a}$ | $\mathbf{a}$ | 8í            | 8l | 함    | 히              | g            | $\overline{a}$ |   | 8l                   | a              | 8    | 화              | B.                         | $\mathbf{a}$   | $\mathbf{u}$    | g)    | 용            | 8                              | 81 | B.           | $\mathbf{a}$ | $\mathbf{a}$ | 히        | a              | $\lvert \mathbf{S} \rvert$ | al | $\mathbf{a}$ | $\mathbf{0}$ | $\mathbf{0}$   |
| Долгое Сергей<br>Петрович                      | 2011        |       | 8     | $\mathbf{a}$ | o            | a!            | 8ì | 91   | ġ.             | $\mathbf{B}$ | $\overline{a}$ | ш | $\mathbf{a}$         | ß.             | 8Ì   | 8Ì             | el                         | o              |                 | ä     | 8            | ßÌ                             |    | B            | $\mathbf{a}$ | п            | ß.       | ai             | g)                         | 8  | g)           | œ            | $\overline{a}$ |
| Косык Анатолий<br><b>Enrewense</b>             | 2011        |       | 8     | $\mathbf{a}$ | $\mathbf{a}$ | a:            | 8í | 9l   | $\overline{a}$ | <sup>2</sup> | o              |   | 81                   | $\overline{8}$ | 8    | 8              | B                          |                |                 | g     | B)           | 8í                             | 81 | B            | п            |              |          | 9l             | $\overline{a}$             | 81 | 9            | o            | $\mathbf{a}$   |
| Покровский Алексей<br>Иванович                 | 2011        |       | 8     | $\mathbf{n}$ | $\mathbf{a}$ | 8í            | 81 | 81   | g.             | 8            | $\mathbf{a}$   |   | 81                   | 8Í             | 8l   | 8 <sup>1</sup> | $\lvert \mathbf{8} \rvert$ | $\blacksquare$ | $\mathbf{a}$    | 8     | $\mathbb{R}$ | 81                             | 8  | $\mathbb{R}$ | $\mathbf{a}$ | п            | яí       | 8 <sup>1</sup> | $\lvert \mathbf{g} \rvert$ | 8  | $\mathbb{R}$ | $\mathbf{a}$ | $\mathbf{a}$   |
| <b><i><u>Uniarge Musaun</u></i></b><br>Юрьевич | 2011        |       | 7:2.5 |              |              | 02.525        |    | 0.25 |                | 0 25         |                |   | 0.25.25              |                | 0 25 |                | 0 2.5                      |                |                 | 02525 |              | 0 2.5                          |    | 0 2.5        |              |              | 02.525   |                | 0 25                       |    | 0.25         |              | 02.5           |

Рисунок 16. Вызов графика работы сотрудников для заполнения в соответствующий период времени

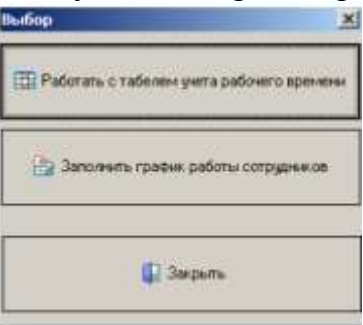

Рисунок17. Активизация графика работы или табеля рабочего времени Активизируем панель *Работать с табелем учета рабочего времени*.

Создадим новый табель на период работы июнь 2011 г (рис. 4.18). При этом укажем номер табеля и для каких подразделений он буде составляться. В нашем случае указано, что табель составляется для всех подразделений организации.

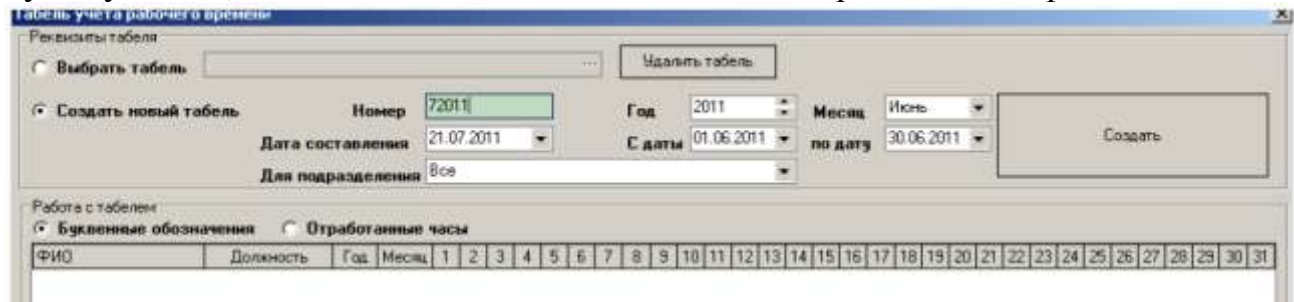

Рисунок 18 Создание табеля рабочего времени

После активизации кнопки *Создать* через некоторое время появится заполненный табель в соответствии с заданным графиком работы сотрудников (рис. 19). Причем задание отработанного времени может проводиться как в буквенной, так и в отработанных часах в соответствующие дни. (рис. 19 (а,б).

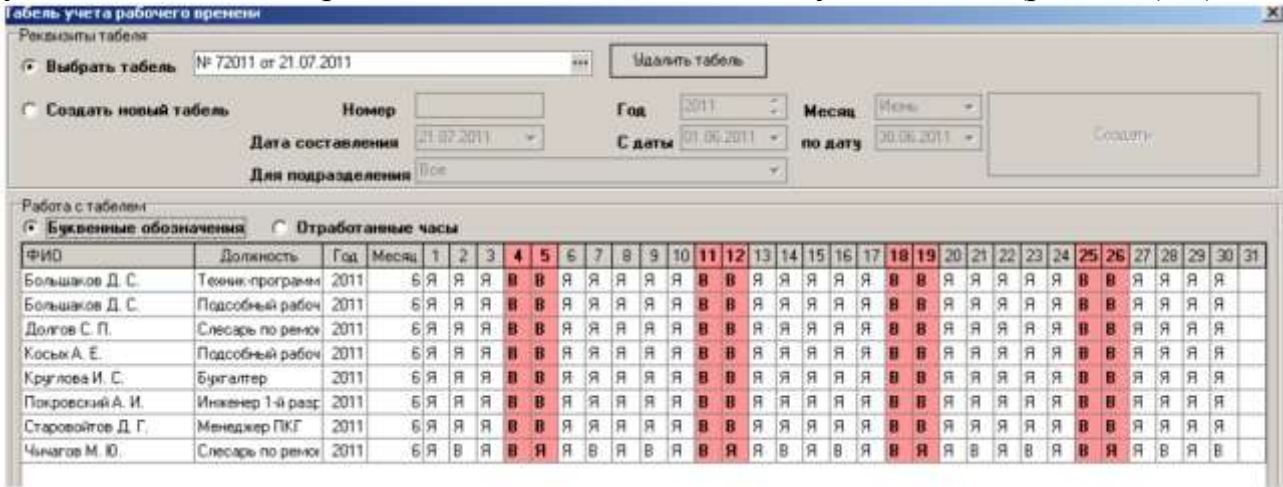

Рисунок 19 (а). Задание рабочего времени с буквенными обозначением рабочего времени

| G.<br>Выбрать табель                                                                                          | Nº 72011 or 21.07.2011 |              |                                      |               |            |   |  | $+ +$ |    |             |              |    |      | <b>Haarliets raders</b> |              |   |                |    |                 |             |                |               |   |    |   |     |        |         |              |   |     |                              |
|----------------------------------------------------------------------------------------------------|------------------------|--------------|--------------------------------------|---------------|------------|---|--|-------|----|-------------|--------------|----|------|-------------------------|--------------|---|----------------|----|-----------------|-------------|----------------|---------------|---|----|---|-----|--------|---------|--------------|---|-----|------------------------------|
| Создать новый табель                                                                                          |                        |              | Номер                                |               |            |   |  |       |    | <b>Text</b> |              |    | 3011 |                         |              |   | Mecus          |    | <b>Material</b> |             |                |               |   |    |   |     |        |         |              |   |     |                              |
|                                                                                                    | Дата составления       |              |                                      |               | 21:07.2011 |   |  |       |    | Сдаты       |              |    |      | 01.06.2011 ·            |              |   | no garu        |    |                 | 311.06.2033 |                | $\rightarrow$ |   |    |   |     | Commi- |         |              |   |     |                              |
|                                                                                                    | Для подразделения      |              |                                      | <b>Plaine</b> |            |   |  |       |    |             |              |    |      |                         |              |   |                |    |                 |             |                |               |   |    |   |     |        |         |              |   |     |                              |
| Буквенные обозначения                                                                                         |                        |              |                                      |               |            |   |  |       |    |             |              |    |      |                         |              |   |                |    |                 |             |                |               |   |    |   |     |        |         |              |   |     |                              |
| <b>OND</b>                                                                                                    | Должность              |              | <b>• Втработанные часы</b><br>Mecill |               |            |   |  |       |    |             |              |    |      |                         |              |   |                |    |                 |             |                |               |   |    |   | IZ. | 26     |         | 28           |   | 130 |                              |
|                                                                                                    | Техник-программ        | Ton.<br>2011 |                                      | 618           | 8          | B |  | R     |    | 8           |              |    |      |                         |              | e | ğ              | 8  |                 |             | R              |               |   | Ř  | й |     |        | 27<br>R | Ñ            | R |     |                              |
|                                                                                                    | Подсобный рабоч        | 2011         |                                      | 6 8           | g          |   |  | Ĥ.    |    | 9           |              |    |      |                         | Й            | B |                | g  |                 |             | g              | Ŕ             |   | ġ  |   |     |        | Ř       |              | 8 |     |                              |
|                                                                                                    | Слесарь по ремон       | 2011         |                                      | 6 8           | 8          | ä |  | Ř.    | ğ, | 8           | $\mathbf{R}$ | g  |      |                         | Ř            | R | $\overline{a}$ | 8  |                 |             | i8             | ğ             | Ř | å  | 8 |     |        |         | $\mathbf{9}$ | ġ |     |                              |
|                                                                                                    | Подсобный рабоч        | 2011         |                                      | 6 8           | 8          | B |  |       |    | 8           | $\mathbf{a}$ | g  |      |                         | $\mathbf{R}$ | ġ | ġ              | 8  |                 | n           | 8              | Ŕ             |   | 8  |   |     | n      |         | 9            | ġ |     |                              |
|                                                                                                    | Букгалтер              | 2011         |                                      | 6 8           | ğ          | 8 |  | Ř     |    | ġ           |              |    |      |                         |              | ğ |                | Ř  |                 |             | ğ              |               |   | ğ  |   |     |        |         |              | Ř | g   |                              |
| <b>Долгое С. П.</b>                                                                                           | Инженер 1-й разг       | 2011         |                                      | 8 8           | g          |   |  | Ř.    |    | g           |              |    |      |                         | g            | B | $\overline{a}$ | g. |                 |             | B.             | ġ             |   | g  |   |     |        | ġ.      | í9           | ä | ë   | o<br>o<br>'n<br>o<br>i0<br>ō |
| Большаков Д. С.<br>Большаков Д. С.<br>Kochar A. E.<br>Круглова И. С.<br>Покровский А. И.<br>Старовойтов Д. Г. | Менеджер ПКГ           | 2011         |                                      | 6 8           | 9          | g |  | R     | я  | 8           |              | g. |      |                         | B            | 8 | 19             | 8  |                 | A           | $\overline{8}$ | R             | ğ | l8 | g |     |        | R       | g            | ğ | Ř   | iö.                          |

Рисунок 19(б). Задание рабочего времени обозначением рабочего времени

в часах

Заполненный график и табель рабочего времени является основой для расчета заработной платы, отпускных, расчета в случае прекращения трудового договора.

# **Задание 3. Формирование графика отпусков сотрудников организации**

Для создания графика отпусков на например, 2012 год активизируем кнопку *График отпусков* (рис. 4.20) и в соответствии с диалоговым окном создадим новый. Для каждого сотрудника и подразделения зададим временные параметры графиков отпусков на год.

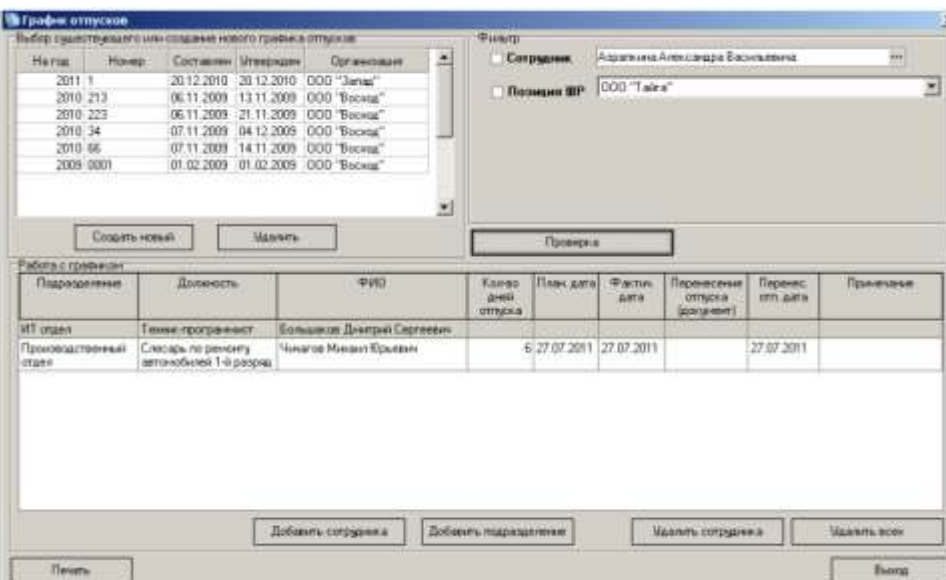

Рисунок 20 Создание графика отпусков подразделения (для одного сотрудника).

Общие параметры документа, формирующего график отпусков представлен на рис. 21.

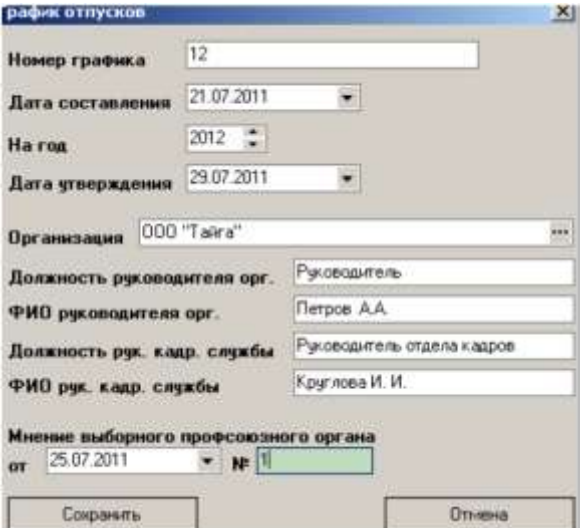

Рисунок 21 Параметры документа *График отпусков*

Проверим составленный график отпусков, нажав на кнопку проверка, что позволяет выявить одновременный выход сотрудников в отпуск в подразделениях организации (рис 22).

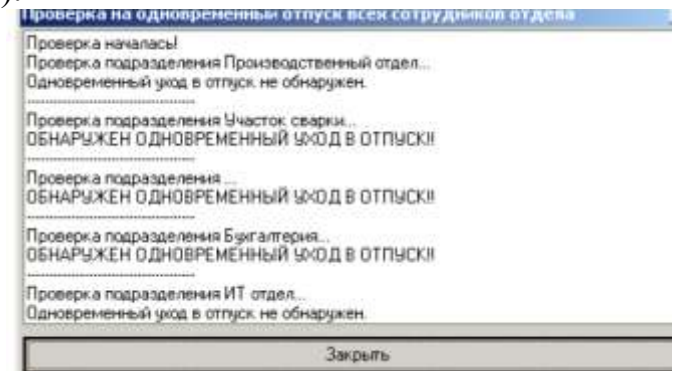

Рисунок 22. Результаты проверки составленного графика отпусков

При необходимости происходит корректировка графика отпусков по каждому подразделению, в котором необходимо присутствие соответствующих работников.

### **Задание 4 Формирование отчетов организации по персоналу**

Для вызова соответствующего вида отчетов активизируем кнопку *Отчеты*  на нижней панели штатного расписания и зададим соответствующий вид отчета (рис. 23).

| Bce.                                           | Сформированные стандартные отчеты           |                 |                      |
|------------------------------------------------|---------------------------------------------|-----------------|----------------------|
| Произвольные отчеты                            | Тип отчета:                                 | Homep<br>OTHETA | Aara<br>формирования |
| Стандартные отчеты                             | Список сотрудников в отпуске                |                 | 27.08.2009           |
| Статистические отчеты                          | Список принятых сотрудников                 |                 | 27.08.2009           |
|                                                | Список принятых сотрудников                 |                 | 27.08.2009           |
| Воинский учет                                  | Список переведенных сотрудников             |                 | 27.08.2009           |
|                                                | Отчет по больничным                         |                 | 27.08.2009           |
|                                                | Otvet no essexantos                         |                 | 27.08.2009           |
|                                                | Список работающих сотрудников               |                 | 27.08.2009           |
|                                                | Список вакантных допжностей                 |                 | 27.06.2009           |
| Рекомендчем ознакомиться:                      | Список сотрудников с отделом и датой приема |                 | 27.08.2009           |
| с нашина решением по-<br>работе с документами: | Слисок военнообязанных сотрудников          |                 | 27.08.2009           |
|                                                | Список застрахованных сотрудников           |                 | 27.08.2009           |
|                                                | Список сотрудников с окладами и надбавками  |                 | 27.08.2009           |
| Ччет договоров                                 | Слисок сотрудников по отделая               |                 | 27.08.2009           |
| WWW.DOCUMENTPLUS.RU                            | Слисок временных сотрудников                |                 | 27.08.2009           |
| Учет корреспонденции и                         | Список штатных сотрудников                  |                 | 27.08.2009           |
| пиртренных документов                          | Отчёт аттестации сотрудников.               |                 | 27.08.2009           |
| WWW.DOCPARTNER.RU                              | Отчет по повышению квалификации             |                 | 27.08.2009           |
| Мчет клиентов и управление                     | Медицинские кадры форма NP17                |                 | 05.11.2009           |
| <b>HOGS XX ADOR</b>                            | Отчет по сертификатам сотрудников           |                 | 05.11.2009           |
| WWW CLIENTPLUS RU                              | Отчет по сертификатам сотрудников           |                 | 05.11.2009           |
|                                                | Медицинские кадры форна №17                 |                 | 13.11.2009           |
|                                                | Отчет по сертификатам сотрудников           |                 | 13.11.2009           |
|                                                | Список сотрудников по отделан               |                 | 31.05.2010           |
| Дни рождения:                                  | Движение числености сотрудников             |                 | 20.07.2011           |
|                                                | Список сотрудников с отделом и датой приема |                 | 20.07.2011           |
| "Быстрые" отчеты                               |                                             |                 |                      |

Рисунок 23 Вызов видов отчетов по персоналу организации

В частности, сформируем отчет по движению численности персонала за определенный заданный период (рис. 24), который формируется автоматически при заполнении сведений о сотрудниках.

| о движении численности сотрудников в период с 19.06.2011 по 20.07.2011 |              | Отчет                       |                          |            |
|------------------------------------------------------------------------|--------------|-----------------------------|--------------------------|------------|
|                                                                        | Bcero        | Тостоянные<br>(uurranivate) | В том числе<br>Временные | Внештатные |
| Среднесписочная численость                                             | 10,322580645 | 10,32258064510              |                          |            |
| На начало периода                                                      | ΪĐ           | 10                          |                          |            |
| На конец периода                                                       | If O         | tū                          |                          |            |
| Принято                                                                |              |                             |                          |            |
| Уволено                                                                |              |                             |                          |            |
| Переведено                                                             |              |                             | Ю                        |            |

Рисунок 24. Вызов отчета о движении численности сотрудников

Причем автоматическое формирование отчета по численности организации возможно на любой период в заданных временных рамках.

**Задание 5 Формирование приказов по личному составу организации**  Вызовем журнал приказов из нижней панели инструментов штатного расписания и создадим новый, задав соответствующие реквизиты данного документа (рис. 25,26).

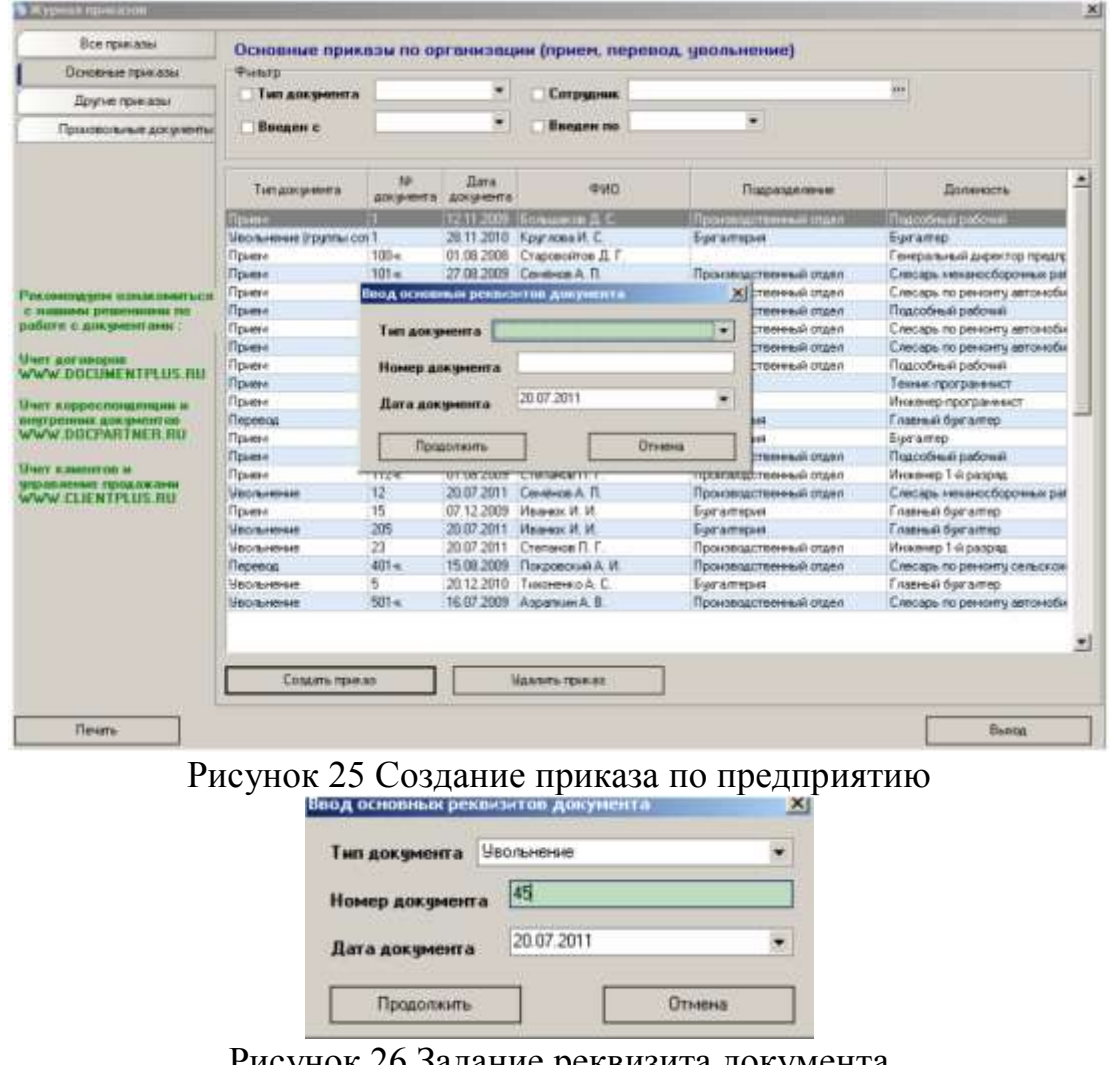

Рисунок 26 Задание реквизита документа

Выберем сотрудника организации из диалогового окна сотрудников и активизируем необходимую фамилию сотрудника (рис .27)

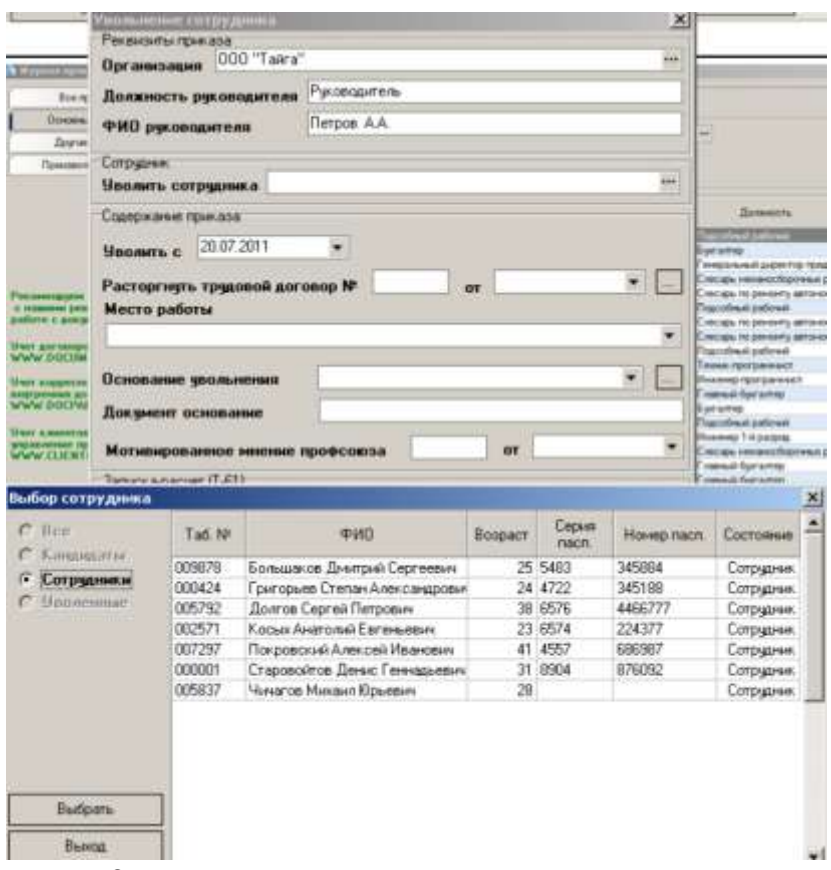

Рисунок 27 Формирование приказа на увольнение сотрудника

Заполним соответствующее диалоговое окно (рис. 28), позволяющее автоматически сформировать приказ на увольнение с указанием причин увольнения, записку расчет для соответствующих заполненных для данного работника графиков работы и табелей.

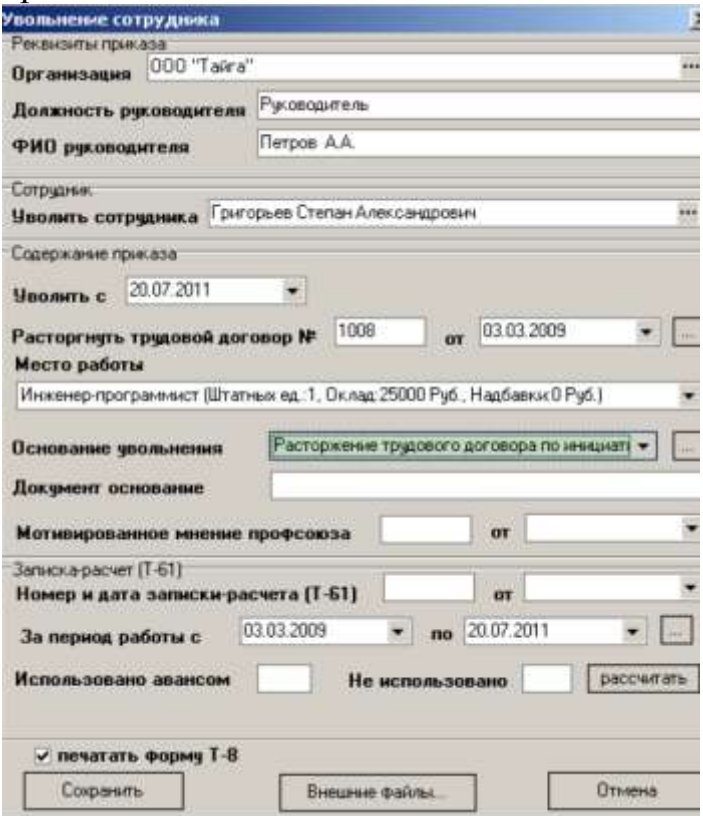

Рисунок 28 - Диалоговое окно для формировании приказа на увольнение

Заполнив все реквизиты приказа в соответствующих окнах диалогового окна, можно провести предварительный просмотр приказа (рис. 29 (а,б,в).

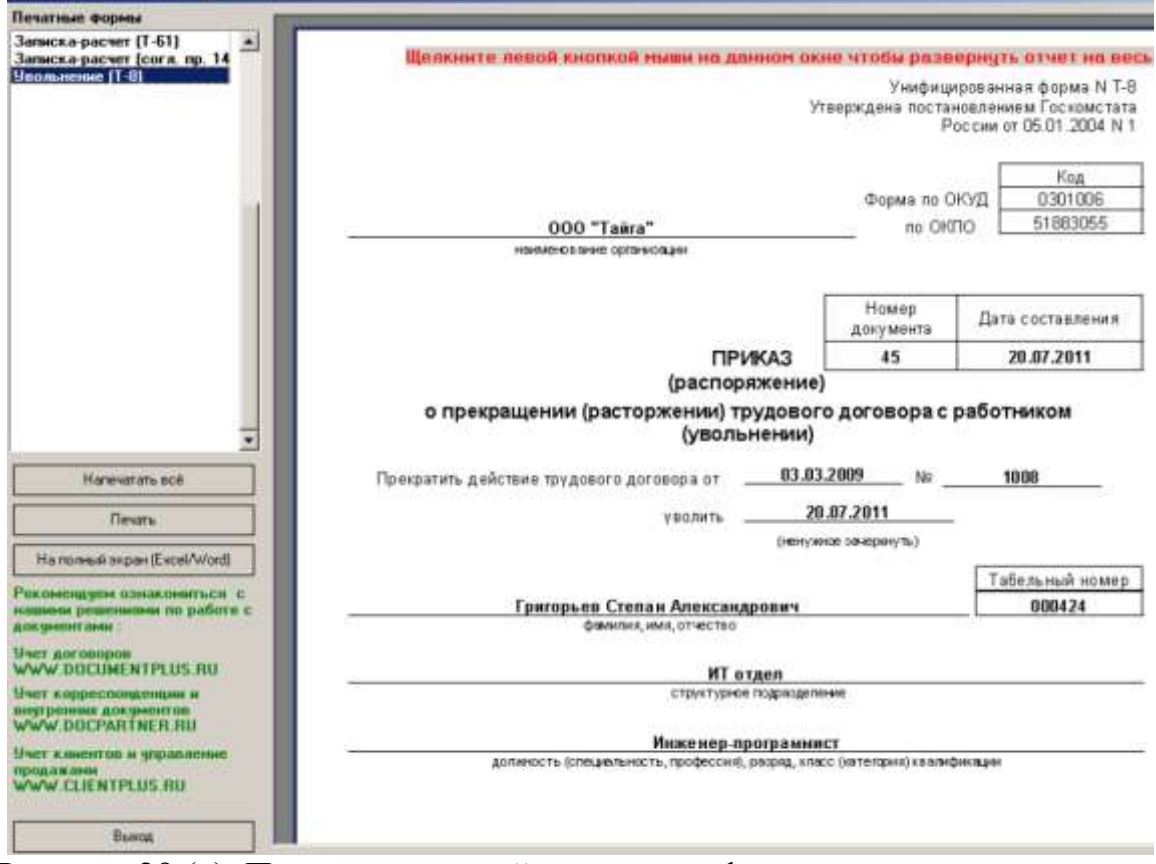

Рисунок 29 (а). Предварительный просмотр сформированного документа перед печатью

Унифицированная форма N Т-8 Утверждена постановлением Госкомстата России от 05.01.2004 N1 Код Форма по ОКУД 0301006 51883055 no OKTIO 000 "Тайга" тат неговат те организации Homep Дата составления документа 45 20.07.2011 **ПРИКАЗ** (распоряжение) о прекращении (расторжении) трудового договора с работником (увольнении) 03.03.2009 Nº 1008 Прекратить действие трудового договора от 20.07.2011 уволить (те при тое замери пут ь) Табельный номер Григорьев Степан Александрович 000424 фантл на, ния, отчество ИТ отдел структурное под разделение Инженер-программист должность (стециальность, профессия), разряд, класс (категория) квалификации Расторжение трудового договора по инициативе работника, пункт 3 статьи 77 ТК РФ остоватте трекращетта фасторжетта) трудового договора (увольтетта) Основание (документ, номер, дата): заявление работника, служебная заниска, недицинское заключение и т.д.. Руководитель организации Руково дитель *<u>Retpos A.A.</u>* ДОЛЖНОСТЬ ли на тодитсь расшифровка год гтот С приказом (распоряжением)  $\mathbf{r}$ работник ознакомлен лічная годинсь Мотивированное мнение выборного профсоюзного органа в письменной форме  $-$  r. Nº  $-$ \_\_\_\_\_) рассмотрено (OT \_

Рисунок 29 (б). Предварительный просмотр сформированного документа перед печатью

#### Расчет оплаты отпуска

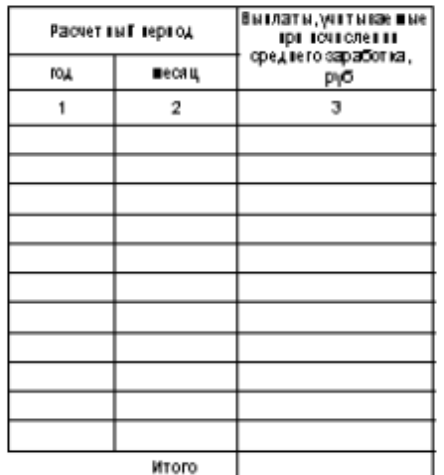

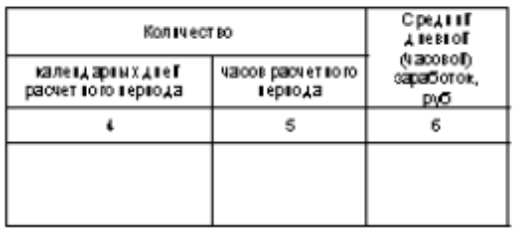

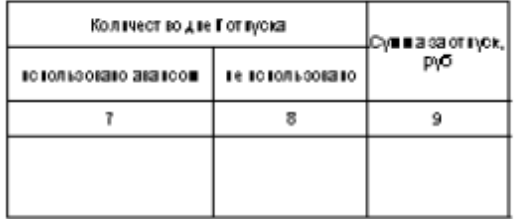

#### Расчет выплат

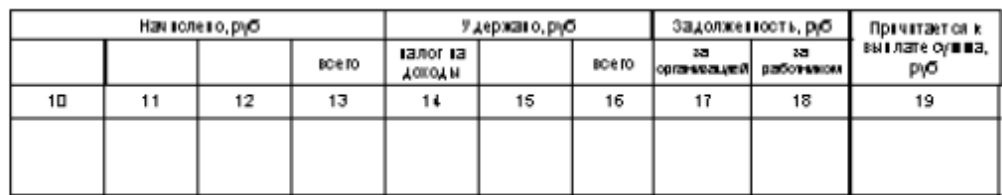

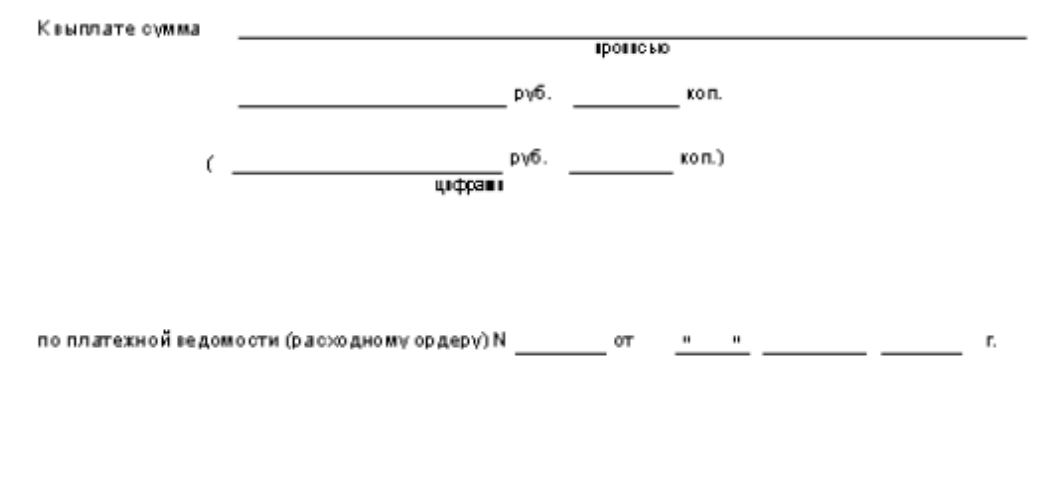

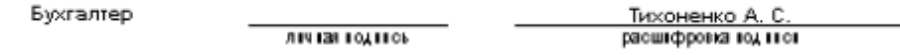

Рисунок 29 (в). Предварительный просмотр сформированного документа перед печатью (Записка-расчет при прекращении трудового договора с работников)

# **КОМПЬЮТЕРНЫЕ СЕТИ И ТЕЛЕКОММУНИКАЦИИ В УПРАВЛЕНИИ ПЕРСОНАЛОМ**

#### **Задание 1. Формирование штатного расписания предприятия**

Прежде чем перейти к анализу кадровых процессов компании, необходимо завести в систему штатное расписание и все данные о работниках предприятия **Начало работы.** Для начала работы в «БОСС-Кадровике» необходимо завести в системе структуру и штатное расписание предприятия, для этого мы заходим в мо- дуль **«Штатное расписание»** - запускаем программу. После запуска модуля надо пройти Диалог регистрации для входа в модуль (Рис. 1).

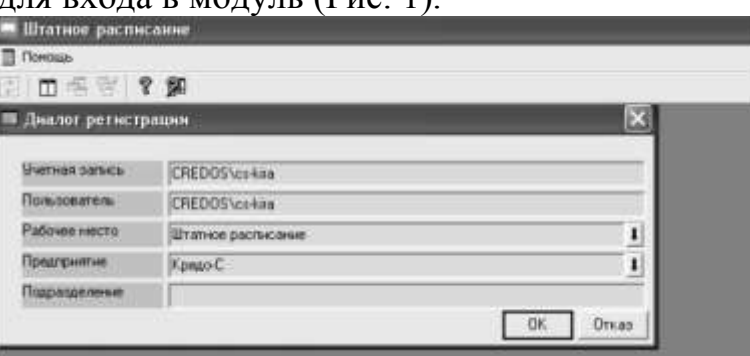

Рисунок .1 – Модуль штатное расписание

Основная задача модуля - описание организационной структуры компании. В этом модуле вводится информация о подразделениях, входящих в состав компании, их организационном делении и штатном расписании.

Модуль **«Штатное расписание»** (ШР) содержит в себе *меню*: справочники, структура, штатное расписание, приказы, отчеты, сервис и помощь.

**Работа со структурой предприятия.** Для того чтобы описать организационную структуру компании (подразделения, их подчиненность друг другу и т.п.) необходимо открыть меню: *Структура/Просмотр/Редакция структурного деления предприятия* и начать добавлять основные подразделения, указывая их подчиненность друг другу, опираясь на организационную структуру компании.

**Реквизиты единицы организационной структуры компании**. При добавлении подразделения необходимо заполнить поля диалога редактирования, которые показаны на рисунке 2.

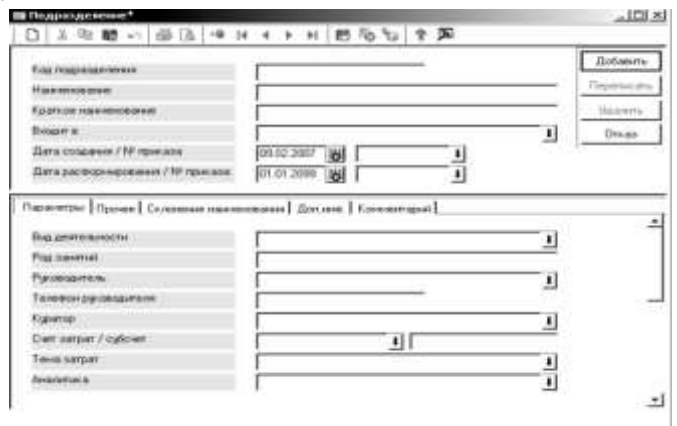

Рисунок2.- Определение характеристик подразделения предприятия

Введя все подразделения, мы получили организационную структуру предприятия,

представленную в виде иерархического «дерева» (Рис. 3). Уровень вложенности подразделений не ограничен. В иерархической структуре видны только действующие подразделения. Если подразделение прекратило свое существование, надо уволить или перевести на другое место работы персонал этого подразделения, а затем расформировать его.

#### • Штатное расписание - Кредо-С Подразделение Понощь □ 三 三 ? 和 ■ Структурное деление предприятия 3. 社会 - | ● 60 | 4 ▶ 图 10 | ? | 图 6 X | X На дату 28.03.2008 H **E CI OT DER KALPOB** РУКОВОДСТВО **В ШИ АНАЛИТИЧЕСКИЙ ОТДЕЛ** П ОТДЕЛ ИННОВАЦИОННЫХ ТЕХНОЛОГИЙ • ОТДЕЛ КАДРОВЫХ И ПРОЕКТНЫХ ТЕХНОЛОГИЙ **ПРОГРАММИСТЫ ENVEANTEPMR** • ОТДЕЛ ВНУТРЕННЕЙ АВТОМАТИЗАЦИИ **GOT ДЕЛ МАРКЕТИНГА** HARPABREHME URPABREHME REPCOHARDM • БЮДЖЕТ П УПРАВЛЕНИЕ МУНИЦИПАЛЬНЫМ ИМУЩЕСТВОМ CO CMETH ERP CICTOMIA • ТЕХНИЧЕСКИЙ ОТДЕЛ OT ДЕЛ ОПЕРАТИВНОЙ РАБОТЫ ОТДЕЛ ОБСЛУЖИВАНИЯ КЛИЕНТОВ **NPHCTA** 60 **ССК-**Адровик a napyc CMETH 63 SAP SAUMI

**Организационная структура предприятия** 

Рисунок 3 – Определение структуры предприятия

**ШР по структуре компании**. Меню: *Штатное расписание/ШР по структуре предприятия*. Список предназначен для редактирования и получения оперативной информации по ШР предприятия.

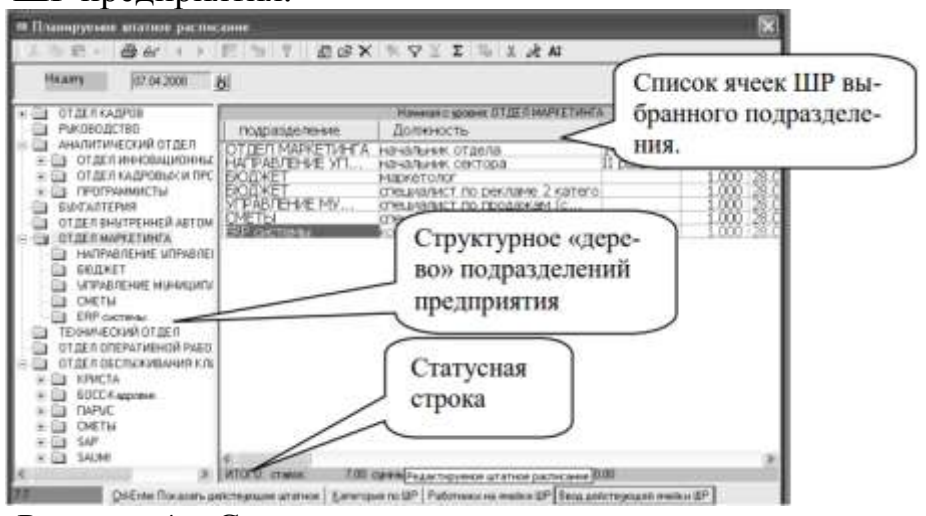

Рисунок 4 – Структура штатного расписания компании

На рисунке 5.4 видно, что:

В **верхней части** списка в поле *На дату* указывается дата, на которую будет отображаться информация в списке, а также действующее ШР (по кнопке *Показать действующее штатное*).

В **левой части** списка находится иерархическая структура предприятия, в котором представлены подразделения *На дату*. Для просмотра подчиненности подразделений нужно установить курсор на знак «плюс», находящийся рядом с требуемым подразделением и нажать левую кнопку мыши.

В **правой части** списка отображается список ячеек ШР для подразделения, которое выбрано в левой части. Если есть подчиненные подразделения, то правая часть списка будет содержать ячейки выбранного подразделения и ячейки подчиненных подразделений.

При переходе из одной части списка в другую (с помощью «мыши») изменяется содержание главного меню и статусной строки.

Для **создания / редактирования** позиции штатного расписания нужно:

- 1. Указать дату, на которую необходимо произвести изменения в ШР.
- 2. Выбрать в древовидном списке (слева) подразделение.
- 3. Установить курсор в список позиций штатного расписания (справа).
- 4. В данном списке доступны все стандартные операции редактирования.

**Параметры ячейки штатного расписания**. Меню: *Штатное расписание / ШР по структурному «дереву» предприятия.* 

**Добавление новой ячейки ШР.** При **вводе/редактировании** ячейки ШР открывается диалог редактирования, который содержит информацию, относящуюся к плановой части ШР и конкретному подразделению. Здесь заполняются все поля по ячейке ШР: должность, разряд/категория, количество ставок, система оплаты, режим работы, доплаты и надбавки и мн. др. (Рис.5).

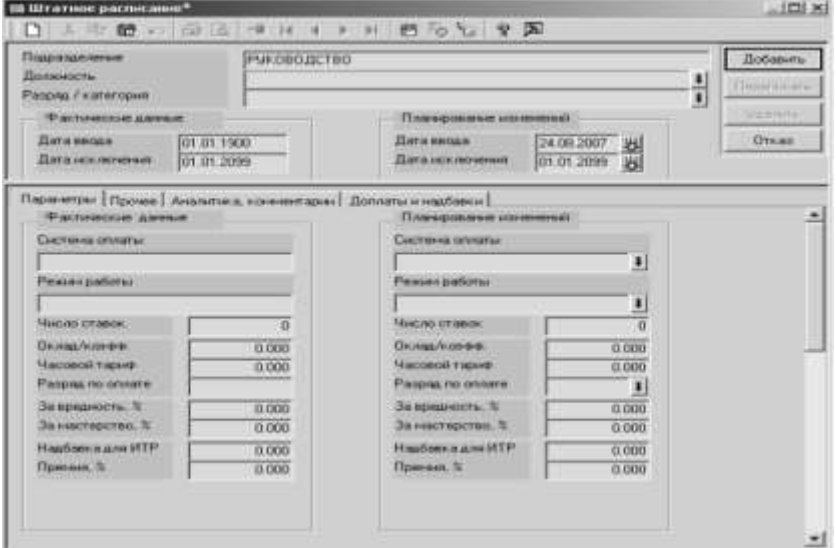

Рисунок 5 – Ввод данных по персоналу - параметры ячейки ШР

Для ввода новой ячейки ШР необходимо установить курсор в список должностей и нажать Insert или на панели инструментов. Новая запись имеет статус «Добавлена» (отражается в колонке Состояние) и окрашивается в цвет, соответствующий статусу (Рис.. 3.6). На Рисунке 3.6 видно, что в отдел оперативной работы была включена еще одна ячейка ШР – должность административный секретарь, в списке ячеек она окрасилась в синий цвет. Прием персонала на вновь добавленную ячейку возможен только после проведения операции ввода в действие ШР. Возможность добавления позиции существует и для действующего ШР. Для этого служит кнопка *Ввод* 

*действующей ячейки ШР.*

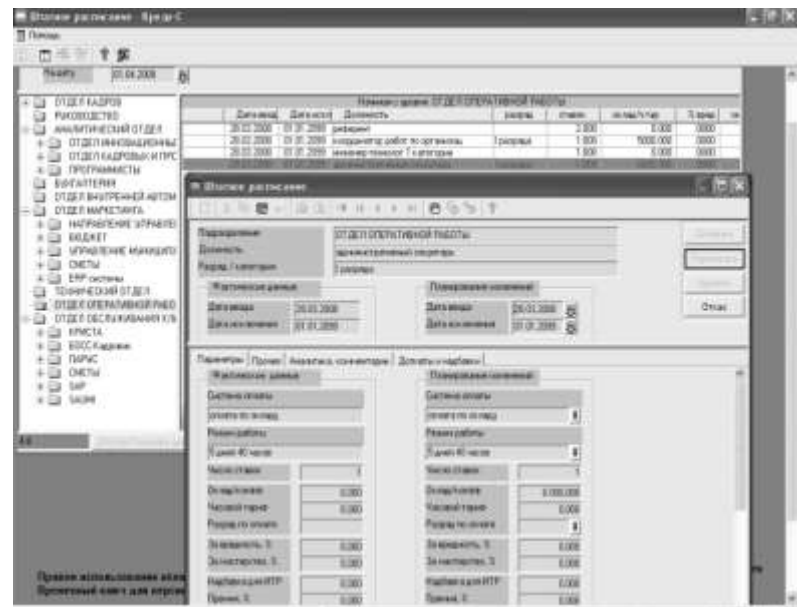

Рисунок 6 - Добавление новой ячейки ШР

После того, как были добавили ячейки ШР во все подразделения предприятия, необходимо ввести в действие новое ШР при помощи меню: *Штатное расписание / Ввод в действие нового ШР.* 

Дальнейшая работа в системе БОСС-Кадровик будет происходить в модуле **«Учет кадров»**. Основной задачей модуля является ведение всей учетной работы по персоналу, используя автоматизированное выполнение операций по приему, перемещению, увольнению работников, по подготовке и учету приказов, а также по формированию разнообразных списков и отчетных документов. Кроме того, в этом модуле существует возможность получать произвольные отчеты по любой информации, содержащейся в базе данных.

#### **Задание 2. Операции приема и увольнения персонала**

**Прием на работу**. После того как на предприятии введено в действие ШР, его позиции доступны для приема персонала в модуле «Учет кадров». Здесь необходимо отразить все процессы, происходившие в компании за отчетные периоды. Меню: *Кадры / … / Операции / Прием нового работника*. При приеме на работу следует заполнить поля диалога (Рис.7):

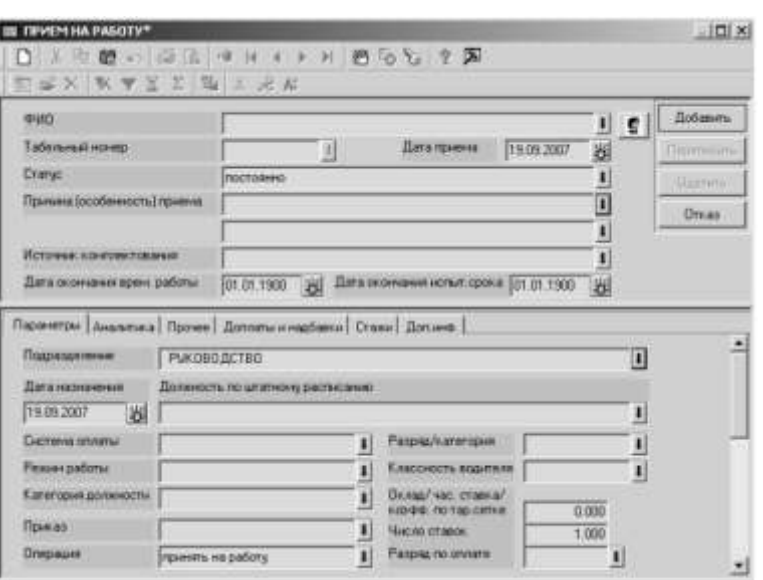

Рисунок 7 - Заполнение сведений о принимаемом работнике в модуле «Учет кадров»

*1) ФИО* - в этом поле необходимо указать фамилию человека, принимаемого на работу, путем выбора его фамилии из общего списка ФИО. Приему на работу может предшествовать подготовка общего списка ФИО работников, так мы и сделали для удобства заполнения полей. При этом заполняется личная карточка работника (Меню: *Кадры / Досье / Личная карточка*). Использование этой команды позволяет просмотреть и внести необходимые коррективы в информацию, содержащую сведения личного характера, которая хранится в отделе кадров по каждому конкретному работнику (Рис.8).

*2) Дата приема* - указать реальную дату приема работника на предприятие. По умолчанию в данное поле подставляется текущая дата. В системе дата приема и дата назначения могут отличаться.

*3) Подразделение, дата назначения и должность*. Выбирается подразделение, в которое принимается работник (по действующему на момент приема ШР).

*Дата назначения* – указывается дата назначения работника на должность (по умолчанию подставляется *Дата приема*). Дата назначения может отличаться от даты приема на работу, но чаще всего они совпадают.

*Должность по штатному расписанию* - в зависимости от *Статуса работника*, указанного в предыдущем диалоге. Если прием производится в соответствии с действующим на момент приема ШР, то указывается ячейка действующего ШР. В появившемся окне мы видим ячейки ШР, окрашенные в различный цвет, в зависимости от того заняты ли они или нет (вакансии подразделения) на момент приема. Мы выбираем ту ячейку, на которую принимается человек. Вакансии по подразделениям мы также можем посмотреть в другом меню (см. вакансии подразделения).

В поля диалога *Прием на работу* автоматически подставляются данные выбранной ячейки ШР (оклад, особые условия, тема затрат). При приеме (после нажатия кнопки *Добавить*) отслеживается превышение лимита вакансий для ячейки ШР и, если прием осуществляется на ячейку с исчерпанным запасом вакансий, то будет выдано соответствующее предупреждение.

**Вакансии подразделения.** Меню: *Кадры / Список работников по структуре предприятия / кнопка статусной строки: Вакантные ячейки* (находясь в дереве подразделений). Данный список позволяет просмотреть свободные вакансии в выбранном подразделении по действующему ШР *На дату*. Список разделен на две части (Рис.9).

*2)* **верхней части** списка содержатся поля:

*3) Подразделение* – отображается то подразделение, которое выбрано в структурном

*4)* «дереве» предприятия.

*5) По состоянию на* – отображается дата, на которую отображается список вакансий.

*6)* Значение поля зависит от положения переключателя.

*7)* **Нижняя часть** таблицы разделена на закладки:

*8) Список ячеек* – на закладке отображается перечень вакансий с учетом параметров, установленных в верхней части списка. Записи окрашены в различные цвета, в зависимости от статуса ячеек (например, превышение лимита вакансий по позиции ШР). В интерьере списка приведены возможные статусы позиций ШР и цвета, которые им соответствуют.

*Должность* – наименование должности по вакансии.

*Разряд* - значение разряда из справочника Список разрядов.

*Ставок* - количество число ставок по ячейке действующего ШР *На дату*.

*Свободно* - число свободных ставок на дату, указанную в верхней части списка (Свободно = Ставок – Занято).

*Занято* – количество занятых ставок на дату, указанную в верхней части списка (Занято = Работники на ячейке ШР + Занято временно).

*Работники на ячейке ШР* – закладка служит для просмотра на указанную дату списка работников, которые занимают выбранную на предыдущей закладке ячейку ШР.

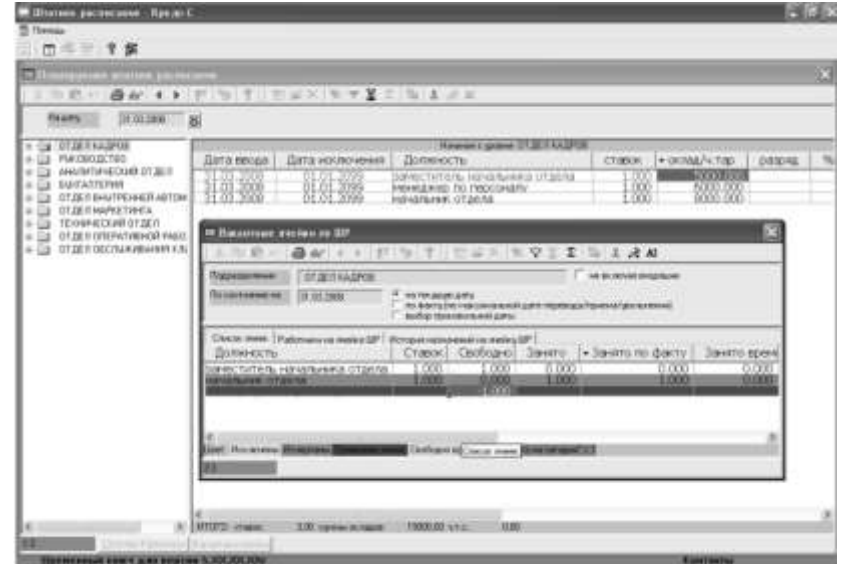

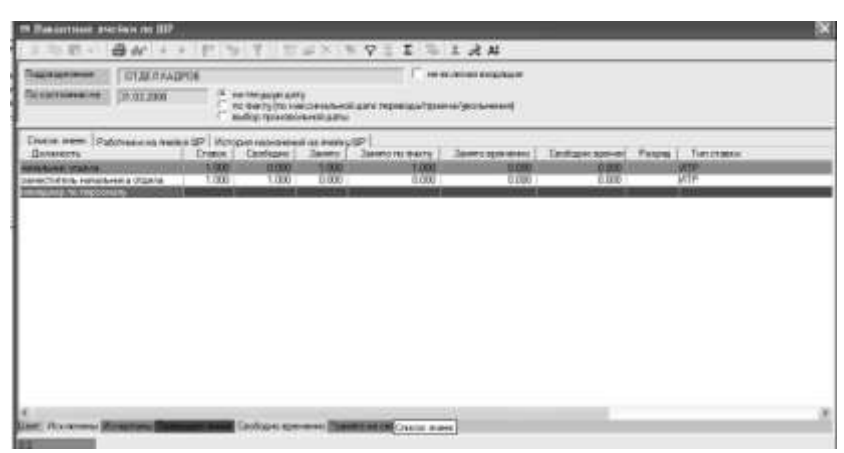

Рисунок 9 – Просмотр вакансий предприятия

*История назначений на ячейку ШР* – закладка предназначена для просмотра списка работников, которые когда-либо занимали выбранную ячейку ШР. Список работников не ограничивается указанной датой.

*4) Число ставок* - количество ставок, которое будет занимать работник по этому назначению. Величина в этом поле может быть как целой, так и дробной, например, 0.5 или 1.3. Величина занимаемой ставки влияет на расчет заработной платы работника. Например, работник занимает 0.5 ставки, система оплаты - оплата по окладу, таким образом, если он отработал 100% рабочего времени, он получит 50% оклада.

**Увольнение.** При увольнении сотрудника мы выбираем его в списке работников подразделения, в котором он числится и выбираем Меню*: Кадры /…/ Операции / Увольнение*. Появляется окно подобное окну при приеме на работу, здесь необходимо заполнить следующие поля:

*Дата* - дата увольнения выбранного работника *На Дату*.

*Приказ* - номер приказа, в котором будет отражена операция увольнения работника.

*Причина* - формулировка причины увольнения. Значение выбирается из справочника *Причины / особенности кадровых операций* с указанием статей Трудового Кодекса РФ. Содержимое данного поля попадет в текст пункта приказа на увольнение при его автоматическом формировании. Поле обязательно для заполнения.

*В порядке перевода в* – если работник увольняется в порядке перевода на другое предприятие, то в данном поле нужно указать наименование этого предприятия.

*Способы доступа к информации по персоналу* 

После того как данные за анализируемые периоды занесены в базу данных, учтены все приемы и увольнения работников, можно начинать работать с этой информацией.

При работе в модуле «Учет кадров» доступ к информации по персоналу можно получить несколькими способами.

**1. Доступ к персоналу по структуре предприятия.** Меню: *Кадры / Список работников по структуре предприятия.* Окно списка состоит из следующих частей (Рис. 10):

**В верхней части** окна находятся поля, с помощью которых можно выбрать информацию, которая будет отображаться:

*На дату* - указывается дата, по состоянию на которую необходимо отразить

информацию в списке. Например, работник уволен 17.01.2007. Следовательно, на дату равную 17.01.2007, работник отражается в списке (Рис.. 3.10-1), а на 18.01.2007 уже нет, (Рис..3.10-2).

*Работающие / Уволенные* – с помощью данного переключателя можно выбрать, по каким работникам необходимо отразить информацию в списке: по работающим или по уволенным. На Рис.. 11 переключатель установлен в положение *Работающие.*

Если переключатель установлен в положение Работающие, но работник уволен будущим числом, то он будет отмечен в списке значком (Рис.10-1). Если переключатель установлен в положение Уволенные, то у всех уволенных работников будет стоять значок (Рис.10-2).

**В левой части** окна отображается структурное «дерево» подразделений предприятия. В правой части - список работников выбранного подразделения, что дает воз- можность оперативной работы с персоналом любого подразделения.

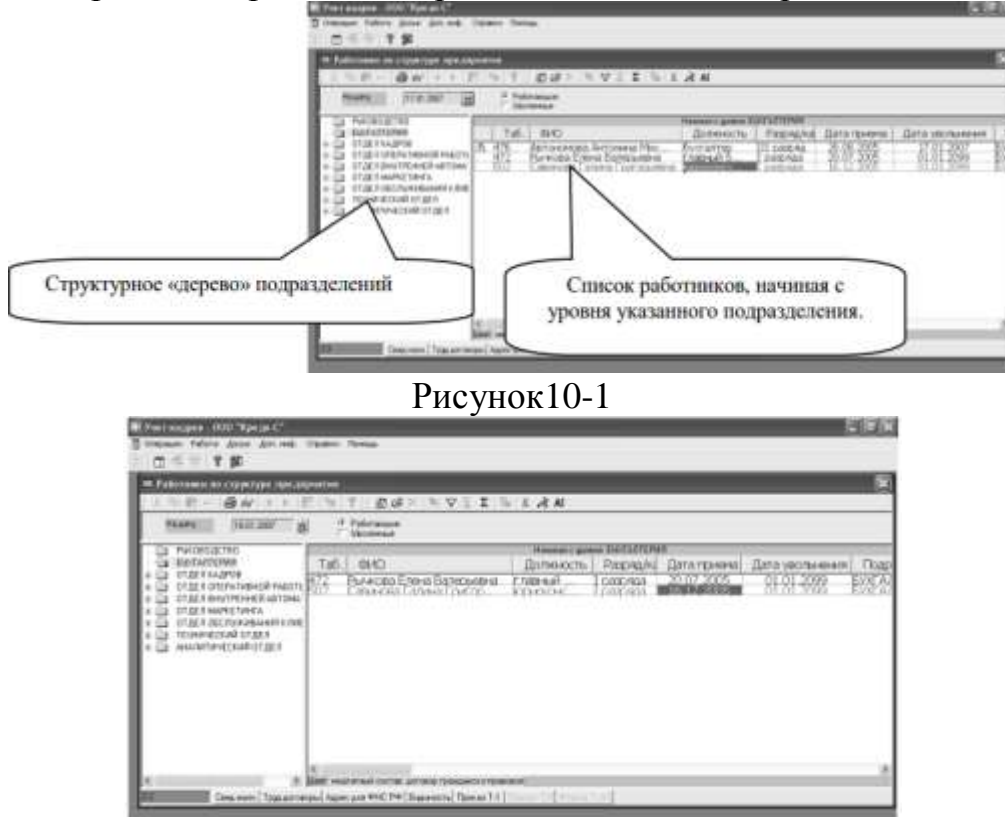

Рисунок 10-2

Если в выбранное подразделение входит одно или несколько подразделений (в нашем случае это, например, отдел маркетинга), то список в правой части окна будет содержать информацию о работниках выбранного подразделения и работниках всех подчиненных подразделений, о чем свидетельствует подзаголовок «Начиная с уровня: …» в правой части окна.

Для каждого работника в списке отражены сведения о приеме на работу.

**2**. **Общий список работающих на предприятии**. Меню: *Кадры / Список работников.* Если необходимо найти работника по фамилии или табельному номеру, но неизвестно, в каком из подразделений предприятия он работает, то способ доступа, описанный в предыдущем пункте, не является достаточно эффективным (Рис. 11).

В этом случае можно воспользоваться доступом к персоналу через общий список

работников (переключатель по умолчанию установлен в положение *Работающие)*. В данном списке отображены ФИО работников, сведения о приеме, а также наименования подразделений, в которых они работают.

| <b>IX Fallenswic</b> |                                                           |                                      |                                       |                                                                                |                                          |
|----------------------|-----------------------------------------------------------|--------------------------------------|---------------------------------------|--------------------------------------------------------------------------------|------------------------------------------|
|                      | $-44$                                                     |                                      | <b>NEWS ASSESSED</b>                  |                                                                                |                                          |
|                      |                                                           |                                      |                                       |                                                                                |                                          |
| <b>History</b>       | 25.04.2016<br>ï₩                                          | <b>Tybriergue</b><br><b>SECRETAR</b> |                                       |                                                                                |                                          |
|                      |                                                           |                                      |                                       |                                                                                |                                          |
| Tuel NF              | WED                                                       | <b>Distant</b>                       | Денимать                              | Паширалины<br><b>Pages/cd</b>                                                  | Treat present                            |
| 70                   | Allisot 14 aprent Fort painting                           | <b>FIRE BINNING</b>                  | Announcement about 1 kg               | <b>FALDEDGETTE</b><br><b><i><u>PACKING</u></i></b>                             | <b>FUALD BILDETT</b>                     |
| ш                    | Associate 5 magazines Museum brauer                       | <b>PACTIONAL</b>                     | IFBS 4715 IS AND VATIONALLY MIKED     | <b>TE-NAVA CIUDITOT DE E</b><br>Lawrence 15                                    | <b>ТЕНИЧЕСКИ</b>                         |
| 159                  | Marka Alexandria Evertatutek                              | <b>TACTORIA</b>                      | Toekand arrest right in this couple   | <b><i>ESPECTAMINECTIA</i></b><br>PARTER                                        | <b>MACTRITIONS</b>                       |
| <b>WC</b>            | <b>Great List Monault Flamment</b>                        | <b>FIRESTOWAGE</b>                   | <b>Bagran, artestism</b>              | <b>TIT OF IT DECITLATE NHER KINDHISH</b><br><b>Jungleeue</b>                   | IN MEDICATION                            |
| 46                   | <b>STATISTICS ASSOCIATES</b> ACCOUNTED                    | <b>SECTORMS</b>                      | Definibled                            | THE R. P. LEWIS CO., LANSING MICH.<br><b>DATORIA</b>                           | <b>TAC LOC</b>                           |
| 涵                    | loy car Tarswes Financieses                               | PRICEROMERS                          | Money pay no regormany                | <b>BBURE7</b><br><b>Extensive F</b>                                            | <b>CENTRIGHT</b>                         |
| ŇЫ                   | Avegana Ilumes Atialensimes                               | <b>FAITEIRAK</b>                     | terreleng, to cannitry, 2 surestigat  | <b>DT BET DREAM THEN OR PHEOTH</b><br><b>LIMINARE</b>                          | <b>BY MEDIATER</b>                       |
| 힣                    | America Burnier Encounterem                               | FULL TOWNER                          | <b>EDADAHAN INSERIE</b>               | ANAZIN'I VEHEDDAR ZZ DET<br><b>ENTRALE</b>                                     | <b>WAITERFAN</b>                         |
|                      | Automatical Eliabet Entertainmental and                   | <b>FEDERAL</b>                       | <b>LINEUM/AM</b>                      | EDCC-EARPONN<br><b>Division</b>                                                | OTAEA GEOR                               |
| 寐                    | Arta secas Totoara Estralamia                             | <b>INTERNATIONAL</b>                 | <b>Editorytement</b>                  | nama<br><b>Turnment</b>                                                        | <b>IN MAGES</b>                          |
| sii                  | Альген Пасилий Диапанкон                                  | <b>TACTURAGE</b>                     | season herrors Crasswerter percent    | <b>CTAET MATPEHIER (ATOMCNESSER)</b>                                           | <b>DT AT IT INVET</b>                    |
| itis.                | Sarana Angkoran Angonesian                                | remaan                               | Howagang tin sugnative's              | <b>CMFTH</b><br><b>PANERIA</b>                                                 | TTT 36/11/6APR                           |
| 箝                    | Ear good Advisege Hatcheney                               | <b>FacToleen</b>                     | Every 100 (V) posterium               | Puk DEDISCTED<br><b>ENGINAL</b>                                                | PUETOSOCTI                               |
| w                    | <b>Sargapers Tanuers Tuesdock</b>                         | <b>FREEDOMER</b>                     | Mexicology no christing rigidate uses | OT BE A DREPATION FOR PARCES.<br>porgress                                      | <b>UTAEXARD</b>                          |
| w                    | Expedience Fleches, Enertspielere                         | <b>FUCTORIES</b>                     | KSKOLAUTER                            | <b>CHLTL</b><br><b>DOGFIELD</b>                                                | <b>ATREVENCE</b>                         |
| W                    | area Hong Equatorial                                      | <b>FIRTH-RAIL</b>                    | companies I care gon-                 | TOT BE IT THREE THAN THIS KOTHERING<br>Lammer, F                               | <b>HAMILYSTER</b>                        |
| w.<br>宛              | Less Devasit Especialism                                  | <b>FIRETERMAN</b>                    | Даристартизациялыку                   | <b>PVADROJSTBD</b><br><b>LIMBIALE</b>                                          | <b>MARGOCU</b>                           |
|                      | <b>Reporters Equal Flatvinistics</b>                      | <b>FUEL-TECHNICAL</b>                | <b>Indeprenent Internal</b>           | OT JSC 8 HIGHLY THEFTS<br><b>ENGINA</b>                                        | <b>OTAL ENGIN</b>                        |
| 60                   | <b>Calculated Flat lufa-A Avenuesse or</b>                | <b>TACTORNA</b>                      | <b>UNGALIATE</b>                      | <b>INSTRUCTIONS</b><br><b>ENGINA</b>                                           | <b>MILIVITAVE</b>                        |
| m                    | Sancesi Haccolai Capiteaux                                | Foot books at                        | <b>Bob Funny Healt</b>                | TIAPIA<br>I pergraph                                                           | CARAGERY                                 |
| w<br>NO              | Expected Hattond Exetpenses                               | <b>CIECTOSHAU</b>                    | Maxespeak no relativities a           | <b>UTINERDARE REPOSANTEN</b><br><b>DAIR/614</b>                                | OT ACT HAVE                              |
|                      | aformal Crairs Esprinateur                                | <b>FIRST ROOM # RK</b>               | FORESPOTER                            | <b><i><u>PLUMAR</u></i></b><br><b>PANNAL</b><br>OT SEX PRODUCTABLE TO HOMEPOWE | <b>BEAR OLD</b>                          |
| w<br>w               | Gravescrat Electoral Nile Lin-Ize-4                       | <b>FECTORIES</b>                     | пяшкаласт 1 сатагорно                 | <b><i>SHIGHEST</i></b><br><b>CMETER</b>                                        | <b>MAUVITAVE</b>                         |
|                      | <b>Moneted Even Even servers</b>                          | <b>FUEL SOURIER</b>                  | EDITEMPTER                            | <b>STEPHAT</b><br><b>TWAR</b>                                                  | 073530601<br><b><i><u>ALTRON</u></i></b> |
| ¥Н<br>Wit            | <b>Першина Владистая Егрисович</b>                        | NICTORIAL                            | номальные                             | <b>JAKSING</b><br><b>TURK</b>                                                  | <b>DEMON DROS</b>                        |
| шò                   | Roseus Dalings Fisconseem                                 | <b>INFRARME</b>                      | <b>Longerate</b>                      | <b>Limited</b><br><b>hurur</b>                                                 | <b>DTAFTOROT</b>                         |
| m                    | Hose Dragonald Carmanomic                                 | <b>FIRTHURSHAM</b>                   | Elektricke                            | <b>ENGINAL</b><br>Louise                                                       | 计准计算的                                    |
| w                    | Tatolald-Desa Milanowana<br><b>Hybee Berrip Herchesen</b> | <b><i>FACESSMENT</i></b>             | Linkslehim                            | parental<br><b>CAP</b>                                                         | <b>DIACTORON</b>                         |
| 123                  | Marsens Finnis Fergivannis                                | TIEL TOINAM                          | <b>SIMPLANT</b>                       | <b>ENGINAL</b><br><b><i>STALLMANN</i></b>                                      | OT \$1.5 KANP                            |
| 45                   | Matsusse Anticold Ricacioses                              | <b>Includes</b><br><b>FOCTORING</b>  | Intrala/Media, 19544-66               | parentee<br><b>KINCTA</b><br>DIGIONAL                                          | DYACI (ISC)                              |
| <b>STA</b>           | Marketin Farmers Harackeness                              |                                      | HORGER/ISHT                           | OT 26 X STEPHTPRHOTPASTS                                                       | <b>UTALI GREAT</b>                       |
|                      |                                                           | Patriciones                          | productions.                          | 1 pagesto                                                                      |                                          |

Рис. 11 – Список работающих предприятия.

**3. Общий список уволенных с предприятия.** Меню: *Кадры / Список уволенных работников*. В базе данных хранится вся информация о работниках, уволенных с предприятия (личные данные, сведения о трудовой деятельности, приказы отдела кадров). Для доступа к этой информации можно воспользоваться общим списком уволенных работников предприятия (переключатель по умолчанию установлен в положение *Уволенные*) (Рис. 5.12). После вызова списка, для доступа к информации необходимо воспользоваться пунктами главного меню. Содержание и функции главного меню списка уволенных работников совпадает с меню для работы с персоналом (которое открывается при вызове списка работающих).

| <b>III</b> Februare |                                        |                                   |                             |                                 |                       |                       |                                      | X                                   |
|---------------------|----------------------------------------|-----------------------------------|-----------------------------|---------------------------------|-----------------------|-----------------------|--------------------------------------|-------------------------------------|
| 下良√                 | 份 1 1                                  | 57.5612.1                         | ESX RYIZ DIAM               |                                 |                       |                       |                                      |                                     |
| <b>Haalify</b>      | 3000                                   | Работлавшие<br>V Lincolness       |                             |                                 |                       |                       |                                      |                                     |
|                     |                                        |                                   |                             |                                 |                       |                       |                                      |                                     |
| Tat.                | F(0)<br>Arrostycza Astosasa Musicianus | <b>Crata:</b>                     | <b>Baseach</b>              | Flasong/Ind                     | Interpered<br>X08,008 | Designal<br>1719.2027 | Подолданные<br>EDEATIERS             | Поду верие за-<br><b>ENGINEERIE</b> |
| EX.<br>мz           | Аксенов Елиерой Анапальевич            | <b>PEATER</b><br><b>hocholsed</b> | бигалие<br><b>WORDWATER</b> | <b>Howdom</b><br><b>DANDALA</b> | 2106.309              | 2018, 307             | THAT                                 | <b>DT SET OF CFU KV644</b>          |
| 购                   | Алеквий Адмир Николаевна               | <b>DOSTORANS</b>                  | Макемстрененый ге           | DODOGA                          | TE 62 2006            | 21023807              | 11 蛋白介质指有细胞单纯的特征                     | OT MER OTEPA TABAC                  |
| 袍                   | <b>Datuate Over Experiment</b>         | <b>POOT</b> Interest              | <b>ITRONERIT</b>            | Бразрица                        | 12.05.2006            | <b>0100307</b>        | <b>MHKIBAZACHHEAR OTJETI</b>         | <b><i>AHARYON ECHAN DT.</i></b>     |
| 벖                   | <b>Lincolnia Excessi Paracana</b>      | <b>DOCTORAS</b>                   | Montgold in Highert         | <b>DRIDALS</b>                  | 15.02.7006            | 17043936              | <b>UTPAS STARE DEPOSANTOM</b>        | OT SETHING RETIRED.                 |
| Ψ                   | September 7 North State Commission     | ISUSTOMAK                         | <b>MISSION CONTRAINER</b>   | DATALL                          | 28.11.2009            | 2014.787              | DTOED BHATPENHER ARTONAT             | <b>DTACTIONTROVER</b>               |
| 销                   | Патрина Гелина Владимировна            | incernogued                       | <b>DOMESTING</b>            | <b>Economis</b>                 | 1711,2005             | 17042806              | <b>TILPAC</b>                        | <b>UTBER DECEMBER</b>               |
| 崩                   | Pisant Estate Hacovenia                | <b>PECTYSING</b>                  | Mossiare na vascer.         | <b>E</b> parament               | 24.08.2006            | 21:03:007             | ERP central                          | <b>DTAKITING RETURNS</b>            |
| zņ                  | ananosa los Esconatos                  | <b>Increased</b>                  | Mongolphi chicra            | DATENER                         | 1111,2008             | 10173936              | OTZEN OTEPS THEHER PHEOTEK           | <b>DTIE/TOTEPATIENC</b>             |
| 47                  | alle 4-les Harans Harbowers            | <b>PESTORAGE</b>                  | 10044260                    | <b>Justinia</b>                 | <b>TEST AVA</b>       |                       | <b>BURGHA STEED DECOUVERING CODE</b> | <b>TERRITOGRAPHIC</b>               |

Рис.унок12 –Список уволенных работников

### **Задание 3. Анализ кадровых процессов**

При изучении показателей трудовых ресурсов в первую очередь обращается внимание на то, как компания обеспечена необходимым персоналом. Анализ обеспеченности предприятия трудовыми ресурсами начинается с изучения состава и структуры персонала.

Модуль «Учет кадров» позволяет формировать отчеты и списки по кадрам. Меню: *Отчеты / Формы*. Команды данного меню позволяют получить отчеты в разрезе предприятия или подразделения, в виде стандартных справок или отчетов.

**Перечень отчетных форм**, формируемых в ПС БОСС-Кадровик, которыми мы будем пользоваться для анализа кадровых процессов.

Справка о составе кадров по предприятию (по подразделению).

Справка о текучести кадров.

Справка о принятых работниках.

Справка об уволенных работниках.

Справка о движении кадров.

Для того чтобы получить, например, справку о составе кадров, необходимо зайти в меню *Отчеты / Формы / Справка о составе кадров*, в появившемся диалоге (Рис. 5.13) указать дату, по которую необходимо получить отчет

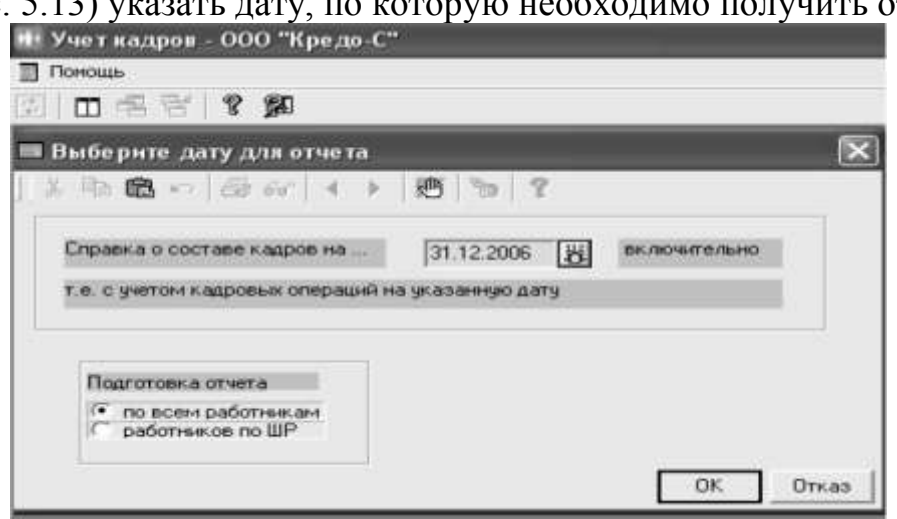

Рисунок 13 – Выбор вида отчета модуля «Учет кадров»

В случае с консалтинговой компанией - численность работников фирмы на конец года составляла 58 человек .

# **Структура персонала:**

1) промышленно-производственный персонал – 47 чел. (81%), из них:

рабочие (консультанты) – 21 чел. (36%),

руководители и специалисты – 26 чел.  $(45\%)$ ;

2) непромышленный персонал – 11 чел. (19%).

Данный отчет АСУП БОСС-Кадровик позволяет увидеть и в графическом виде, а также сравнить с 2006 г. Для этого открываем меню: *Отчеты / Произвольные отчеты.* В списке отчетов выбираем *Распределение численности по полу и категориям*, предварительно указав нужный период, система выводит отчет в виде таблицы (Рис. 14).

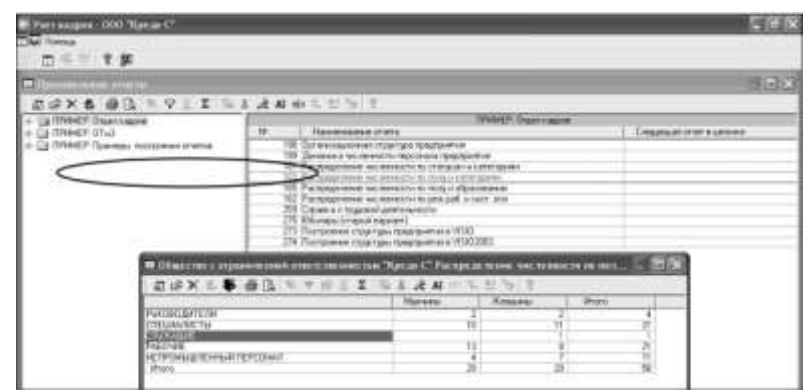

Рисунок 14 – Распределение численности персонала по категориям Далее необходимо повторить эту процедуру для других периодов, а потом выбрать в списке два сохраненных отчета и нажать кнопку *Сравнить данные*.

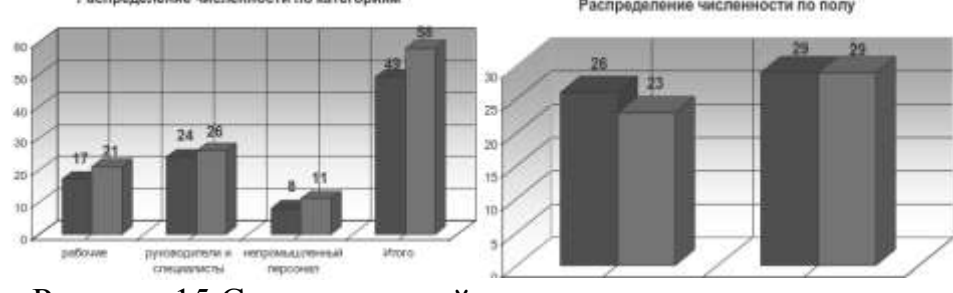

Рисунок 15 Сравнительный анализ структуры персонала

Также необходимо вывести отчет по плановой численности персонала (ШР) и фактической численности за каждый анализируемый год (Рис. 5.16). Для этого открываем меню: *Отчеты / Произвольные отчеты / Обеспеченность персоналом,* проделываем описанную выше процедуру.

# **СПИСОК РЕКОМЕНДУЕМОЙ ЛИТЕРАТУРЫ**

1. Вдовин, В. М. Предметно-ориентированные экономические информационные системы [Текст] : учебное пособие / В. М. Вдовин, Л. Е. Суркова, А. А. Шурупов. - 2-е изд. - М. : Дашков и К, 2012. - 388 с.

2. Исакова, А. И. Информационные технологии [Электронный ресурс] : учебное пособие / А.И. Исакова ; Исаков М. Н. - Томск : Эль Контент, 2012. - 174 с. – Режим доступа :<http://biblioclub.ru/index.php?page=book&id=208647>

3. Управление персоналом организации. Практикум [Текст] : учебное пособие / Министерство образования и науки Российской Федерации, Государственный университет управления ; под ред. А. Я. Кибанова. - Изд. 2-е, перераб. и доп. - М. : ИНФРА-М, 2012. - 365 с.

4. Управление персоналом [Текст] : учебник / под ред. И. Б. Дураковой. - М. : ИНФРА-М, 2012. - 570 с.

5. Маслова, В. М. Управление персоналом предприятия [Электронный ресурс] : учебное пособие / В. М. Маслова. - Москва : Юнити-Дана, 2012. - 223 с. – Режим доступа : http://biblioclub.ru/

6. Шлендер, П. Э. Управление персоналом [Электронный ресурс] : учебное пособие / под ред. П. Э. Шлендера. - Москва : Юнити-Дана, 2012. - 320 с. – Режим доступа : http://biblioclub.ru/

7. Гилязова, А. А. Совершенствование организационно-экономического механизма управления инновациями [Электронный ресурс] : монография / А. А. Гилязова, А. Шарапов, Н. Багаутдинова. - Казань : Издательство КНИТУ, 2012. - 260 с. – Режим доступа : http://biblioclub.ru/